# *How-To-Do*

# **Управление преобразователем частоты YASKAWA по сети Modbus RTU**

# **1 Обзор**

**Используемое оборудование и ПО**

**Последовательность конфигурирования**

- SPEED7 Studio с версии V1.7.1
- или
- Siemens SIMATIC Manager с версии V5.5 SP2 и библиотека *Simple Motion Control* или
- Siemens TIA Portal V14 и библиотека *Simple Motion Control.*
- Модуль ЦПУ серий MICRO или SLIO с последовательным интерфейсом, такой как CPU M13-CCF0000 или CPU 013-CCF0R00.
- Преобразователь частоты V1000 с последовательным интерфейсом и соответствующий электродвигатель.
- **1.** Установка параметров преобразователя частоты.

## Установка параметров осуществляется с помощью программного обеспечения *Drive Wizard+*.

- **2.** Конфигурирование аппаратных средств в среде VIPA *SPEED7 Studio*, Siemens SIMATIC Manager или Siemens TIA Portal.
	- Конфигурирование модуля ЦПУ.
- **3.** Программирование в среде VIPA *SPEED7 Studio*, Siemens SIMATIC Manager или Siemens TIA Portal.
	- Запараметрируйте функциональный блок для последовательной связи.
	- Запараметрируйте функциональный блок для каждого ведомого устройства Modbus.
	- Запараметрируйте функциональный блок для всех ведомых устройств Modbus.
	- Запараметрируйте функциональный блок с коммуникационными данными для всех ведомых устройств Modbus.
	- Запараметрируйте функциональный блок для диспечера обмена.
	- Запараметрируйте функциональный блок для инициализации преобразователя частоты.
	- Запараметрируйте функциональный блок для режима движения.

# **2 Установка параметров преобразователя частоты**

# **ВНИМАНИЕ!**

Перед вводом в эксплуатацию необходимо адаптировать преобразователь частоты применительно к решаемой задаче с помощью программного обеспечения Drive Wizard+! Дополнительную информацию можно найти в руководстве пользователя для используемого преобразователя частоты.

В следующей таблице приведены все параметры, которые не соответствуют значениям по умолчанию. Эти параметры должны быть заданы с помощью *Drive Wizard+* для обеспечения их соответствия библиотеке *Simple Motion Control.*

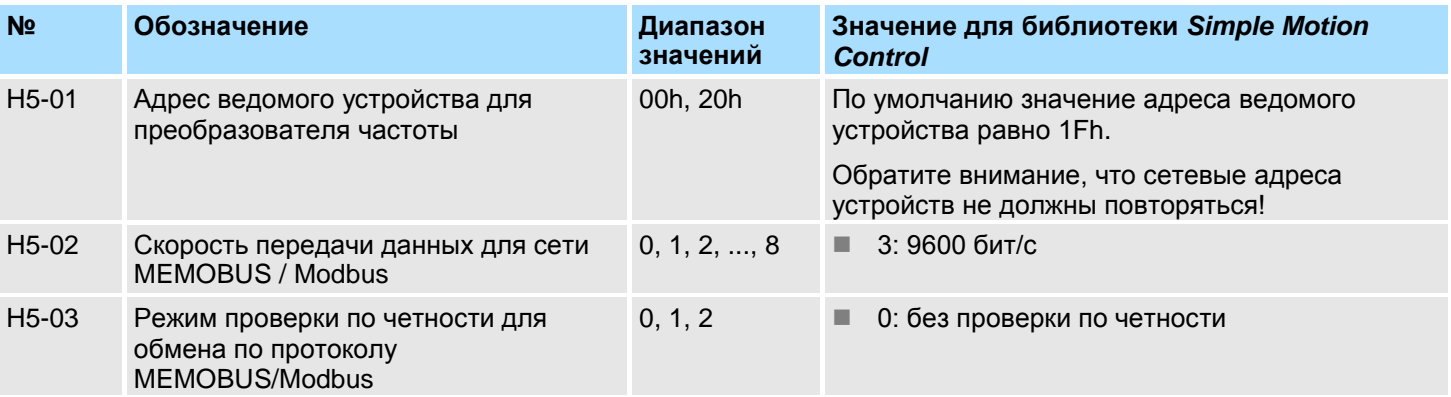

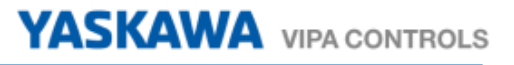

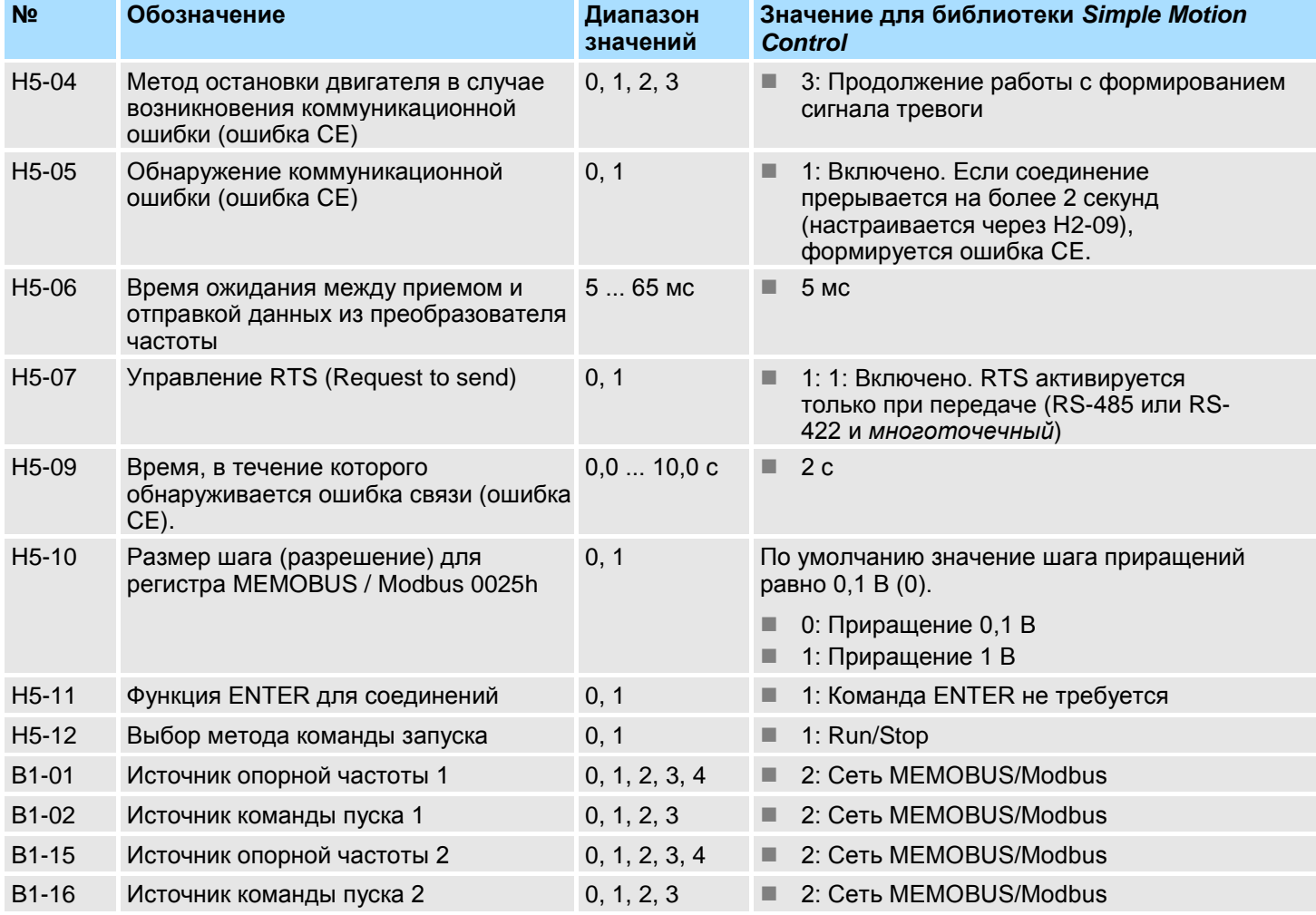

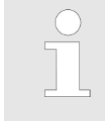

*Чтобы все настройки вступили в действие, необходимо после параметризации перезапустить преобразователь частоты!*

# **3 Подключение**

# **Кабельная разводка сети**

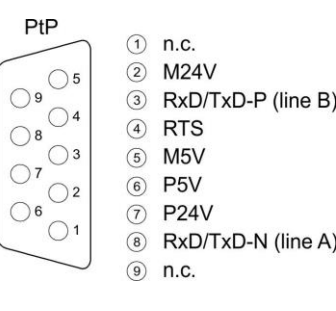

**RS-485** На следующем рисунке показано подключение преобразователей частоты V1000 к сети RS-485. Отдельные преобразователи частоты соединяются между собой кабелем PROFIBUS и с использованием соединителя PROFIBUS подключаются к порту PtP (**P**oint-**t**o-**P**oint) модуля ЦПУ.

- Для всех подключенных преобразователей частоты значение параметра H5-07 должно быть установлено в 1.
- Линия связи должна иметь на обоих концах согласующие резисторы (терминальные). Для активации терминального резистора в преобразователе частоты переведите его переключатель S2 в положение *'ON'.*

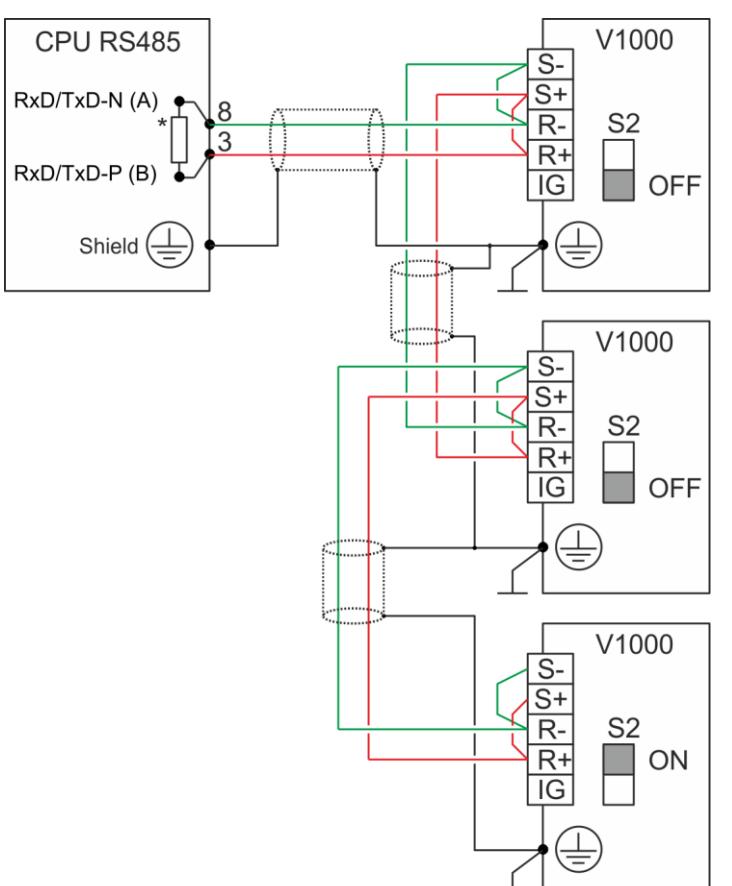

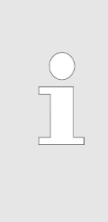

– *\*) Для обеспечения надежного обмена данными установите на стороне ЦПУ согласующий резистор с номинальным сопротивлением примерно 120 Ом , в качестве которого можно использовать терминальный резистор, встроенный в соединитель PROFIBUS компании VIPA.*

– *Никогда не подключайте экран кабеля к контакту 5 (цепь M5V) соединителя PROFIBUS во избежание вывода из строя последовательных интерфейсов устройств выравнивающими токами!*

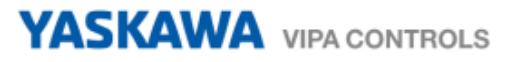

# **Подключение процессорного модуля**

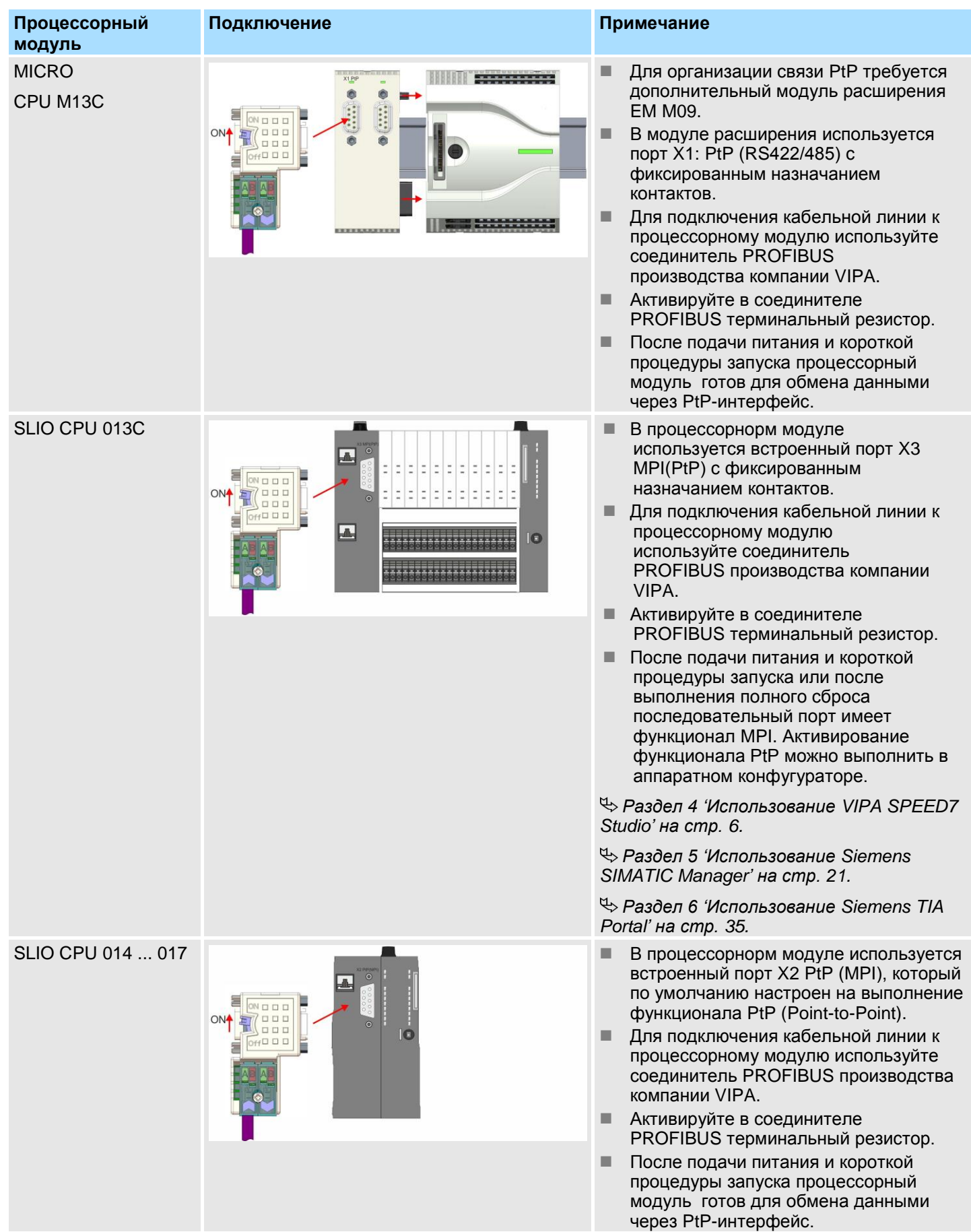

# <span id="page-5-0"></span>**4 Использование VIPA** *SPEED7 Studio*

# **4.1 Конфигурирование аппаратных средств**

# **4.1.1 Конфигурирование контроллера серии MICRO**

# **Добавление модуля**

Используйте для конфигурирования *SPEED7 Studio* V1.7.1 и выше.

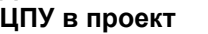

**1.** Запустите *SPEED7 Studio*.

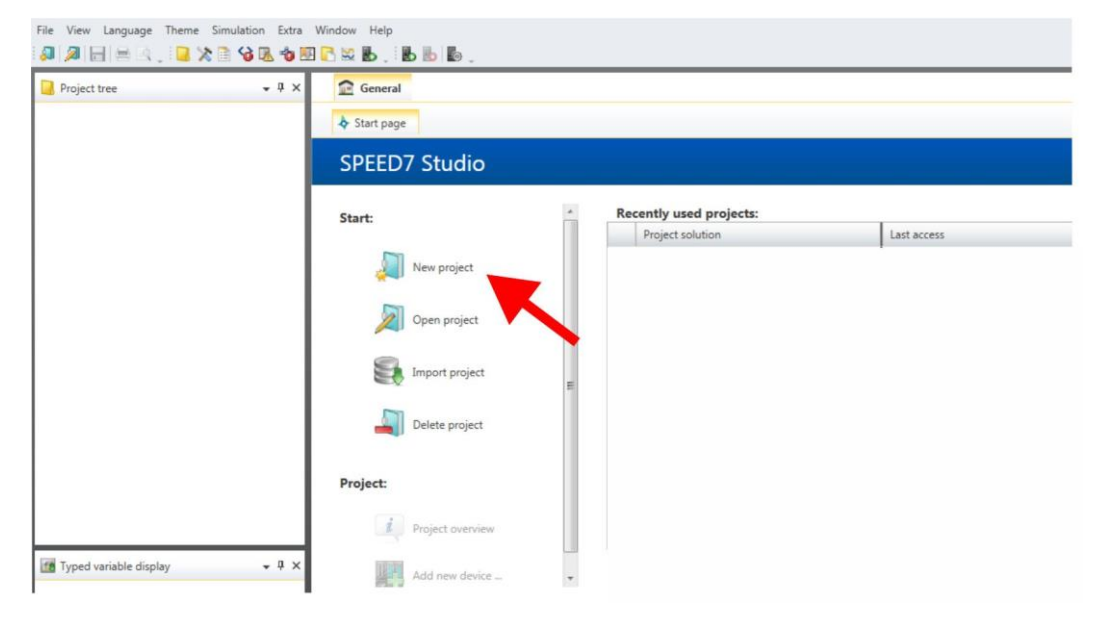

**2.** Создайте новый проект на стартовой странице с помощью команды *'New project'* и задайте ему имя с помощью *'Project name'* .

Новый проект создается и отображается в окне *'Devices and networking'* .

**3.** Кликните в дереве проекта *Project tree* по *'Add new device ...'* .

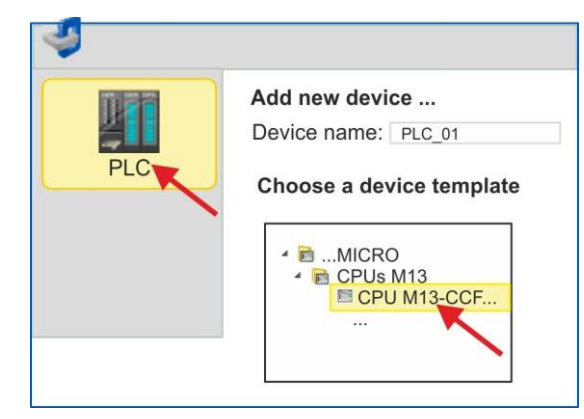

- Откроется диалоговое окно выбора устройства.
- **4.** Выберите из *'Device templates'* процессорный модуль MICRO CPU M13- CCF0000 и кликните по [OK].

 ЦПУ будет добавлен в разделы *'Devices and networking'* и откроется окно *'Device configuration'*.

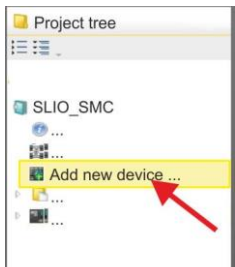

### **Конфигурирование порта Ethernet PG/OP**

**1.** Кликните в дереве проекта *Project tree* по *'Devices and networking'*.

Вы получите графическое представление объекта используемого ЦПУ.

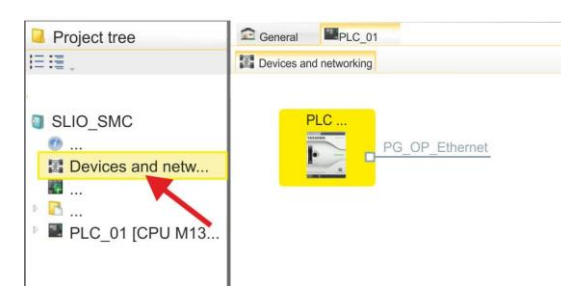

- **2.** Кликните по изображению сети *'PG\_OP\_Ethernet'* .
- **3.** Выберите *'Context menu Interface properties'*.
	- Откроется диалоговое окно. В нем необходимо ввести IP-адрес для порта Ethernet PG/OP. Предварительно необходимо получить у администратора сети допустимый IP-адрес.
- **4.** Подтвердите нажатием по [OK].
	- Данные IP-адреса сохранятся в проекте и будут отображены в окне *'Local components'* раздела *'Devices and networking'* .

После загрузки проекта в используемый ЦПУ можно получить доступ к устройству через порт Ethernet PG/OP с использованием заданного для него IP-адреса.

**Активирование функциональности PtP**

- **1.** В менеджере проекта *Project tree* кликните по *'PLC..CPU M13... Device configuration'*.
	- *Откроется окно Device configuration'*.

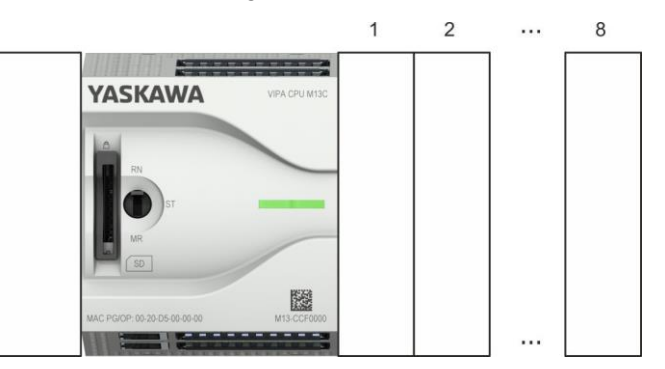

**2.** В разделе *'Components'* вкладки *'Catalog'* откройте библиотеку *'Serial'* и перетащите модуль *'M09-0CB00 - Serial2x'* в слот слева от модуля ЦПУ. По умолчанию, порт X1 настроен на выполнение функционала PtP.

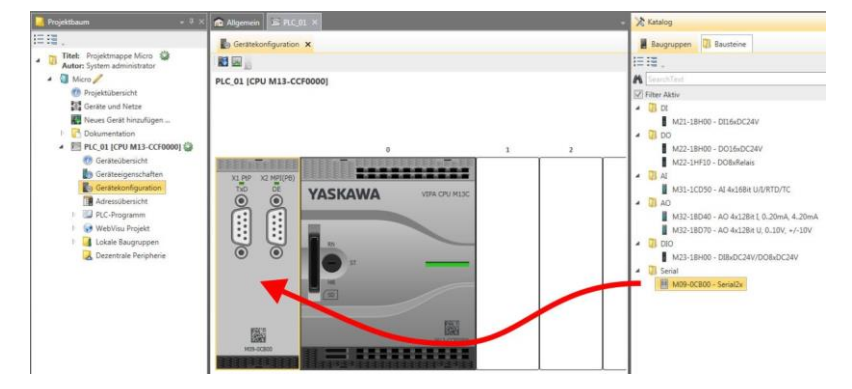

# **4.1.2 Конфигурирование SLIO CPU 013C**

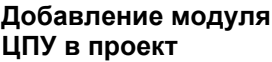

Используйте для конфигурирования *SPEED7 Studio* V1.7.1 и выше.

**1.** Запустите *SPEED7 Studio*.

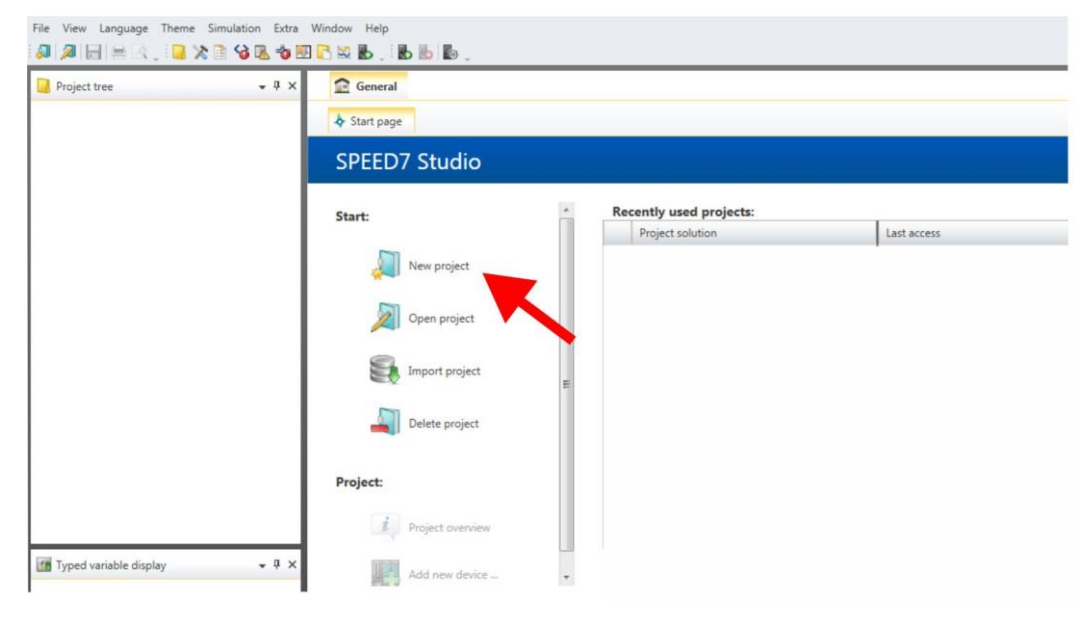

**2.** Создайте новый проект на стартовой странице с помощью команды *'New project'* и задайте ему имя с помощью *'Project name'* .

Новый проект создается и отображается в окне *'Devices and networking'* .

**3.** Кликните в дереве проекта *Project tree* по *'Add new device ...'* .

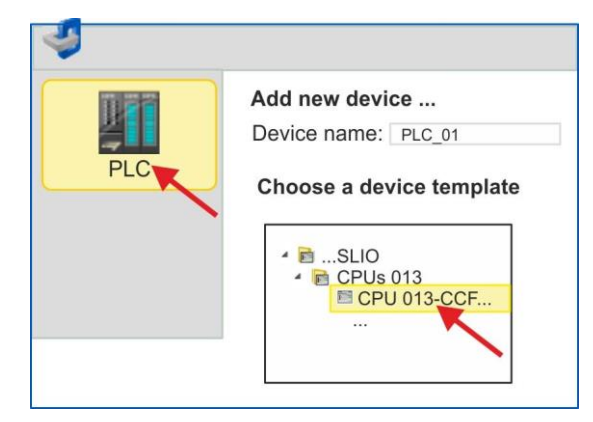

- Откроется диалоговое окно выбора устройства.
- **4.** Выберите из *'Device templates'* процессорный модуль SLIO CPU 013-CCF0R00 и кликните по [OK].

 ЦПУ будет добавлен в раздел *'Devices and networking'* и откроется окно *'Device configuration'*.

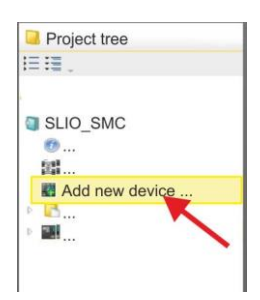

### **Конфигурирование порта Ethernet PG/OP**

**1.** Кликните в дереве проекта *Project tree* по *'Devices and networking'* .

Вы получите графическое представление объекта используемого ЦПУ.

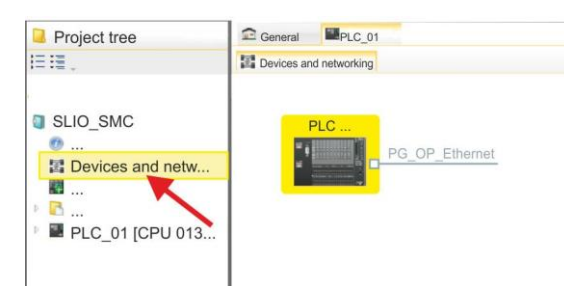

- **2.** Кликните по изображению сети *'PG\_OP\_Ethernet'* .
- **3.** Выберите *'Context menu Interface properties'*.
	- Откроется диалоговое окно. В нем необходимо ввести IP-адрес для порта Ethernet PG/OP. Предварительно необходимо получить у администратора сети допустимый IP-адрес.
- **4.** Подтвердите нажатием по [OK].
	- Данные IP-адреса сохранятся в проекте и будут отображены в окне *'Local components'* раздела *'Devices and networking'* .

После загрузки проекта в используемый ЦПУ можно получить доступ к устройству через порт Ethernet PG/OP с использованием заданного для него IP-адреса.

## **Активирование функциональности PtP**

- **1.** В менеджере проекта *Project tree* кликните по *'PLC... > Device configuration'* .
- **2.** В *'Device configuration' кликните по '0 CPU 013...' и выбирите 'Context menu Components properties'*.
	- Откроется диалоговое окно свойств.

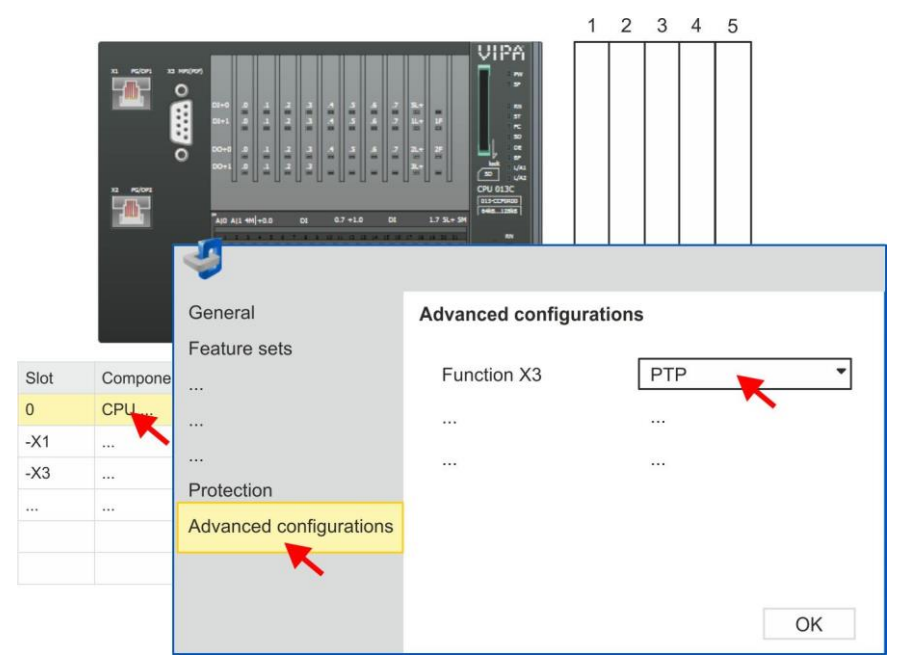

**3.** Кликните по *'Advanced configurations'* и для*'Function X3'* задайтезначение *'PTP'*.

# **4.1.3 Конфигурирование SLIO CPU 014 ... 017**

#### **Добавление модуля ЦПУ в проект**

Используйте для конфигурирования *SPEED7 Studio* V1.7.1 и выше.

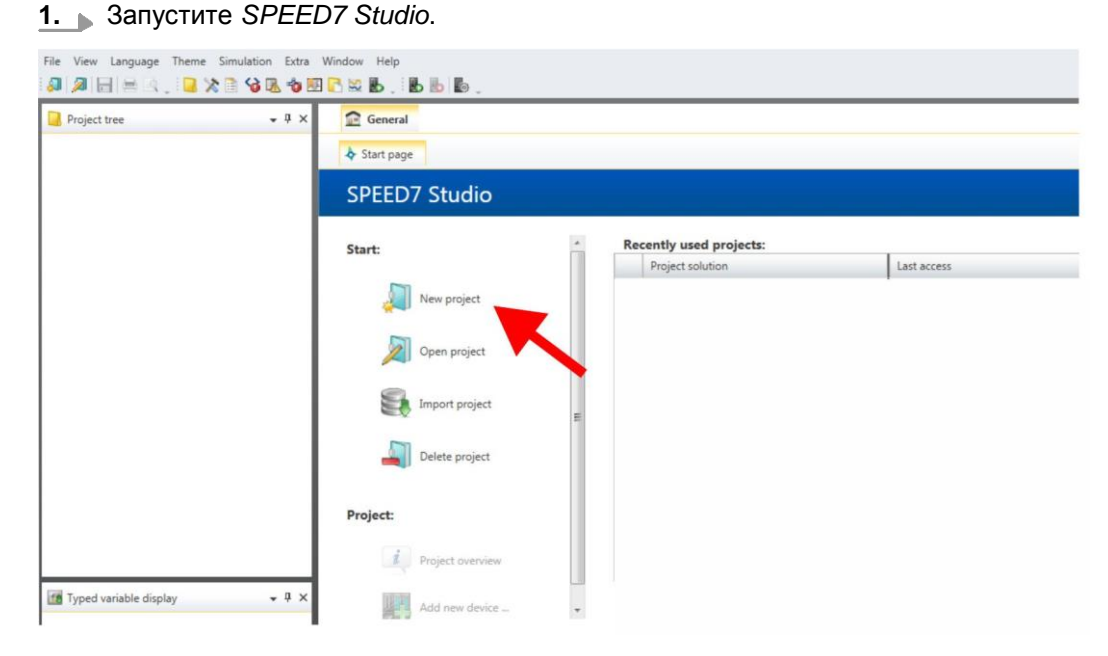

**2.** Создайте новый проект на стартовой странице с помощью команды *'New project'* и задайте ему имя с помощью *'Project name'*.

Новый проект создается и отображается в окне *'Devices and networking'*.

**3.** Кликните в дереве проекта *Project tree* по *'Add new device ...'*.

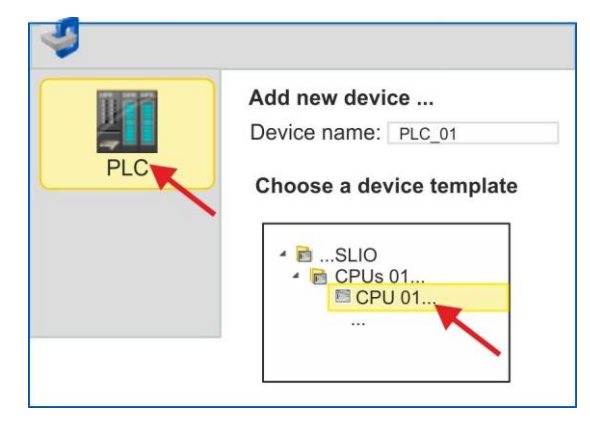

- Откроется диалоговое окно выбора устройства.
- **4.** Выберите из *'Device templates'* используемый процессорный модуль серии SLIO и кликните по [OK].

 ЦПУ будет добавлен в разделы *'Devices and networking'* и откроется окно *'Device configuration'*.

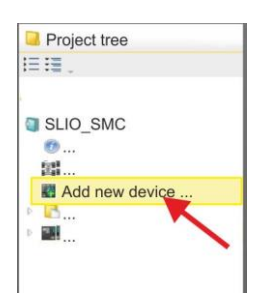

#### **Конфигурирование порта Ethernet PG/OP**

**1.** Кликните в дереве проекта *Project tree* по *'Devices and networking'*.

Вы получите графическое представление используемого ЦПУ.

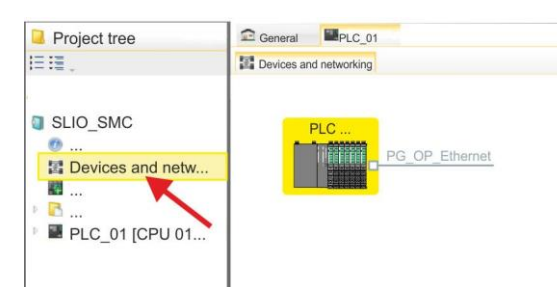

- **2.** Кликните по изображению сети *'PG\_OP\_Ethernet'*.
- **3.** Выберите *'Context menu → Interface properties'*.
	- Откроется диалоговое окно. В нем необходимо ввести IP-адрес для порта Ethernet PG/OP. Предварительно необходимо получить у администратора сети допустимый IP-адрес.
- **4.** Подтвердите нажатием по [OK].
	- Данные IP-адреса сохранятся в проекте и будут отображены в окне *'Local components'* раздела *'Devices and networking'*.

После загрузки проекта в используемый ЦПУ можно получить доступ к устройству через порт Ethernet PG/OP с использованием заданного для него IP-адреса.

**Активирование функциональности PtP** В процессорных модулях SLIO CPU 014 ... 017 порт RS-485 стандартно поддерживает обмен в режиме PtP. Для активации функциональности PtP никакое изменение аппаратной конфигурации контроллера не требуется.

# **4.2 Прикладная программа**

# **4.2.1 Структура программы**

FB 876 - VMC\_ConfigMaster\_RTU

SFC 216 - SER CFG

# **OB 100** FB 876 - VMC\_ConfigMaster\_RTU  $\%$  [53](#page-52-0)

- Этот блок используется для параметрирования последовательного порта процессорного модуля при реализации обмена с использованием протокола Modbus RTU.
- Внутри него вызывается блок SFC 216 SER\_CFG.

## **OB 1**

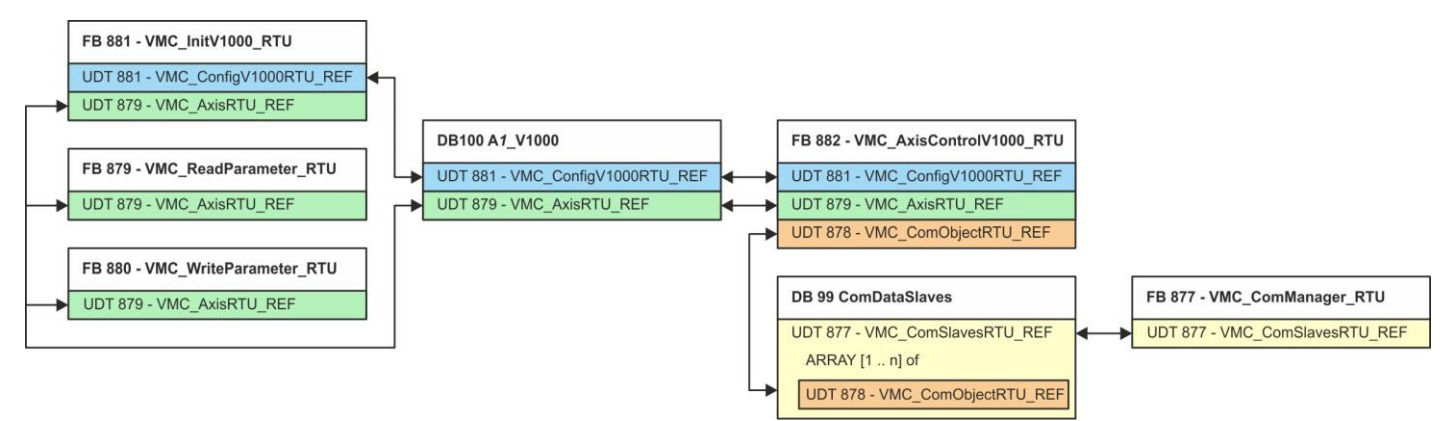

За исключением блоков DB 99 и FB 877, для каждого подключенного частотного преобразователя необходимо создать блоки, перечисленные ниже:

- FB 881 VMC\_InitV1000\_RTU  $\%$  [56](#page-55-0)
	- Блок FB 881 VMC\_InitV1000\_RTU инициализирует соответствующий преобразователь частоты пользовательскими данными.
	- Прежде чем управлять преобразователем частоты, его необходимо инициализировать.
	- UDT 881 VMC\_ConfigV1000RTU\_REF *[53](#page-52-1)*
	- UDT 879 VMC\_AxisRTU\_REF *[53](#page-52-2)*
- FB 879 VMC\_ReadParameter\_RTU  $\&$  [55](#page-54-0)
	- С помощью этого FB обеспечивается чтение параметров из преобразователя частоты через сетевой интерфейс Modbus RTU.
	- Считываемые данные записываются в блок данных.
	- $-$  UDT 879 VMC AxisRTU\_REF  $\&$  [53](#page-52-2)
- FB 880 VMC\_WriteParameter\_RTU  $\&$  [56](#page-55-1)
	- С помощью этого FB обеспечивается запись параметров в преобразователь частоты через сетевой интерфейс Modbus RTU.
	- Записываемые данные должны храниться в блоке данных.
	- $-$  UDT 879 VMC AxisRTU\_REF  $\%$  [53](#page-52-2)
- DB 100 A1\_V1000
	- Для каждого преобразователя частоты, подключенного к сети Modbus RTU, необходимо создать блок данных.
		- UDT 879 VMC\_AxisRTU\_REF *[53](#page-52-2)*
	- UDT 881 VMC\_ConfigV1000RTU\_REF *[53](#page-52-1)*
- FB 882 VMC\_AxisControlV1000\_RTU  $\&$  [58](#page-57-0)
	- С помощью этого блока можно через сеть Modbus RTU управлять преобразователем частоты, а также контролировать его состояние.
	- UDT 881 VMC\_ConfigV1000RTU\_REF *[53](#page-52-1)*
	- UDT 879 VMC\_AxisRTU\_REF<sup>4</sup>> [53](#page-52-2)
	- UDT 878 VMC\_ComObjectRTU\_REF<sup>4</sup>> [53](#page-52-3)
- DB 99 ComDataSlaves
	- Для хранения коммуникационных данных преобразователей частоты, подключенных к сети Modbus RTU, должен быть создан общий блок данных.
	- UDT 877 VMC\_ComSlavesRTU\_REF *[53](#page-52-4)*
	- UDT 878 VMC\_ComObjectRTU\_REF *[53](#page-52-3)*
- FB 877 VMC ComManager RTU  $\&$  [55](#page-54-1)
	- Этот блок обеспечивает обмен по сети только с одним преобразователем частоты (ведомым устройством Modbus). Если используется несколько преобразователей частоты, этот блок, выступая в качестве диспетчера связи, отправляет команды в соответствующие ведомые устройства Modbus и оценивает ответы от них.
	- UDT 877 VMC\_ComSlavesRTU\_REF  $\&$  [53](#page-52-4)

# **4.2.2 Копирование блоков в проект**

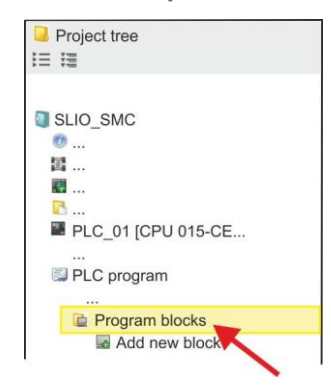

**1.** Откройте в менеджере проекта *'Project tree ...CPU... PLC program Program blocks'*.

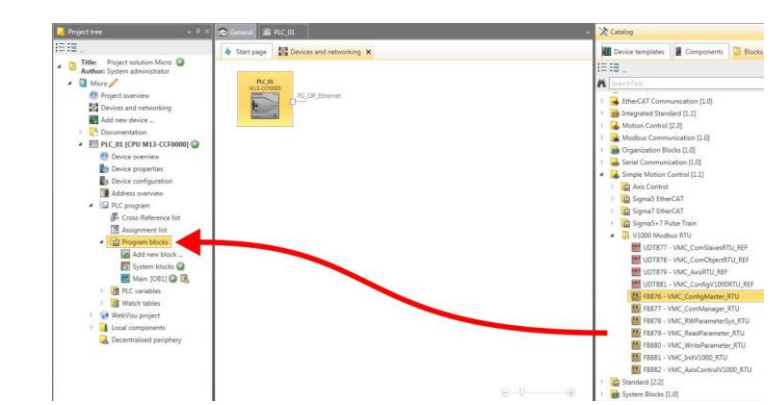

- **2.** Во вкладке *'Catalog'* откройте библиотеку *'Simple Motion Control'* в разделе *'Blocks'* и из папки *'V1000 Modbus RTU'* перетащите следующие блоки в раздел *'Program blocks'* менеджера проекта *Project tree*:
	- FB 876 VMC\_ConfigMaster\_RTU
	- FB 877 VMC ComManager\_RTU
	- FB 878 VMC\_RWParameterSys\_RTU
	- FB 879 VMC\_ReadParameter\_RTU
	- FB 880 VMC\_WriteParameter\_RTU
	- FB 881 VMC\_InitV1000\_RTU
	- FB 882 VMC\_AxisControlV1000\_RTU

При этом в проект автоматически добавляются следующие блоки:

- $\blacksquare$  SEND (FB 60)
- $\blacksquare$  RECEIVE (FB 61)
- RTU MB\_MASTER (FB 72)
- SER\_CFG (FC 216)
- $\blacksquare$  SER\_SND (FC 217)
- SER\_RCV (FC 218)
- VMC\_ComSlavesRTU\_REF (UDT 877)
- VMC\_ComObjectRTU\_REF (UDT 878)
- VMC ComObjectRTU\_REF (UDT 879)
- VMC\_ComObjectRTU\_REF (UDT 881)

## **4.2.3 Создание OB 100 для последовательного обмена**

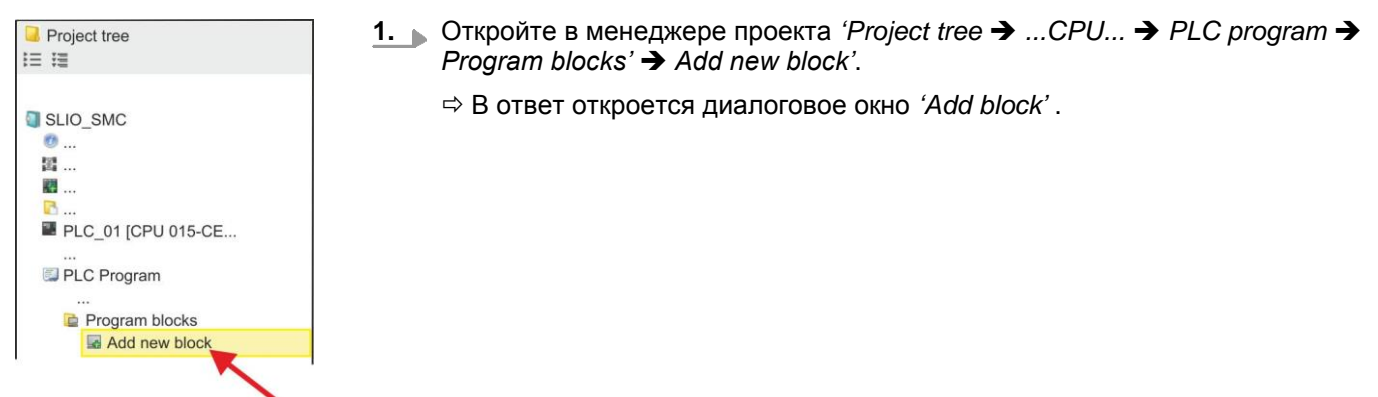

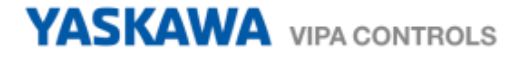

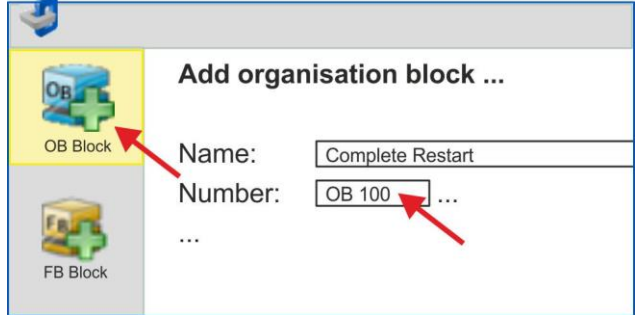

- **2.** Введите значение OB 100 и подтвердите нажатием по [OK]. OB 100 создастся и откроется.
- **3.** Добавьте в OB 100 вызов Call FB876, DB876 .

 $\Rightarrow$  В ответ будет создан вызов блока и откроется диалоговое окно для задания экземплярного блока данных *'VMC\_ConfigMaster\_RTU\_876'*.

- **4.** Подтвердите запрос экземплярного блока данных с помощью [OK].
- **5.** Задайте следующие параметры:

Call FB876, DB876 *Раздел 7.5 'FB 876 - VMC\_ConfigMaster\_RTU - [Modbus RTU CPU interface' на стр. 53](#page-52-0)*

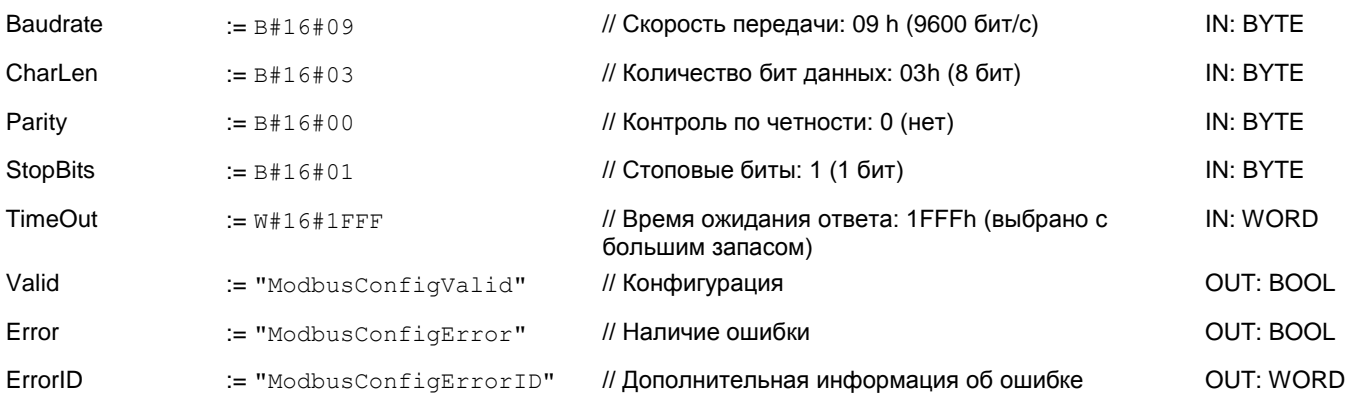

**Символьная переменная** Создание символьных переменных осуществляется через *'Context menu Create / edit symbol'*. При этом соответствующие операнды могут быть заданы в диалоговом режиме.

**4.2.4 Создание блока данных для ведомого устройства Modbus**

Для каждого преобразователя частоты, подключенного к сети Modbus RTU, должен быть создан блок данных.

- **1.** Для этого кликните *'Project tree ...CPU... PLC program Program blocks* **→ Add new block'.** 
	- В ответ откроется диалоговое окно *'Add block'* .
- **2.** Выберите тип блока*'DB block'* и задайте для него имя "A1\_V1000". Номер для DB может быть задан любой, например, DB 100. Укажите DB 100 и создайте его как глобальный DB, подтвердив свой выбор нажатием кнопки [OK].
	- Блок создастся и откроется.
- **3.** Создайте следующие переменные в "A1\_V1000":
	- *'AxisData'* с типом данных UDT 879 VMC\_AxisRTU\_REF
	- *'V1000Data'* с типом данных UDT 881 VMC\_ConfigV1000RTU\_REF

## **4.2.5 Задание количества ведомых устройств Modbus**

Указание количества частотных преобразователей в сети Modbus RTU осуществляется с помощью UDT 877 - VMC\_ComManager\_RTU.

- [1.1] OF UDT878 渦
- **1.** Откройте UDT 877 VMC\_ComManager\_RTU.
- **2.** Для переменной *'Slave'* измените тип данных *'Array [1..1] OF' ,* исходя из количества преобразователей частоты в сети Modbus RTU .

Например, при 3 преобразователях частоты, тип данных должен быть изменен на *'Array [1..3] OF'* . Чтобы сделать это, кликните по *'Data type settings'*.

Обратите внимание, что при этом *'OF UDT 878'* остается неизменным.

#### **4.2.6 Создание блока данных для всех ведомых устройств Modbus**

Для хранения коммуникационных данных преобразователей частоты, подключенных к сети Modbus RTU, должен быть создан общий блок данных.

- **1.** Для этого кликните *'Project tree ...CPU... PLC program Program blocks* → Add new block'.
	- В ответ откроется диалоговое окно *'Add block'* .
- **2.** Выберите тип блока *'DB block'* и задайте ему имя "ComDataSlaves". Номер для DB может быть задан любой, например, DB 99. Укажите DB 99 и создайте его как глобальный DB, подтвердив свой выбор нажатием кнопки [OK].
	- Блок создастся и откроется.
- **3.** Создайте следующую переменную в "ComDataSlaves":
	- 'Slaves' с типом UDT 877 VMC\_ComSlavesRTU\_REF.

#### **4.2.7 OB 1 - Создание экземплярного DB для диспетчера связи**

Блок FB 877 - VMC\_ComManager\_RTU обеспечивает обмен по сети только с одним преобразователем частоты (ведомым устройством Modbus). Выступая в качестве диспетчера связи, этот блок отправляет команды в соответствующие ведомые устройства Modbus и оценивает ответы от них.

**1.** Откройте в менеджере проекта *'Project tree ...CPU... PLC program Program blocks Main [OB1]'*.

Откроется окно программирования для OB 1.

**2.** Добавьте в OB 1 вызов Call FB877, DB877.

 В ответ будет создан вызов блока и откроется диалоговое окно для задания экземплярного блока данных *'VMC\_ComManager\_RTU\_877'*.

- **3.** Подтвердите запрос экземплярного блока данных с помощью [OK].
- **4.** Задайте следующие параметры:

Call FB877, DB877 *Раздел 7.6 'FB 877 - VMC\_ConfigMaster\_RTU - [Диспетчер обмена Modbus RTU на](#page-54-1) стр. 55*

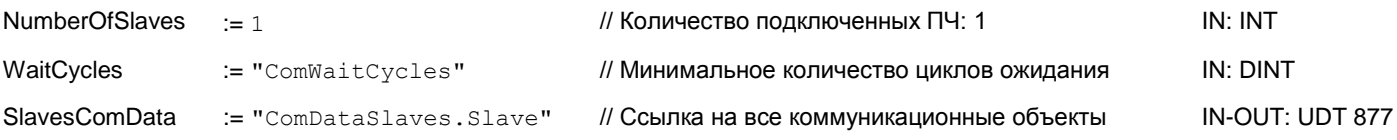

#### **4.2.8 OB 1 - Создание экземплярного DB для блока инициализации ПЧ V1000**

Блок FB 881 - VMC\_InitV1000\_RTU инициализирует соответствующий преобразователь частоты пользовательскими данными. Прежде чем управлять преобразователем частоты, его необходимо инициализировать.

**1.** Добавьте в OB 1 вызов Call FB881, DB881.

 $\Rightarrow$  В ответ будет создан вызов блока и откроется диалоговое окно для задания экземплярного блока данных *'VMC\_InitV1000\_RTU \_881'*.

- **2.** Подтвердите запрос экземплярного блока данных с помощью [OK].
- **3.** Задайте следующие параметры:

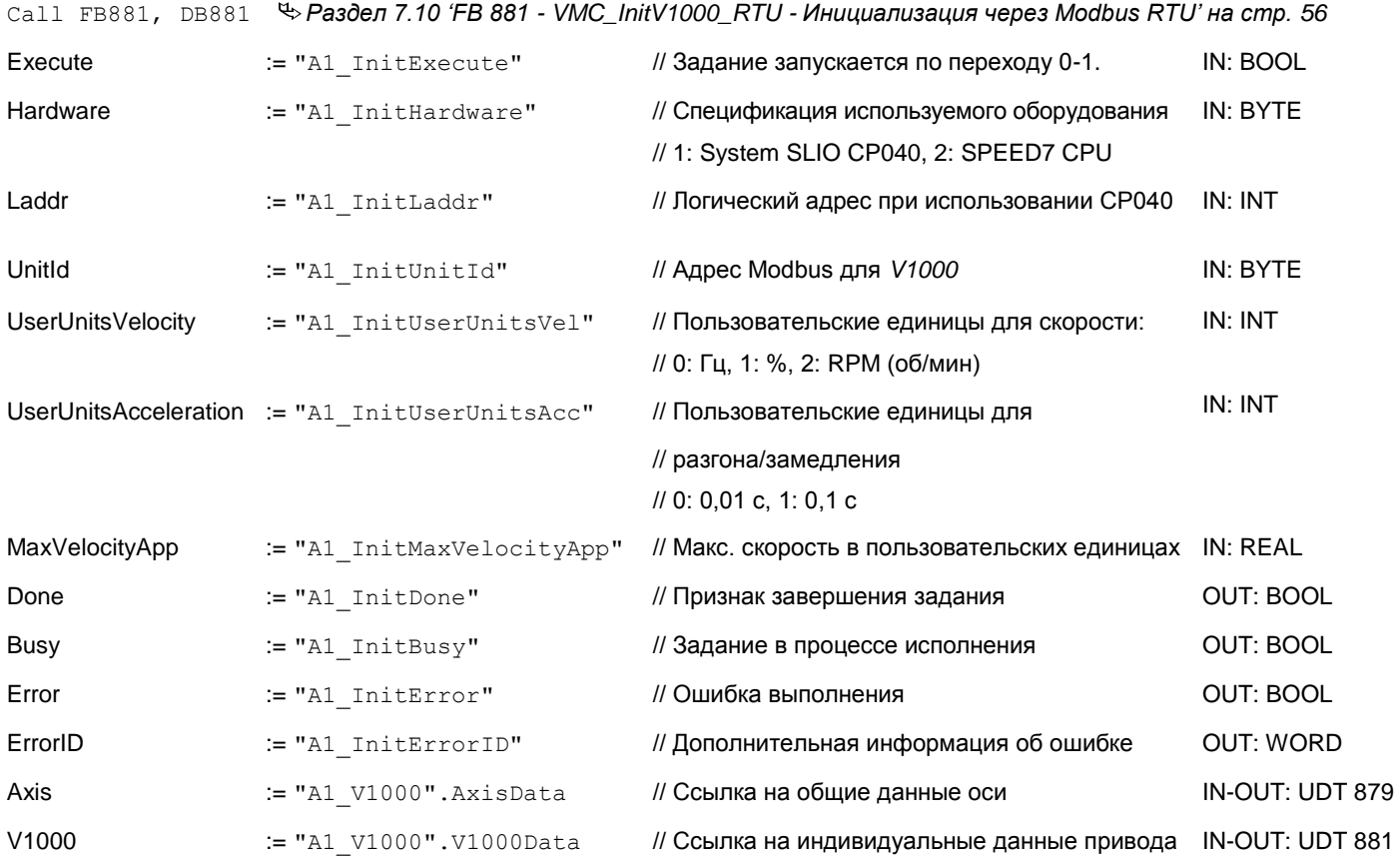

**Входные значения** Все параметры должны быть связаны с соответствующими переменными или операндами. Следующие входные параметры должны быть предварительно назначены:

**Hardware** 

Укажите здесь оборудование, которое будет использоваться для управления преобразователями частоты:

- 1: Модуль SLIO CP040, логический адрес которого должен быть указан через *Laddr*.
- 2: Процессорный модуль, выполненный на базе SPEED7.
- Laddr
	- Логический адрес модуля SLIO CP040 (*Hardware* = 1). В противном случае этот параметр игнорируется.
- UnitId
	- Адрес Modbus для *V1000.*

**UserUnitsVelocity** 

Пользовательские единицы для скорости:

- 0: Гц
	- Задается в герцах
	- $1: %$ 
		- Задается в процентах от максимальной скорости = 2\*fmax/P
		- где fmax: макс. выходная частота (параметр E1-04)
			- p: Количество полюсов двигателя (индивидуальные параметры
			- двигателя E2-04, E4-04 или E5-04)
- 2: RPM (об/мин)

Данные в оборотах в минуту

■ UserUnitsAcceleration

Пользовательские единицы для ускорения и замедления

- 0: 0,01 с (диапазон значений: 0,00 600,00 с)
- 1: 0,1 с (диапазон значений: 0,0 6000,0 с)
- MaxVelocityApp Максимальная скорость для приложения. Должна быть задана в пользовательских единицах. Используется в командах перемещения для калибровки.

### **4.2.9 OB 1 - Создание экземплярного DB для блока управления осью V1000**

С помощью блока FB 882 - VMC\_AxisControlV1000\_RTU можно управлять преобразователем частоты через сетевой интерфейс Modbus RTU, а также контролировать его состояние.

**1.** Добавьте в OB 1 вызов Call FB882, DB882.

 $\Rightarrow$  В ответ будет создан вызов блока и откроется диалоговое окно для задания экземплярного блока данных *'VMC\_AxisControlV1000\_RTU\_882'*.

- **2.** Подтвердите запрос экземплярного блока данных с помощью [OK].
- **3.** Задайте следующие параметры:

Call FB882, DB882 *Раздел 7.11 ''FB 882 - VMC\_AxisControlV1000\_RTU - [Modbus RTU Axis control' на стр. 58](#page-57-0)*

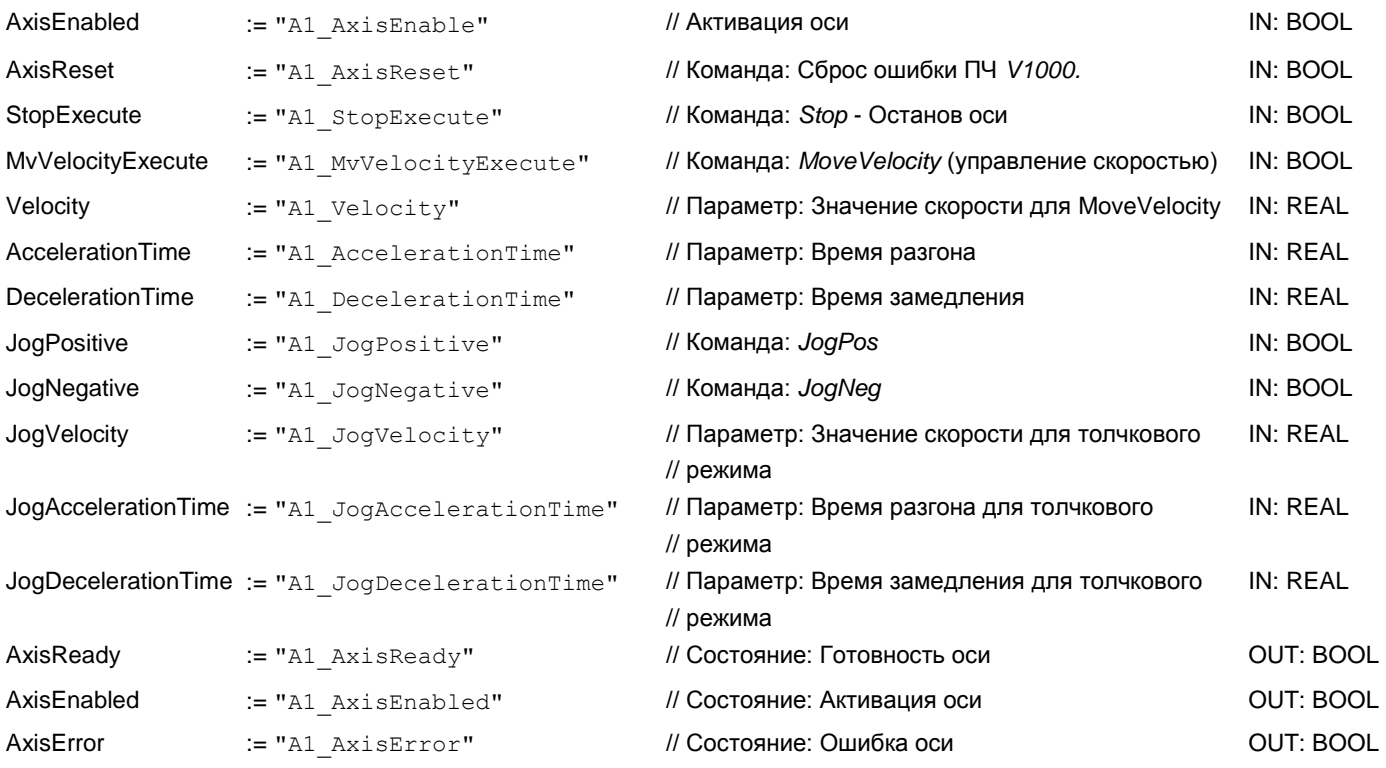

# **YASKAWA** VIPA CONTROLS

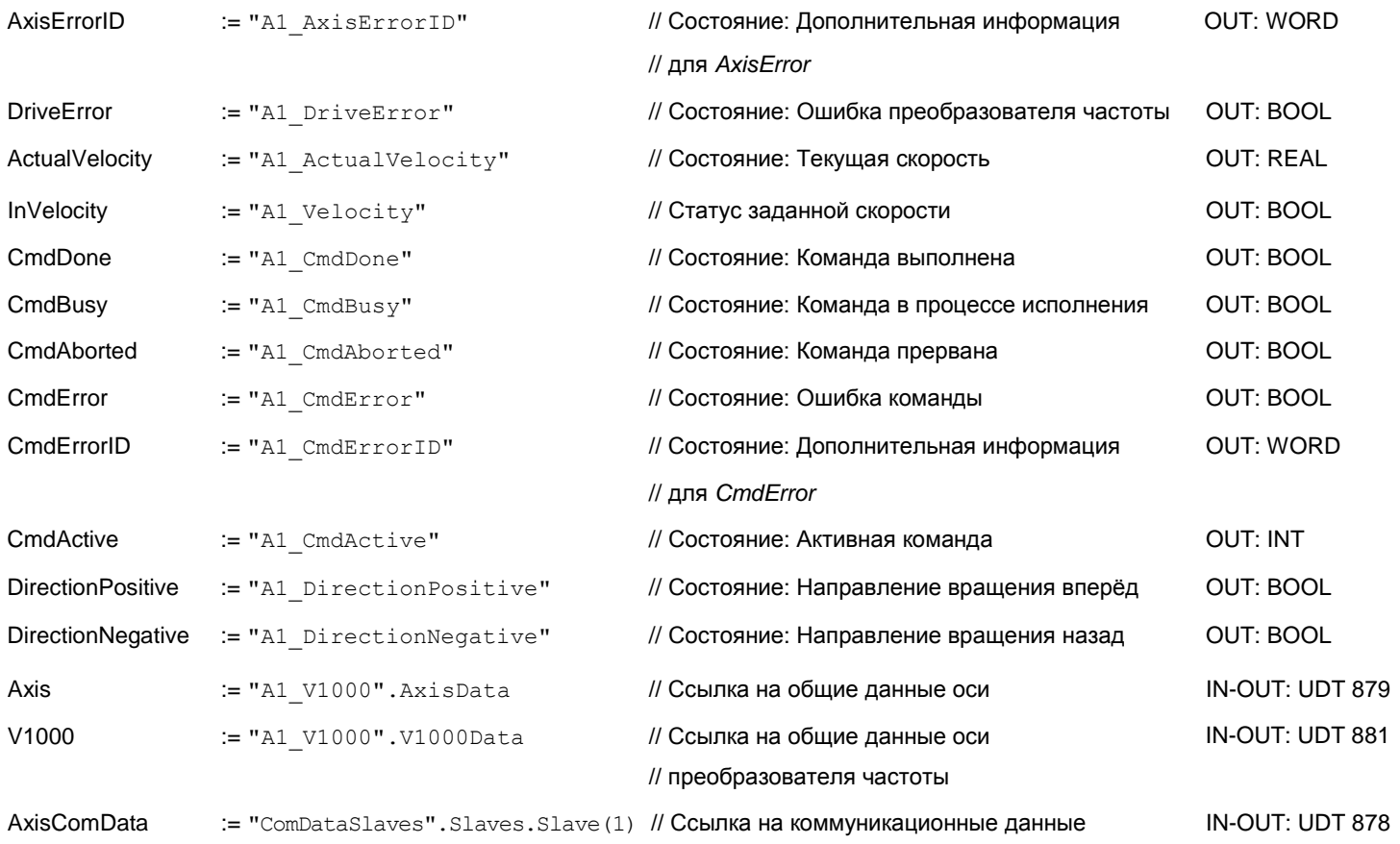

# **4.2.10 OB 1 - Создание экземплярного DB для блока чтения параметров**

С помощью блока FB 879 - VMC\_ReadParameter\_RTU обеспечивается чтение параметров из преобразователя частоты через сетевой интерфейс Modbus RTU. Для хранения значений параметров должен быть создан блок данных.

- **1.** Для этого кликните *'Project tree ...CPU... PLC program Program blocks Add new block'*.
	- В ответ откроется диалоговое окно *'Add block'*.
- **2.** Выберите тип блока *'DB block'* и задайте ему имя "A1\_TransferData". Номер для DB может быть задан любой, например, DB 98. Укажите DB 98 и создайте его как глобальный DB, подтвердив свой выбор нажатием кнопки [OK].

Блок создастся и откроется.

- **3.** Создайте следующие переменные в "A1\_TransferData":
	- *'Data\_0' с типом* WORD
	- *'Data\_1' с типом* WORD
	- *'Data\_2' с типом* WORD
	- *'Data\_3' с типом* WORD
- **4.** Добавьте в OB 1 вызов Call FB879, DB879.

 В ответ будет создан вызов блока и откроется диалоговое окно для задания экземплярного блока данных *'VMC\_ReadParameter\_RTU'*.

**5.** Подтвердите запрос экземплярного блока данных с помощью [OK].

**6.** Задайте следующие параметры:

Call FB879, DB879 *Раздел 7.8 'FB 879 - VMC\_ReadParameter\_RTU - [Modbus RTU read parameters' на стр. 55](#page-54-0)*

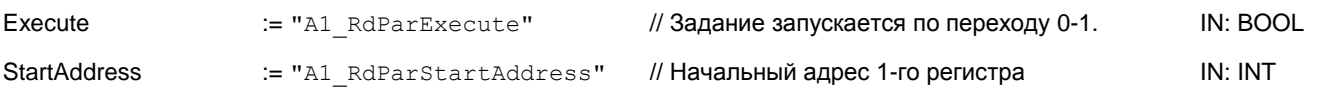

# **YASKAWA** VIPA CONTROLS

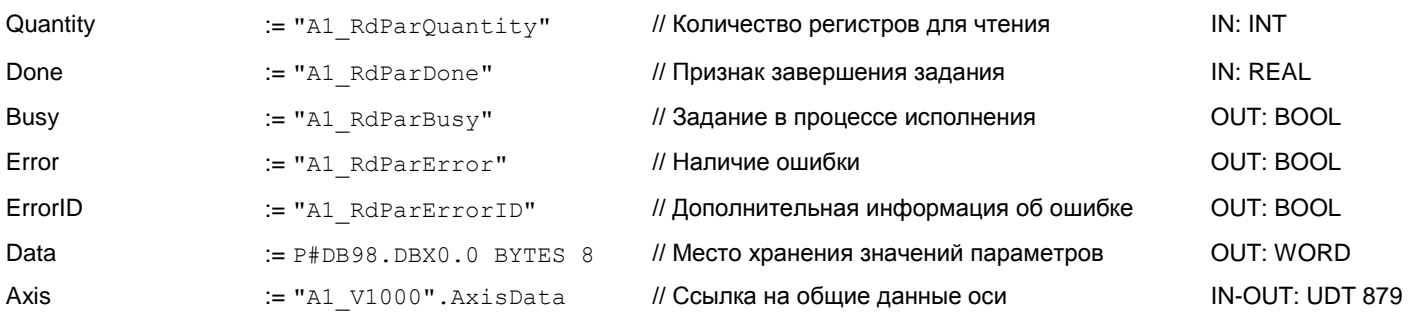

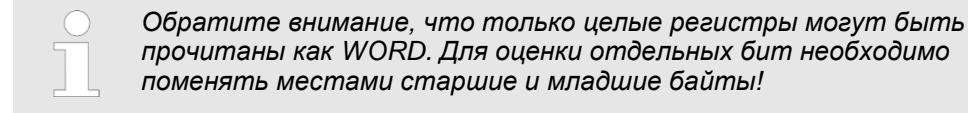

## **4.2.11 OB 1 - Создание экземплярного DB для блока записи параметров**

С помощью блока FB 880 - VMC\_ReadParameter\_RTU обеспечивается чтение параметров из преобразователя частоты через сетевой интерфейс Modbus RTU. Для этого блока можно использовать тот же блок данных, что был создан для FB чтения параметров, т.е. DB 98.

1. **Добавьте в ОВ 1 вызов** Call FB880, DB880.

 В ответ будет создан вызов блока и откроется диалоговое окно для задания экземплярного блока данных *'VMC\_WriteParameter\_RTU'*.

- **2.** Подтвердите запрос экземплярного блока данных с помощью [OK].
- **3.** Задайте следующие параметры:

Call FB880, DB880 *Раздел 7.9 'FB 880 - VMC\_WriteParameter\_RTU - [Modbus RTU write parameters' на стр. 56](#page-55-1)*

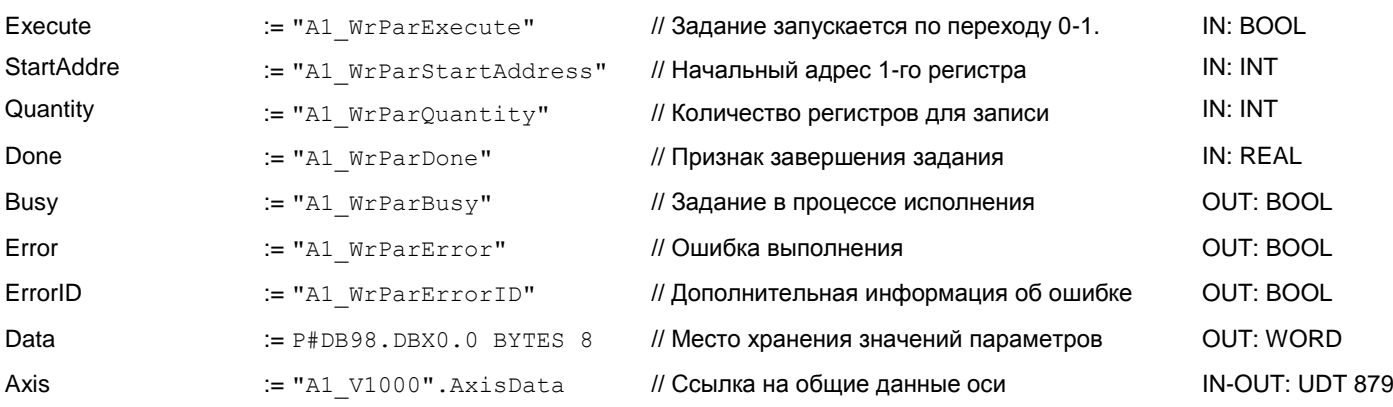

## **4.2.12 Последовательность действий**

- **1.** Выполните команду *'Project Compile all'* и загрузите проект в ЦПУ. Дополнительную информацию о процедуре загрузки можно найти в интерактивной справке по *SPEED7 Studio*.
	- $\Rightarrow$  Теперь можно использовать свое приложение через установленное коммуникационное соединение.

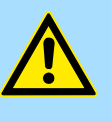

# **ВНИМАНИЕ!**

Всегда соблюдайте указания по технике безопасности для преобразователя частоты, особенно при вводе его в эксплуатацию!

- **2.** Таблица контроля переменных позволяет вручную управлять преобразователем частоты. Дважды кликните по *'Project tree ...CPU... PLC program Watch tables Add watch table'*.
- **3.** Введите имя для таблицы контроля переменных, например, *'V1000'* и подтвердите выбор, кликнув по [OK].
	- Таблица будет создана и открыта для редактирования.
- **4.** Сначала задайте время ожидания между двумя заданиями. Для преобразователя частоты V1000 это значение должно быть не менее 200 мс . Для этого в таблице контроля переменных в столбце *'Name'* задайте идентификатор *'ComWaitCycles'* как *'Decimal'* и введите в *'Control value'*  значение в диапазоне от 200 до 400.

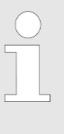

*Впоследствии для повышения производительности обмена это значение можно будет уменьшить до уровня, при котором еще не будет возникать ошибка по тайм-ауту (80C8h). Обратите внимание, что некоторые команды, такие как MoveVelocity могут состоять из нескольких заданий.*

**5.** Прежде начать управлять преобразователем частоты, его необходимо инициализировать с помощью FB 881 - VMC\_InitV1000\_RTU *[Раздел 7.10](#page-55-0) 'FB 881 - VMC\_InitV1000\_RTU - [Инициализация через Modbus](#page-55-0) RTU' на стр. 56.*

Для этого в таблице контроля переменных в столбце *'Name'* задайте идентификатор *'A1\_InitExecute'* как *'Boolean'* и введите в *'Control value'*  значение *'True'*. Активируйте *'Control'* и начните передачу значений управления.

 Преобразователь частоты инициализируется. После выполнения выход *Done* примет значение TRUE. При возникновении ошибки ее можно идентифицировать с помощью *ErrorID*.

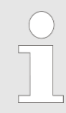

*Продолжайте работу только в том случае, если блок Init не сообщает об ошибке!*

- **6.** После успешной инициализации обработка регистров подключенных преобразователей частоты происходит циклически, т.е они получают запросы циклически. При ручном управлении можно использовать FB 882 - VMC\_AxisControlV1000\_RTU для отправки команд в соответствующий преобразователь частоты. *Раздел [7.11 'FB 882 -](#page-57-0) VMC\_AxisControlV1000\_RTU - [Modbus RTU Axis control' на стр. 58.](#page-57-0)*
- **7.** Для этой цели создайте в таблице контроля переменных соотвествующие идентификаторы для FB 882 - VMC\_AxisControlV1000\_RTU.
- **8.** Активируйте соответствующую ось путем установки *AxisEnable*. После установления значения *AxisReady* = TRUE можно приступать к ее управлению с помощью соответствующих команд перемещения.

# <span id="page-20-0"></span>**5 Использование Siemens SIMATIC Manager**

# **5.1 Предпосылки**

**Обзор**

- Используйте для работы пакет Siemens SIMATIC Manager с версии V5.5 SP2 и выше.
- Для обеспечения реализации обмена через последовательный канал к ЦПУ серии MICRO необходимо подключить коммуникационный модуль расширения. Конфигурирование выполняется в Siemens SIMATIC Manager с помощью виртуального устройства PROFINET IO. Для реализации этого необходимо добавить устройство PROFINET IO в каталог оборудования с помощью соответствующего GSDML-файла.
- Конфигурирование ЦПУ 013C серии SLIO выполняется в Siemens SIMATIC Manager с помощью виртуального устройства PROFINET IO. Для реализации этого необходимо добавить устройство PROFINET IO в каталог оборудования с помощью соответствующего GSDML-файла.
- В процессорных модулях SLIO CPUs 014...017 порт RS-485 стандартно поддерживает обмен в режиме PtP. Конфигурирование выполняется в Siemens SIMATIC Manager с помощью виртуального устройства PROFINET IO. Для реализации этого необходимо добавить устройство PROFINET IO в каталог оборудования с помощью соответствующего GSDML-файла.

**Установка устройства VIPA IO** Установка устройства PROFINET VIPA IO в каталог оборудования осуществляется в следующей последовательности:

- **1.** Перейдите в сервисную зону сайта [www.vipa.com.](http://www.vipa.com/)
- **2.** Загрузите конфигурационный файл для используемого ЦПУ из раздела *'Config files PROFINET'*.
- **3.** Распакуйте этот файл в рабочую папку.
- **4.** Запустите в SIMATIC Manager конфигуратор оборудования (Hardware Configurator).
- **5.** Закройте все проекты.
- **6.** *Выберите 'Options Install new GSD file'.*
- **7.** Перейдите в рабочую папку и установите требуемый файл GSDML.

После установки файла описания соответствующее устройство PROFINET IO может быть найдено в разделе *'PROFINET IO Additional field devices I/O VIPA ...'.*

# **5.2 Конфигурирование аппаратных средств**

**5.2.1 Конфигурирование контроллера серии MICRO**

# **Добавление модуля ЦПУ в проект**

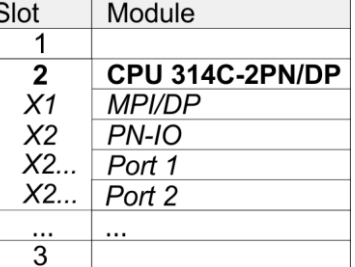

Для обеспечения совместимости с Siemens SIMATIC Manager необходимо выполнить следующие действия:

- **1.** Создайте новый проект и запустите в нем конфигуратор оборудования HW Config.
- **2.** Установите в окно станции монтажную рейку Rail из каталога оборудования.
- **3.** Установите в слот 2 модуль CPU 314C-2 PN/DP (6ES7314-6EH04-0AB0 V3.3).
- **4.** Кликните по субмодулю *'PN-IO'* модуля ЦПУ.
- **5.** Выберите *'Context menu Insert PROFINET IO System'*.

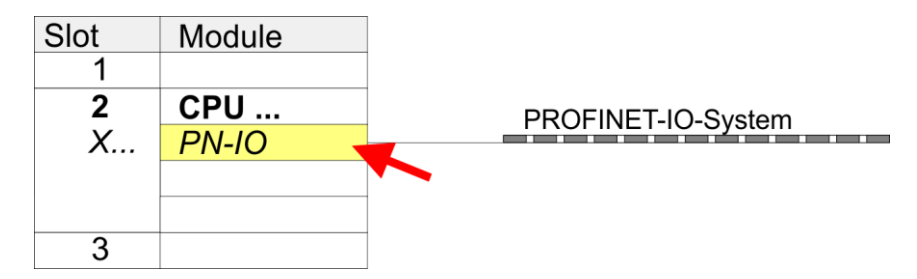

- **6.** Введите в соответствующие поля значения IP-адреса и маски сети. Для создания нового подключения через Ethernet кликните по кнопке [New].
- **7.** Кликните по субмодулю *'PN-IO' модуля ЦПУ* и с помощью *'Context menu* **Properties' откройте диалоговое окно настройки свойств.**
- **8.** Введите на вкладке *'General'* имя устройства в поле *'Device name'*. Имя устройства должно быть уникальным в рамках подсети Ethernet.

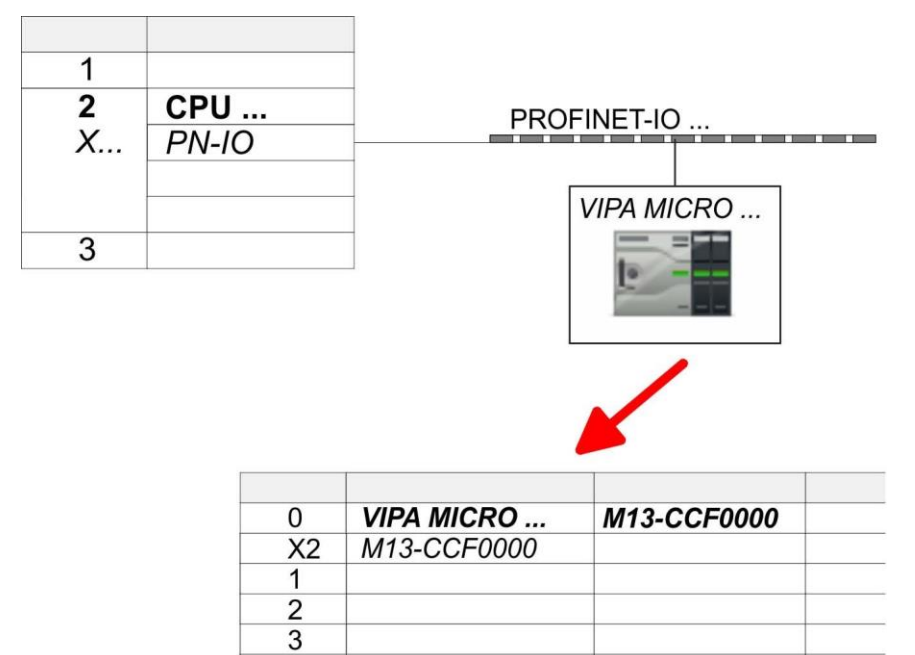

- **9.** В каталоге оборудования перейдите в раздел *'PROFINET IO*  $\rightarrow$  *Additional field devices*  $\rightarrow$  *I/O* → *VIPA ...'* и подключите IO-устройство *'M13-CCF0000'* к виртуальной шине PROFINET.
	- В окне станции устройства PROFINET IO *'VIPA MICRO PLC'* модуль ЦПУ будет помещен в слот 0.
- **1.** Для конфигурирования порта Ethernet PG/OP необходимо установить в слот 4 стойки модуль Siemens CP 343-1 (SIMATIC 300 \ CP 300 \ Industrial Ethernet \CP 343-1 \ 6GK7 343-1EX30-0XE0 V3.0).
- **2.** Двойным кликом по CP 343-1EX30 откройте диалоговое окно *'Properties'* и в нем задайте нужные IP-адрес, маску подсети и адрес шлюза. Предварительно необходимо получить у администратора сети допустимый IP-адрес.
- **3.** Выберите для конфигурируемого CP нужную сеть из списка *Subnet'* или создайте новую, нажав кнопку [New]. Без подключения к подсети данные IPадреса не устанавливаются!

## **Конфигурирование порта Ethernet PG/OP**

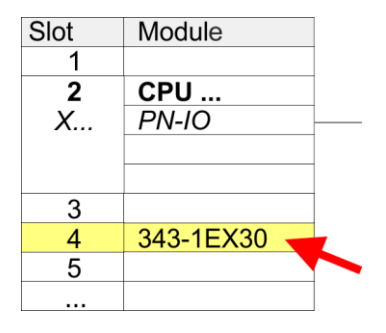

**Активирование** 

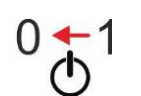

**функциональности PtP 1.** Для активации функциональности PtP никакое изменение аппаратной конфигурации контроллера не требуется. Снимите питание с контроллера.

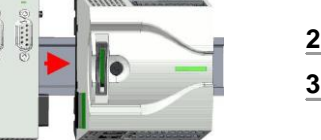

- **2.** Смонтируйте коммуникационный модуль расширения.
- **3.** Установите кабельное подключение с коммуникационным партнером.

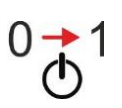

**4.** Подайте питание на контроллер.

Через очень короткое время запуска ЦПУ порт X1 PtP будет готов для обмена данными.

# **5.2.2 Конфигурирование SLIO CPU 013C Добавление модуля ЦПУ в проект**

Module Slot 1 **CPU 314C-2PN/DP**  $\overline{2}$  $X<sub>1</sub>$ **MPI/DP**  $X<sub>2</sub>$ PN-IO X2... Port 1  $X2...$ Port 2 3

Для обеспечения совместимости с Siemens SIMATIC Manager необходимо выполнить следующие действия:

- **1.** Создайте новый проект и запустите в нем конфигуратор оборудования HW Config.
- **2.** Установите в окно станции монтажную рейку Rail из каталога оборудования.
- **3.** Установите в слот 2 модуль CPU 314C-2 PN/DP (6ES7314-6EH04-0AB0 V3.3).
- **4.** Кликните по субмодулю *'PN-IO'* модуля ЦПУ.
- 5. Выберите *'Context menu → Insert PROFINET IO System'*.

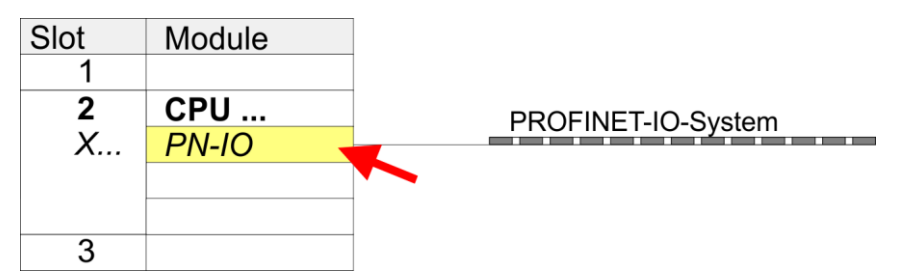

- **6.** Кликнув по [New], создайте новую подсеть и назначьте подходящий IP-адрес для порта сети PROFINET.
- **7.** Кликните по субмодулю *'PN-IO' модуля ЦПУ* и с помощью *'Context menu Properties'* откройте диалоговое окно настройки свойств.
- **8.** Введите на вкладке *'General'* имя устройства в поле *'Device name'*. Имя устройства должно быть уникальным в рамках подсети Ethernet.

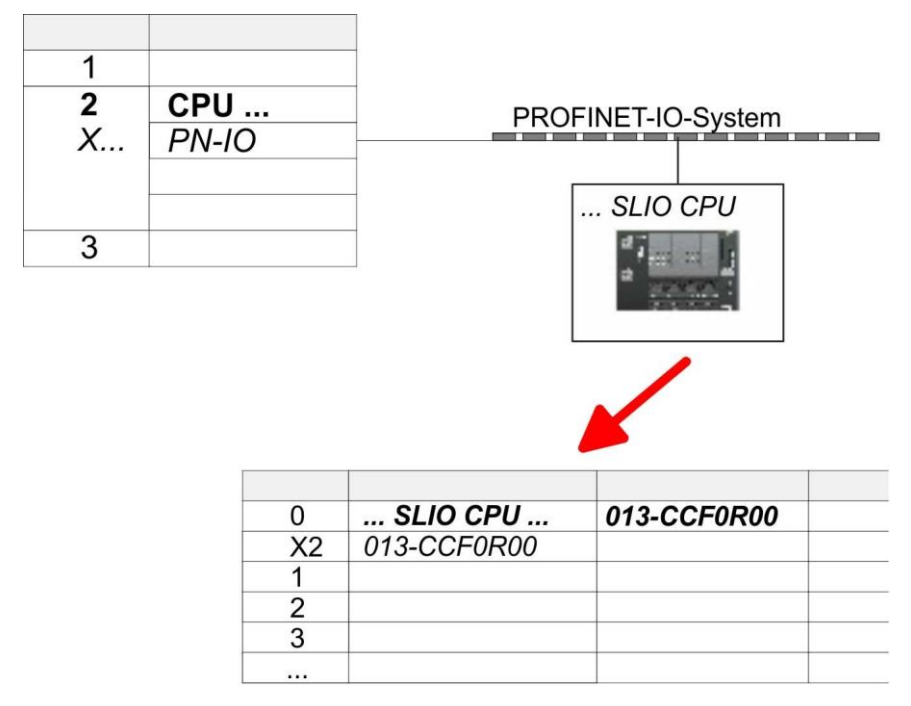

- **9.** В каталоге оборудования перейдите в раздел *'PROFINET IO Additional field devices I/O VIPA ...'* и подключите IO-устройство *'013- CCF0R00'* к виртуальной сети PROFINET.
	- В окне станции устройства PROFINET IO device *'VIPA MICRO PLC'* модуль ЦПУ будет помещён в слот 0. Начиная со слота 1, можно размещать модули расширения системы SLIO.

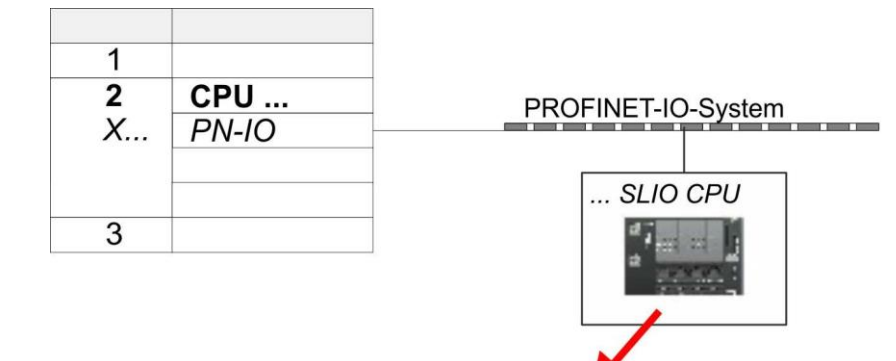

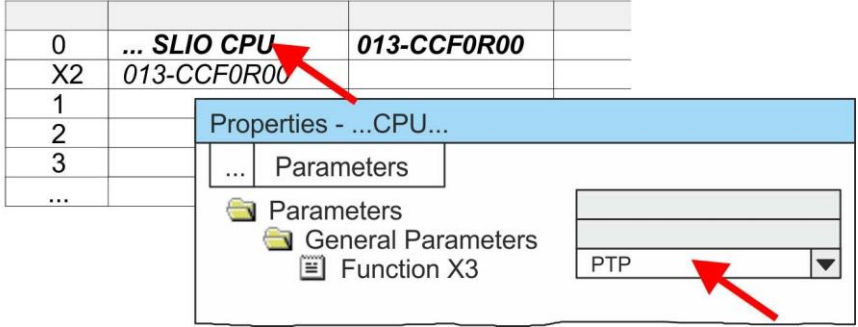

**1.** Откройте диалоговое окно свойств, дважды кликнув по*'VIPA SLIO CPU'* .

В нем обеспечивается доступ к параметрам, специфичным для ЦПУ VIPA.

**2.** Выберите для *'Function X3'* значение *'PTP'* .

# **Активирование функциональности PtP**

## **Конфигурирование порта Ethernet PG/OP**

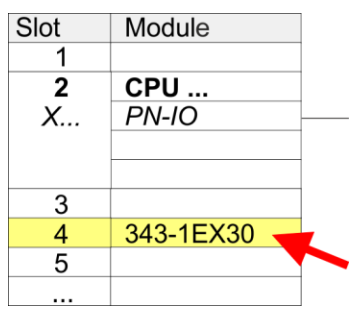

- **1.** Для конфигурирования порта Ethernet PG/OP необходимо установить в слот 4 стойки модуль Siemens CP 343-1 (SIMATIC 300 \ CP 300 \ Industrial Ethernet \CP 343-1 \ 6GK7 343-1EX30-0XE0 V3.0).
- **2.** Двойным кликом по CP 343-1EX30 откройте диалоговое окно *'Properties'* и в нем задайте нужные IP-адрес, маску подсети и адрес шлюза. Предварительно необходимо получить у администратора сети допустимый IP-адрес.
- **3.** Выберите для конфигурируемого CP нужную сеть из списка *Subnet'* или создайте новую, нажав кнопку [New]. Без подключения к подсети данные IPадреса не устанавливаются!

# **5.2.3 Конфигурирование SLIO CPU 014 ... 017**

# **Добавление модуля ЦПУ в проект**

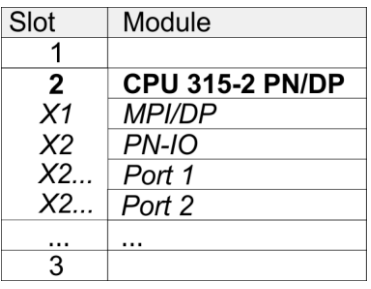

Для обеспечения совместимости с Siemens SIMATIC Manager необходимо выполнить следующие действия:

- **1.** Создайте новый проект и запустите в нем конфигуратор оборудования HW Config.
- **2.** Установите в окно станции монтажную рейку Rail из каталога оборудования.
- **3.** Установите в слот 2 модуль CPU 315C-2 PN/DP (6ES7315-2EH14-0AB0 V3.2).
- **4.** Кликните по субмодулю *'PN-IO'* модуля ЦПУ.

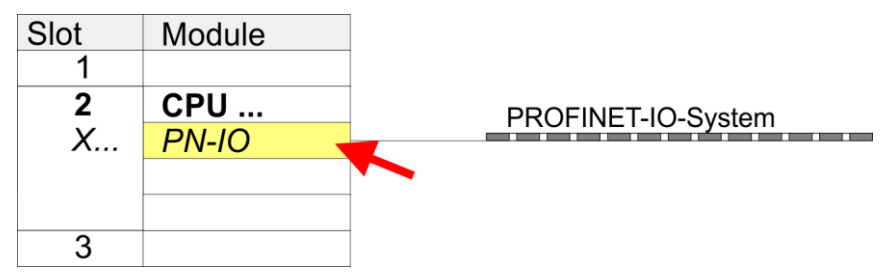

- **5.** Кликнув по [New], создайте новую подсеть и назначьте подходящий IPадрес для порта сети PROFINET.
- **6.** Кликните по субмодулю *'PN-IO'* модуля ЦПУ и с помощью *'Context menu* **Properties' откройте диалоговое окно настройки свойств.**
- **7.** Введите на вкладке *'General'* имя устройства в поле *'Device name'*. Имя устройства должно быть уникальным в рамках подсети Ethernet.

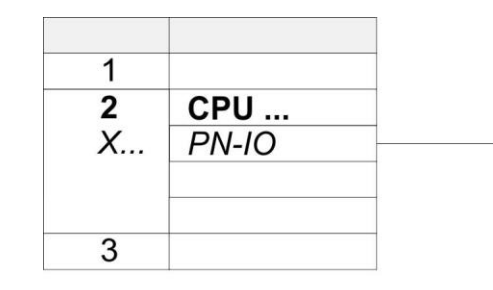

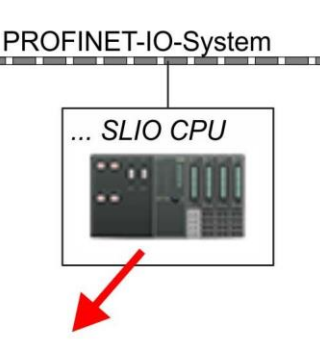

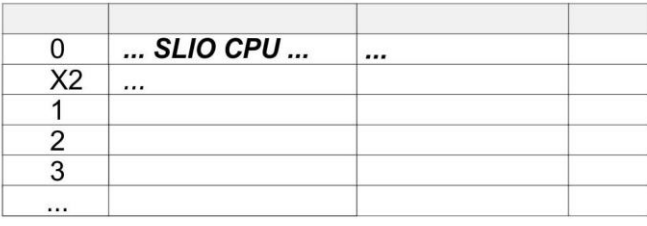

- **8.** В каталоге оборудования перейдите в раздел *'PROFINET IO* **→** Additional field devices → I/O → VIPA ...' и подключите IO-устройство, соответствующее используемому ЦПУ, к виртуальной сети PROFINET.
	- В окне станции устройства PROFINET IO device *'VIPA SLIO PLC'* модуль ЦПУ будет помещён в слот 0. Начиная со слота 1, можно размещать модули расширения системы SLIO.

## **Конфигурирование порта Ethernet PG/OP**

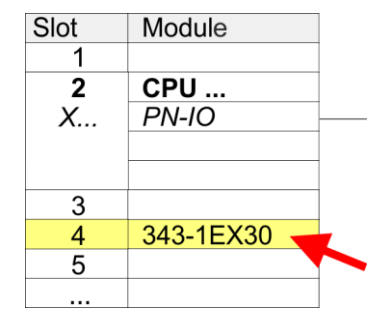

**функциональности PtP**

**Активирование** 

- **1.** Для конфигурирования порта Ethernet PG/OP необходимо установить в слот 4 стойки модуль Siemens CP 343-1 (SIMATIC 300 \ CP 300 \ Industrial Ethernet \CP 343-1\ 6GK7 343-1EX30-0XE0 V3.0).
- **2.** Кликом по CP 343-1EX30 откройте диалоговое окно *'Properties'* и в нем задайте нужные IP-адрес, маску подсети и адрес шлюза. Предварительно необходимо получить у администратора сети допустимый IP-адрес.
- **3.** Выберите для конфигурируемого CP нужную сеть из списка *Subnet'* или создайте новую, нажав кнопку [New]. Без подключения к подсети данные IPадреса не устанавливаются!

В процессорных модулях SLIO CPU 014 ... 017 порт RS-485 стандартно поддерживает обмен в режиме PtP. Для активации функциональности PtP никакое изменение аппаратной конфигурации контроллера не требуется.

# **5.3 Прикладная программа**

# **5.3.1 Структура программы**

**OB 100** FB 876 - VMC ConfigMaster RTU  $\frac{10}{2}$  [53](#page-52-0)

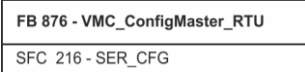

- Этот блок используется для параметрирования последовательного порта процессорного модуля при реализации обмена с использованием протокола Modbus RTU.
	- Внутри него вызывается блок SFC 216 SER\_CFG.

#### **OB 1**

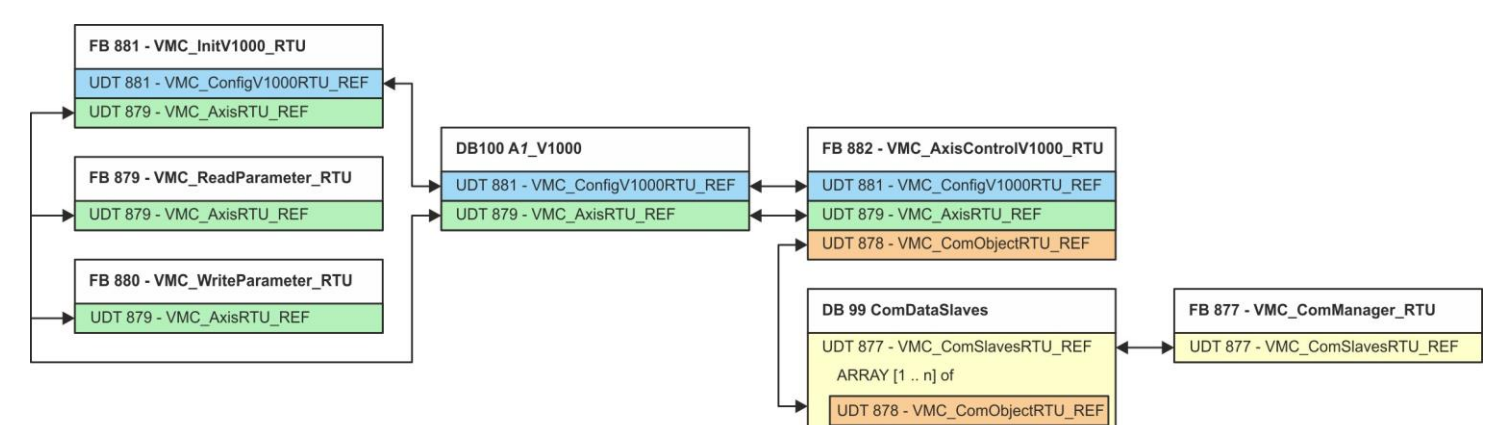

За исключением блоков DB 99 и FB 877 для каждого подключенного преобразователя частоты необходимо создать блоки, перечисленные ниже:

- FB 881 VMC\_InitV1000\_RTU  $\%$  [56](#page-55-0)
	- Блок FB 881 VMC\_InitV1000\_RTU инициализирует соответствующий преобразователь частоты пользовательскими данными.
	- Прежде чем управлять преобразователем частоты, его необходимо инициализировать.
	- UDT 881 VMC\_ConfigV1000RTU\_REF *[53](#page-52-1)*
	- UDT 879 VMC\_AxisRTU\_REF *[53](#page-52-2)*
- FB 879 VMC\_ReadParameter\_RTU  $\%$  [55](#page-54-0)
	- С помощью этого FB обеспечивается чтение параметров из преобразователя частоты через сетевой интерфейс Modbus RTU.
	- Считываемые данные записываются в блок данных.
	- UDT 879 VMC\_AxisRTU\_REF *[53](#page-52-2)*
- FB 880 VMC\_WriteParameter\_RTU  $\&$  [56](#page-55-1)
	- С помощью этого FB обеспечивается чтение параметров из преобразователя частоты через сетевой интерфейс Modbus RTU.
	- Записываемые данные должны храниться в блоке данных.
	- UDT 879 VMC\_AxisRTU\_REF *[53](#page-52-2)*
- DB 100 A1\_V1000
	- Для каждого преобразователя частоты, подключенного к сети Modbus RTU, должен быть создан блок данных.
	- UDT 879 VMC\_AxisRTU\_REF *[53](#page-52-2)*
	- UDT 881 VMC\_ConfigV1000RTU\_REF *[53](#page-52-1)*
- FB 882 VMC\_AxisControlV1000\_RTU  $\&$  [58](#page-57-0)
	- С помощью этого блока можно управлять преобразователем частоты через сетевой интерфейс Modbus RTU, а также контролировать его состояние.
	- UDT 881 VMC\_ConfigV1000RTU\_REF *[53](#page-52-1)*
	- UDT 879 VMC\_AxisRTU\_REF *[53](#page-52-2)*
	- UDT 878 VMC\_ComObjectRTU\_REF *[53](#page-52-3)*
- DB 99 ComDataSlaves
	- Для хранения коммуникационных данных преобразователей частоты, подключенных к сети Modbus RTU, должен быть создан общий блок данных.
	- UDT 877 VMC\_ComSlavesRTU\_REF *[53](#page-52-4)*
	- UDT 878 VMC\_ComObjectRTU\_REF *[53](#page-52-3)*
- FB 877 VMC\_ComManager\_RTU  $\&$  [55](#page-54-1)
	- Этот блок обеспечивает обмен по сети только с одним преобразователем частоты (ведомым устройством Modbus). Если используется несколько преобразователей частоты, этот блок, выступая в качестве диспетчера связи, отправляет задания в соответствующие ведомые устройства Modbus и оценивает их ответы.
		- UDT 877 VMC\_ComSlavesRTU\_REF *[53](#page-52-4)*

YASKAWA VIPA CONTROLS

## **5.3.2 Копирование блоков в проект**

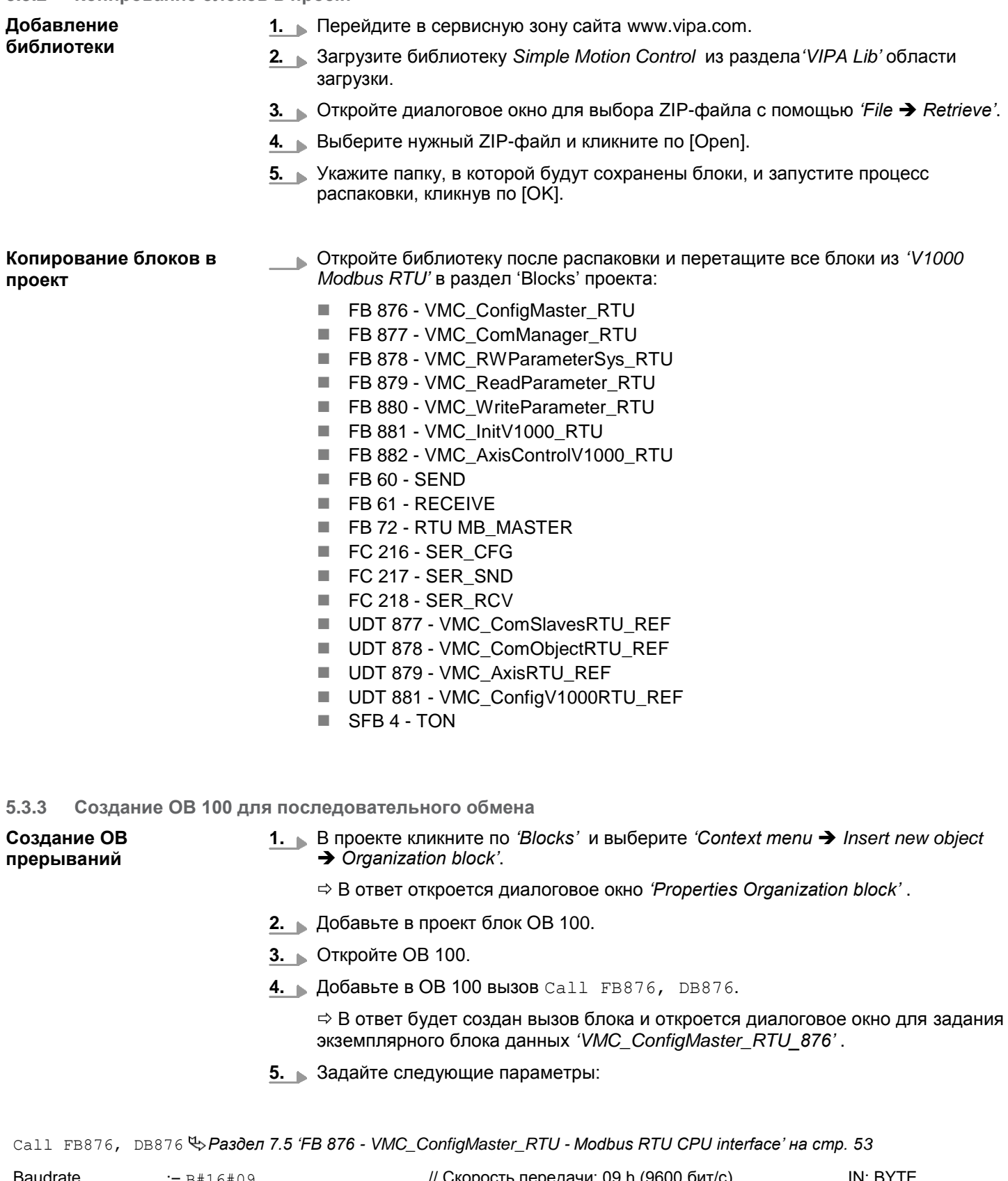

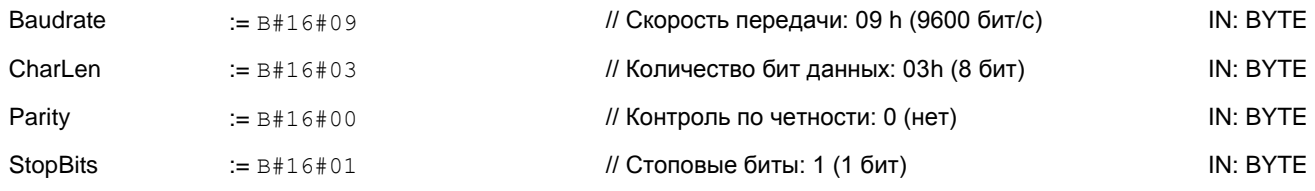

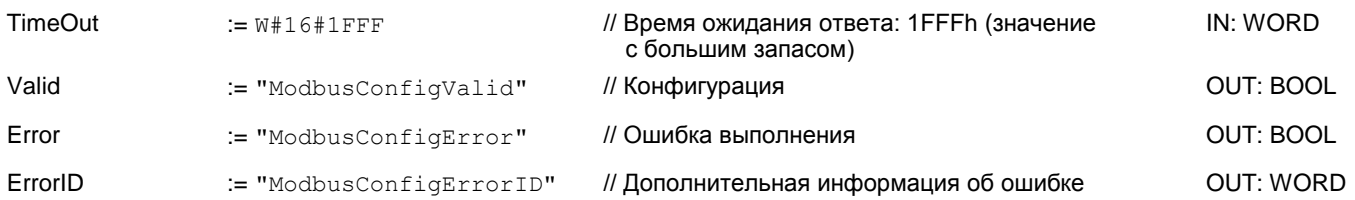

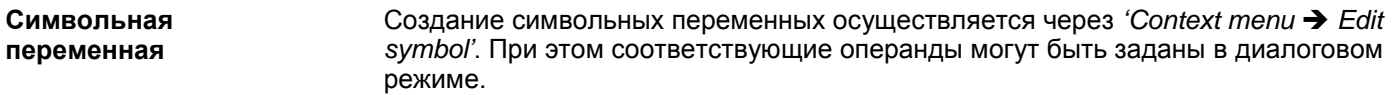

#### **5.3.4 Создание блока данных для ведомого устройства Modbus**

Для каждого преобразователя частоты, подключенного к сети Modbus RTU, должен быть создан блок данных.

- **1.** В проекте кликните по *'Blocks'* и выберите *'Context menu Insert new object Data block'*.
	- В ответ откроется диалоговое окно *'Add block'*.
- **2.** Задайте следующие параметры:
	- Имя и тип
		- Имя для DB в поле *'Name'* может быть задано любое, например, DB 100. Введите DB 100.
		- Установите для*'Type'* значение *'Shared DB'.*
	- Символьное имя
	- Введите "A1\_TransferData".

Подтвердите ввод, кликнув по [OK].

- Блок создан.
- **3.** Двойным кликом откройте DB 100 "A1\_V1000".
- **4.** Создайте следующие переменные в "A1\_V1000":
	- *'AxisData'* с типом данных UDT 879 VMC\_AxisRTU\_REF
	- *'V1000Data'* с типом данных UDT 881 VMC\_ConfigV1000RTU\_REF

#### **5.3.5 Задание количества ведомых устройств Modbus**

Указание количества частотных преобразователей в сети Modbus RTU осуществляется с помощью UDT 877 - VMC\_ComManager\_RTU.

**1.** Откройте UDT 877 - VMC\_ComManager\_RTU в разделе *'Blocks' .*

**2.** Для переменной *'Slave'* измените тип данных *'Array [1..1]'* в соответствии с количеством преобразователей частоты в сети Modbus RTU .

Например, при 3 преобразователях частоты, тип данных должен быть изменен на *'Array [1..3] '* .

Обратите внимание, что остальное остается без изменений.

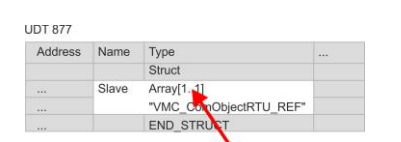

# **5.3.6 Создание блока данных для всех ведомых устройств Modbus**

Для хранения коммуникационных данных преобразователей частоты, подключенных к сети Modbus RTU, должен быть создан общий блок данных.

- **1.** В проекте кликните по *'Blocks'* и выберите *'Context menu Insert new object* → Data block'.
	- В ответ откроется диалоговое окно *'Add block'* .
- **2.** Задайте следующие параметры:
	- **Имя и тип** 
		- Имя для DB в поле *'Name'* может быть задано любое, например, DB 99. Введите DB 99.
		- Установите для*'Type'* значение *'Shared DB'.*
	- Символьное имя
		- В ведите "ComDataSlaves".

Подтвердите ввод, кликнув по [OK].

Блок создан.

- **3.** Двойным кликом откройте DB 99 "ComDataSlaves".
- **4.** Создайте следующую переменную в "ComDataSlaves":
	- *'Slaves'* с типом UDT 877 VMC\_ComSlavesRTU\_REF.

## **5.3.7 OB 1 - Создание экземплярного DB для диспетчера связи**

Блок FB 877 - VMC\_ComManager\_RTU обеспечивает обмен по сети только с одним преобразователем частоты (ведомым устройством Modbus). Выступая в качестве диспетчера связи, этот блок отправляет команды в соответствующие ведомые устройства Modbus и оценивает ответы от них.

- **1.** Откройте OB 1.
- **2.** Добавьте в OB 1 вызов Call FB877, DB877.

 $\Rightarrow$  В ответ будет создан вызов блока и откроется диалоговое окно для задания экземплярного блока данных *'VMC\_ComManager\_RTU\_877'*.

- **3.** Подтвердите запрос экземплярного блока данных с помощью [OK].
- **4.** Задайте следующие параметры:

Call FB877, DB877 *Раздел 7.6 'FB 877 - VMC\_ComManager\_RTU - [Диспетчер обмена Modbus RTU' на стр. 55](#page-54-1)*

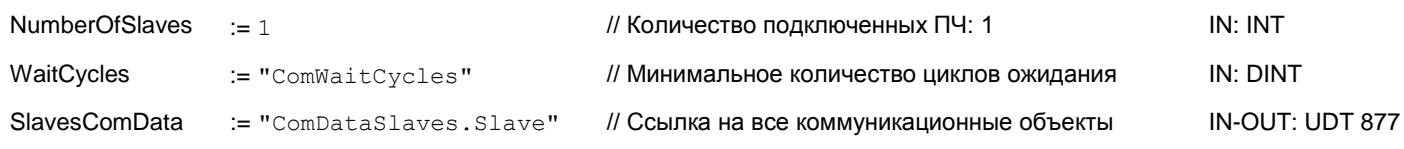

#### **5.3.8 OB 1 - Создание экземплярного DB для блока инициализации ПЧ V1000**

Блок FB 881 - VMC\_InitV1000\_RTU инициализирует соответствующий преобразователь частоты пользовательскими данными. Прежде чем управлять преобразователем частоты, его необходимо инициализировать.

1. **Добавьте в ОВ 1 вызов** Call FB881, DB881.

 $\Rightarrow$  В ответ будет создан вызов блока и откроется диалоговое окно для задания экземплярного блока данных *'VMC\_InitV1000\_RTU\_881'*.

**2.** Подтвердите запрос экземплярного блока данных с помощью [OK].

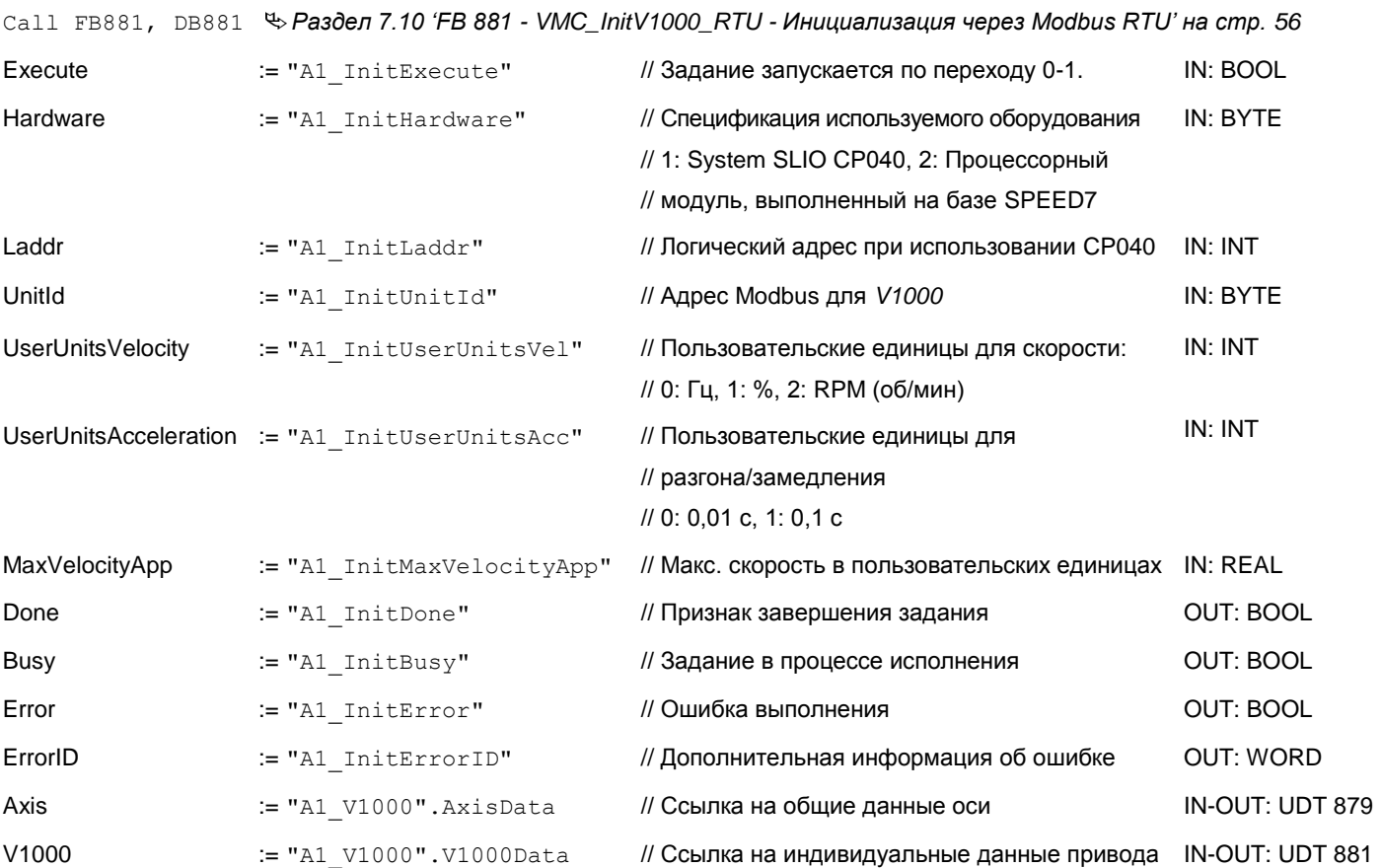

**Входные значения** Все параметры должны быть связаны с соответствующими переменными или операндами. Следующие входные параметры должны быть предварительно назначены:

**Hardware** 

Укажите здесь оборудование, которое будет использоваться для управления преобразователями частоты:

– 1: Модуль SLIO CP040, логический адрес которого должен быть указан через *Laddr*.

YASKAWA **VIPA CONTROLS** 

- 2: Процессорный модуль, выполненный на базе SPEED7.
- **Laddr** 
	- Логический адрес модуля SLIO CP040 (*Hardware* = 1). В противном случае этот параметр игнорируется.
- **UnitId** 
	- Адрес Modbus для *V1000.*
- **UserUnitsVelocity** 
	- Пользовательские единицы для скорости:
	- 0: Гц
		- Задается в герцах
	- 1: %
		- Задается в процентах от максимальной скорости = 2\*fmax/P

где fmax: макс. выходная частота (параметр E1-04)

- p: Количество полюсов двигателя (индивидуальные параметры
- двигателя E2-04, E4-04 или E5-04)
- 2: RPM (об/мин)
- Данные в оборотах в минуту

■ UserUnitsAcceleration

Пользовательские единицы для ускорения и замедления

- 0: 0,01 с (диапазон значений: 0,00 600,00 с)
- 1: 0,1 с (диапазон значений: 0,0 6000,0 с)
- MaxVelocityApp Максимальная скорость для приложения. Должна быть задана в пользовательских единицах. Используется в командах перемещения для калибровки.

## **5.3.9 OB 1 - Создание экземплярного DB для блока управления осью V1000**

С помощью блока FB 882 - VMC\_AxisControlV1000\_RTU можно управлять преобразователем частоты через сетевой интерфейс Modbus RTU, а также контролировать его состояние.

**1.** Добавьте в OB 1 вызов Call FB882, DB882.

 В ответ будет создан вызов блока и откроется диалоговое окно для задания экземплярного блока данных *'VMC\_AxisControlV1000\_RTU\_882'* .

- **2.** Подтвердите запрос экземплярного блока данных с помощью [OK].
- **3.** Задайте следующие параметры:

Call FB882, DB882 *Раздел 7.11 ''FB 882 - VMC\_AxisControlV1000\_RTU - [Modbus RTU Axis control' на стр. 58](#page-57-0)*

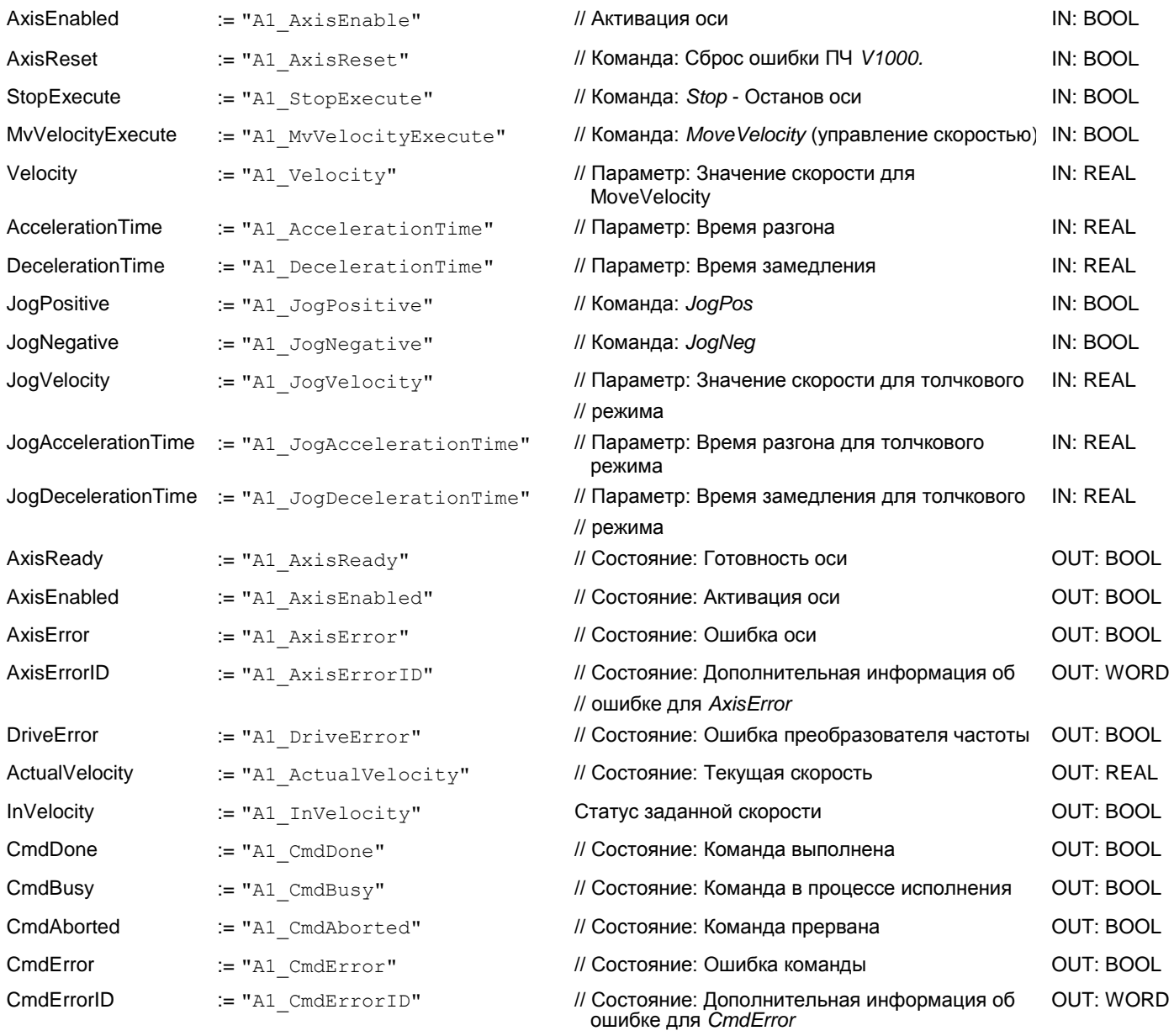

# **YASKAWA** VIPA CONTROLS

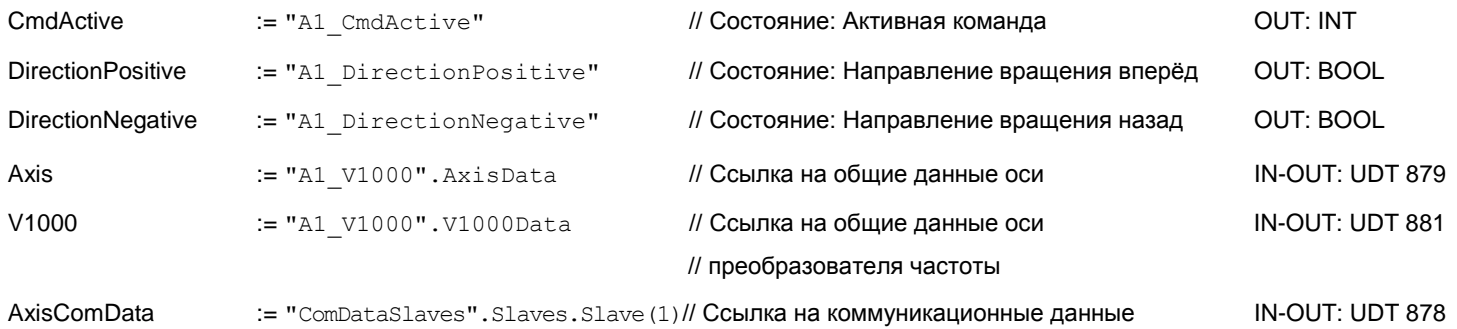

## **5.3.10 OB 1 - Создание экземплярного DB для блока чтения параметров**

С помощью блока FB 879 - VMC\_ReadParameter\_RTU обеспечивается чтение параметров из преобразователя частоты через сетевой интерфейс Modbus RTU. Для хранения значений параметров должен быть создан блок данных.

- **1.** В проекте кликните по *'Blocks'* и выберите *'Context menu Insert new object* → Data block'.
	- В ответ откроется диалоговое окно *'Add block'* .
- **2.** Задайте следующие параметры:
	- Имя и тип
		- Имя для DB в поле *'Name'* может быть задано любое, например, DB 98. Введите DB 98.
		- Установите для*'Type'* значение *'Shared DB'.*
	- Символьное имя
		- Введите "A1\_TransferData".

Подтвердите ввод, кликнув по [OK].

Блок создан.

- **3.** Двойным кликом откройте DB 98 "A1\_TransferData".
- **4.** Создайте в "A1\_TransferData" следующие переменные:
	- *'Data\_0'* с типом WORD
	- *'Data\_1'* с типом WORD
	- *'Data 2'* с типом WORD
	- *'Data\_3'* с типом WORD
- **5.** Добавьте в OB 1 вызов Call FB879, DB879.

 В ответ будет создан вызов блока и откроется диалоговое окно для задания экземплярного блока данных *'VMC\_ReadParameter\_RTU'*.

- **6.** Подтвердите запрос экземплярного блока данных с помощью [OK].
- **7.** Задайте следующие параметры:

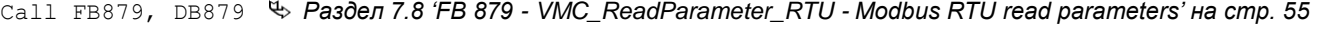

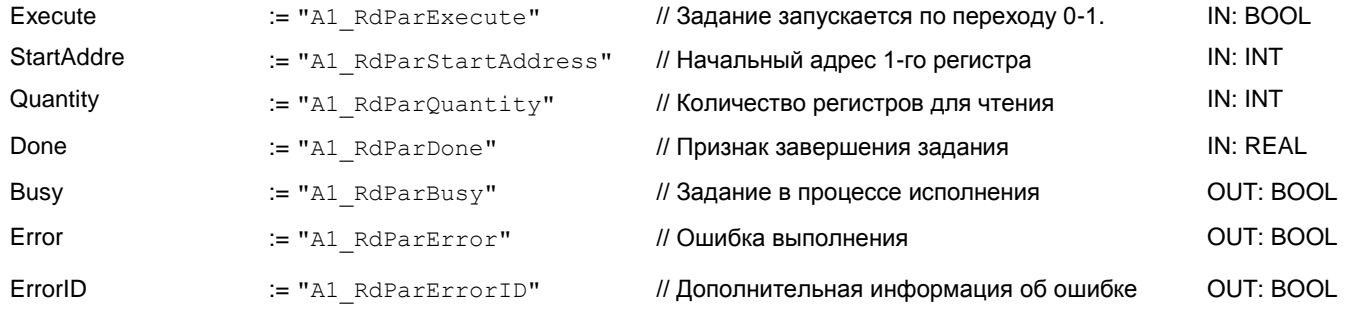

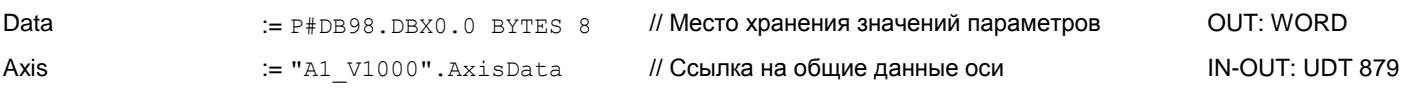

*Обратите внимание, что только целые регистры могут быть прочитаны как WORD. Для оценки отдельных бит необходимо поменять местами старшие и младшие байты!*

#### **5.3.11 OB 1 - Создание экземплярного DB для блока записи параметров**

С помощью блока FB 880 - VMC\_ReadParameter\_RTU обеспечивается чтение параметров из преобразователя частоты через сетевой интерфейс Modbus RTU. Для этого блока можно использовать тот же блок данных, что был создан для FB чтения параметров, т.е. DB 98.

1. **Добавьте в OB 1 вызов** Call FB880, DB880.

 В ответ будет создан вызов блока и откроется диалоговое окно для задания экземплярного блока данных *'VMC\_WriteParameter\_RTU'* .

- **2.** Подтвердите запрос экземплярного блока данных с помощью [OK].
- **3.** Задайте следующие параметры:

Call FB880, DB880 *Раздел 7.9 'FB 880 - VMC\_WriteParameter\_RTU - [Modbus RTU write parameters' на стр. 56](#page-55-1)*

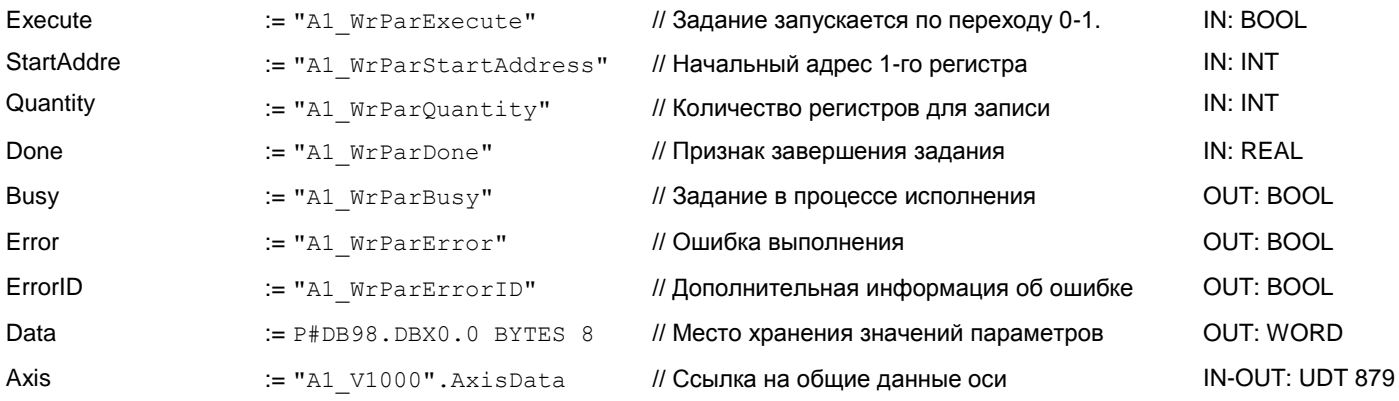

# **5.3.12 Последовательность действий**

- **1.** Сохраните проект с помощью *'Station Safe and compile'*.
- **2.** Загрузите проект в ЦПУ.
	- Теперь можно запустить прикладную программу на исполнение.

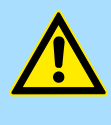

# **ВНИМАНИЕ!**

Всегда соблюдайте указания по технике безопасности для преобразователя частоты, особенно при вводе его в эксплуатацию!

- **3.** Таблица контроля переменных позволяет вручную управлять преобразователем частоты. Для создания таблицы контроля переменных выберите*'PLC Monitor/Modify variables'*.
	- Таблица будет создана и открыта для редактирования.

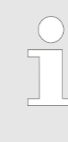

*Впоследствии для повышения производительности обмена это значение можно будет уменьшить до уровня, при котором еще не будет возникать ошибка по тайм-ауту (80C8h). Обратите внимание, что некоторые команды, такие как MoveVelocity могут состоять из нескольких заданий.*

**YASKAWA** VIPA CONTROLS

**5.** Прежде начать управлять преобразователем частоты, его необходимо инициализировать с помощью FB 881 - VMC\_InitV1000\_RTU *[Раздел 7.10](#page-55-0)  'FB 881 - VMC\_InitV1000\_RTU - [Инициализация через Modbus](#page-55-0) RTU' на стр. 56.*

Для этого в таблице контроля переменных в столбце *'Symbol'* задайте идентификатор *'A1\_InitExecute'* как *'Boolean'* и введите в *'Control value'* значение *'True'*. Активируйте *'Control'* и начните передачу значений управления.

Преобразователь частоты инициализируется. После выполнения выход *Done* примет значение TRUE. При возникновении ошибки ее можно идентифицировать с помощью *ErrorID.*

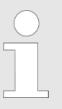

*Продолжайте работу только в том случае, если блок Init не сообщает об ошибке!*

- **6.** После успешной инициализации обработка регистров подключенных преобразователей частоты происходит циклически, т.е они получают запросы циклически. В ручном режиме управления можно использовать FB 882 - VMC\_AxisControlV1000\_RTU для отправки команд в соответствующий преобразователь частоты. *Раздел [7.11 'FB 882 -](#page-57-0) VMC\_AxisControlV1000\_RTU - [Modbus RTU Axis control' на стр. 58.](#page-57-0)*
- **7.** Для этой цели создайте в таблице контроля переменных соотвествующие идентификаторы для FB 882 - VMC\_AxisControlV1000\_RTU.
- **8.** Сохраните таблицу контроля переменных под именем, например, *'V1000'.*
- **9.** Активируйте соответствующую ось путем установки *AxisEnable*. После установления значения *AxisReady* = TRUE можно приступать к ее управлению с помощью соответствующих команд перемещения.

# <span id="page-34-0"></span>**6 Использование Siemens TIA Portal**

# **6.1 Предпосылки**

- **Обзор** Используйте для конфигурирования Siemens TIA Portal V14 и выше.
	- Для обеспечения реализации обмена через последовательный канал к ЦПУ серии MICRO необходимо подключить коммуникационный модуль расширения. Конфигурирование выполняется в Siemens TIA Portal с помощью виртуального устройства PROFINET IO. Для реализации этого необходимо добавить устройство PROFINET IO в каталог оборудования с помощью соответствующего GSDML-файла.
	- Конфигурирование ЦПУ 013C серии SLIO выполняется в Siemens TIA Portal с помощью виртуального устройства PROFINET IO. Для реализации этого необходимо добавить устройство PROFINET IO в каталог оборудования с помощью соответствующего GSDML-файла.
	- В процессорных модулях SLIO CPUs 014 ... 017 порт RS-485 стандартно поддерживает обмен в режиме PtP. Конфигурирование выполняется в Siemens TIA Portal с помощью виртуального устройства PROFINET IO. Для реализации этого необходимо добавить устройство PROFINET IO в каталог оборудования с помощью соответствующего GSDML-файла.

**Установка устройства VIPA IO** Установка устройства PROFINET VIPA IO в каталог оборудования осуществляется в следующей последовательности:

**YASKAWA** VIPA CONTROLS

- **1.** Перейдите в сервисную зону сайта [www.vipa.com.](http://www.vipa.com/)
- **2.** Загрузите конфигурационный файл для используемого ЦПУ из раздела *'Config files PROFINET'*.
- **3.** Распакуйте этот файл в рабочую папку.
- **4.** Запустите Siemens TIA Portal.
- **5.** Закройте все проекты.
- **6.** Перейдите в *Project view*.
- **7.** Выберите *'Options → Install general station description file (GSD)'.*
- **8.** Перейдите в рабочую папку и установите требуемый файл GSDML.
	- $\Rightarrow$  После его установки обновится каталог оборудования и Siemens TIA Portal закроется.

После перезапуска Siemens TIA Portal соответствующее устройство PROFINET IO может быть найдено в *Other field devices > PROFINET > IO > VIPA GmbH > ....*

*Для того, чтобы компоненты VIPA отображались, необходимо деактвировать "Filter" в каталоге оборудования.*

# **6.2 Конфигурирование аппаратных средств**

#### **6.2.1 Конфигурирование контроллера серии MICRO**

**Добавление модуля ЦПУ в проект**

Для обеспечения совместимости с Siemens TIA Portal необходимо выполнить следующие действия:

- **1.** Запустите Siemens TIA Portal и создайте в нем новый проект.
- **2.** Перейдите в *Project view*.

**3.** Кликните в дереве проекта *Project tree* по *'Add new device ...'* .

**4.** Выберите следующий модуль ЦПУ в диалоговом окне ввода:

SIMATIC S7-300 > CPU 314C-2 PN/DP (314-6EH04-0AB0 V3.3)

Модуль ЦПУ вставляется с монтажной рейкой.

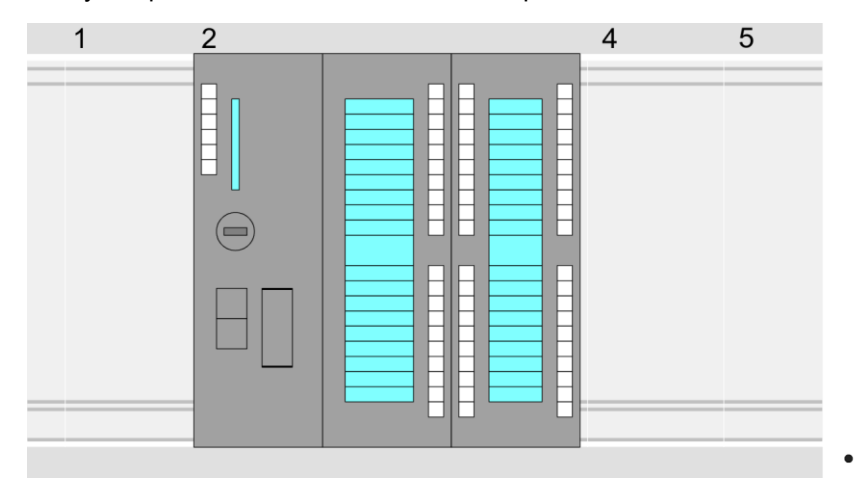

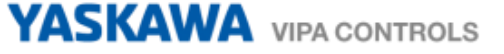

# **Device overview**

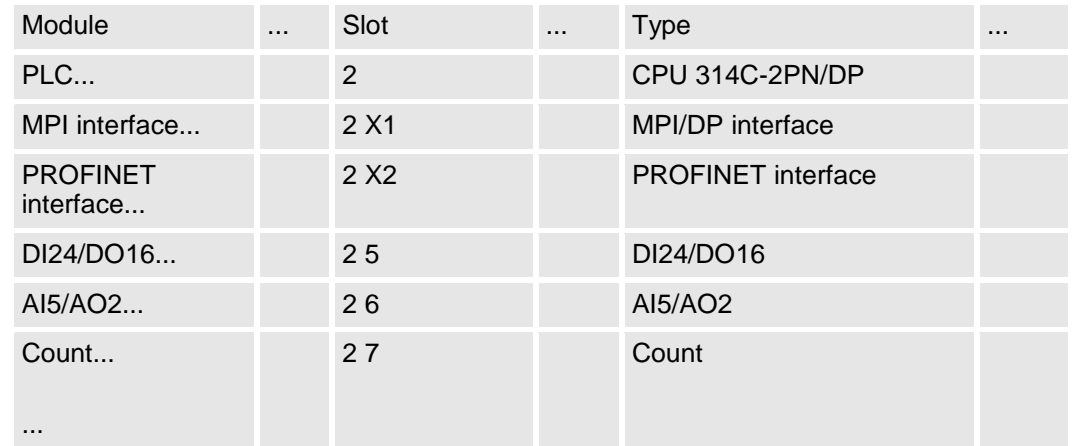

# **Подключение ЦПУ как устройство PROFINET IO**

- **1.** Перейдите в *Project area* к *'Network view'*.
- **2.** После установки файла GSDML устройство ввода/вывода для используемого в примере ЦПУ может быть найдено в каталоге оборудования в разделе *Other field devices > PROFINET > IO > VIPA GmbH > VIPA MICRO PLC*. Свяжите подчиненную систему с ЦПУ, перетащив ее из каталога оборудования в окне *Network view* и подключив ее к ЦПУ через PROFINET.
- **3.** В окне просмотра *Network view* кликните по порту PROFINET ЦПУ Siemens и затем в окне свойств*'Properties'* введите подходящий IP-адрес в области *'IP protocol'* раздела *'Ethernet address'*.
- **4.** Введите имя сетевого устройства в поле *'PROFINET device name'*  области *'PROFINET'*. Имя устройства должно быть уникальным в пределах подсети Ethernet.

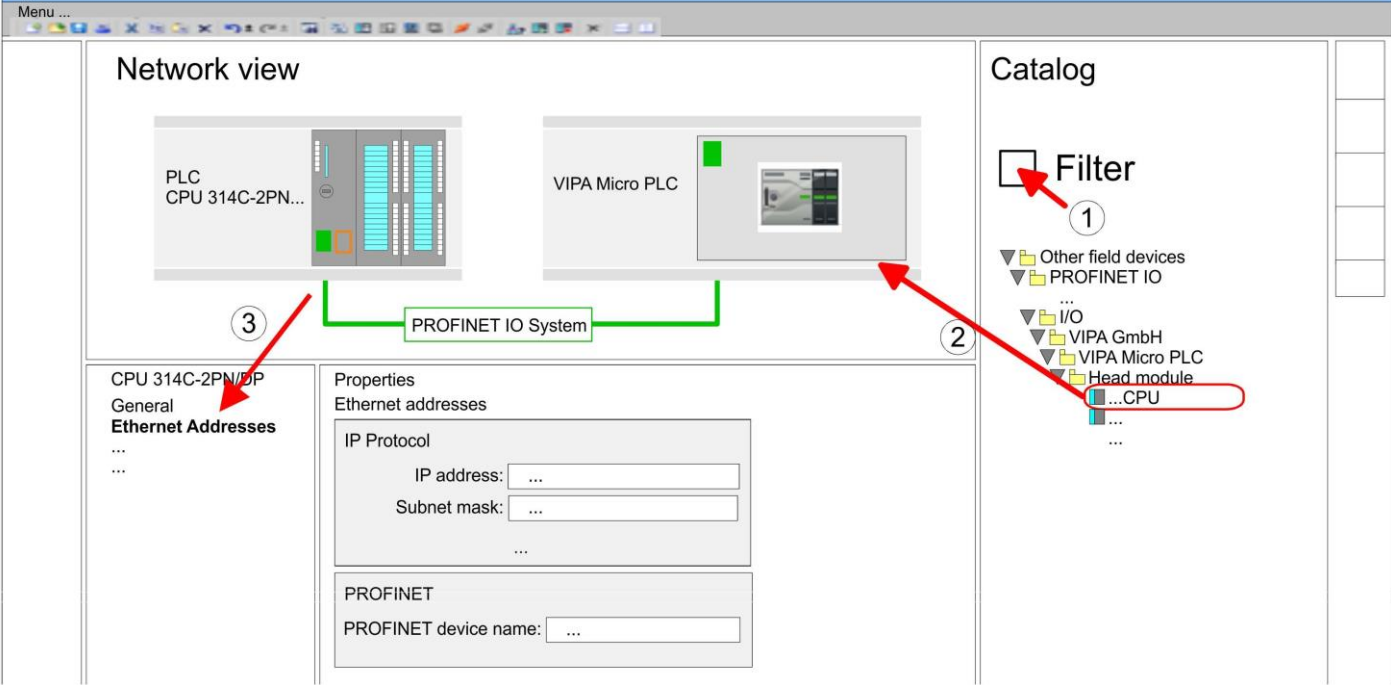

- **5.** Выберите в окне просмотра *Network view* устройство ввода/вывода *'VIPA MICRO PLC'* и перейдите в *Device overview*.
	- В окне станции устройства PROFINET IO *'VIPA MICRO PLC'* модуль ЦПУ будет помещен в слот 0.

# **Активирование функциональности PtP**

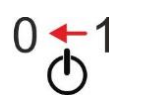

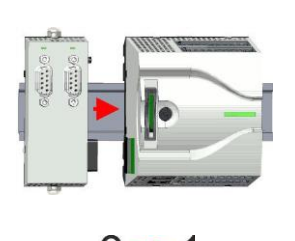

Для активации функциональности PtP никакое изменение аппаратной конфигурации контроллера не требуется.

- **1.** Снимите питание с контроллера.
- **2.** Смонтируйте коммуникационный модуль расширения.
- **3.** Установите кабельное подключение с коммуникационным партнером.
- **4.** Подайте питание на контроллер.
	- Через очень короткое время после запуска ЦПУ порт X1 PtP будет готов для обмена данными.
- **Конфигурирование порта Ethernet PG/OP**
- **1.** Для конфигурирования порта Ethernet PG/OP поместите в слот 4 стойки модуль Siemens CP 343-1 (6GK7 343-1EX30 0XE0 V3.0).
- **2.** Двойным кликом по CP 343-1EX30 откройте диалоговое окно 'Properties' и в поле "Ethernet address" введите требуемый IP-адрес. Предварительно необходимо получить у администратора сети допустимый IP-адрес.

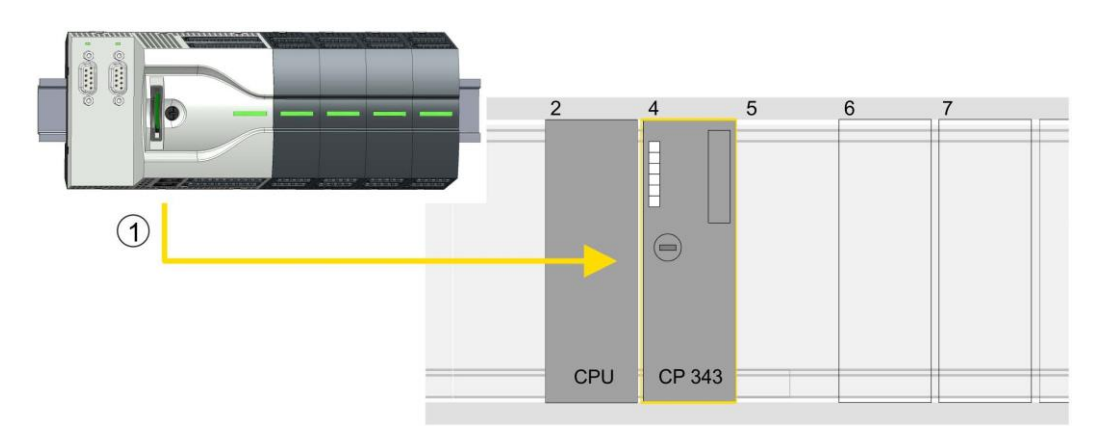

1 Порт Ethernet PG/OP

# **Device overview**

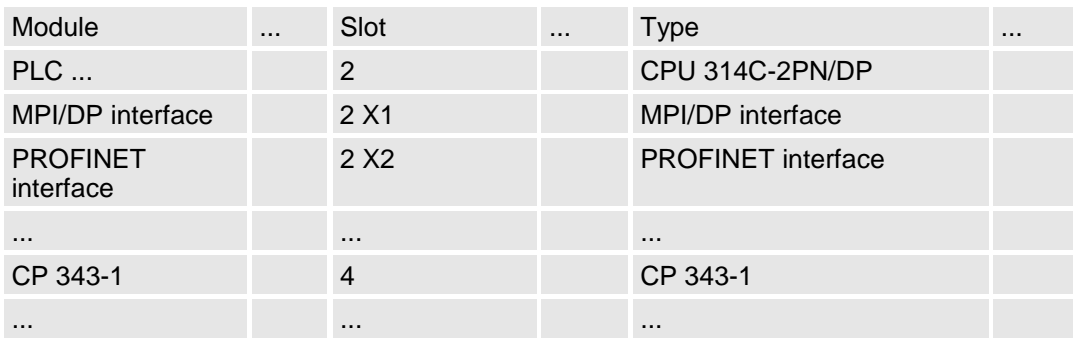

## **6.2.2 Конфигурирование SLIO CPU 013C**

**Добавление модуля ЦПУ в проект**

Для обеспечения совместимости с Siemens TIA Portal необходимо выполнить следующие действия:

- **1.** Запустите Siemens TIA Portal и создайте в нем новый проект.
- **2.** Перейдите в *Project view*.
- **3.** Кликните в дереве проекта *Project tree* по *'Add new device'*.
- **4.** Выберите следующий модуль ЦПУ в диалоговом окне ввода:

SIMATIC S7-300 > CPU 314C-2 PN/DP (314-6EH04-0AB0 V3.3)

# Модуль ЦПУ вставляется с монтажной рейкой.

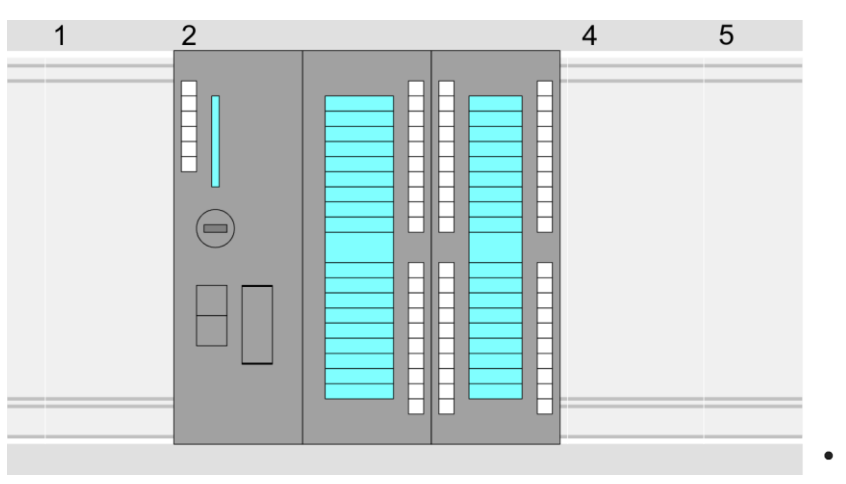

# **Device overview**

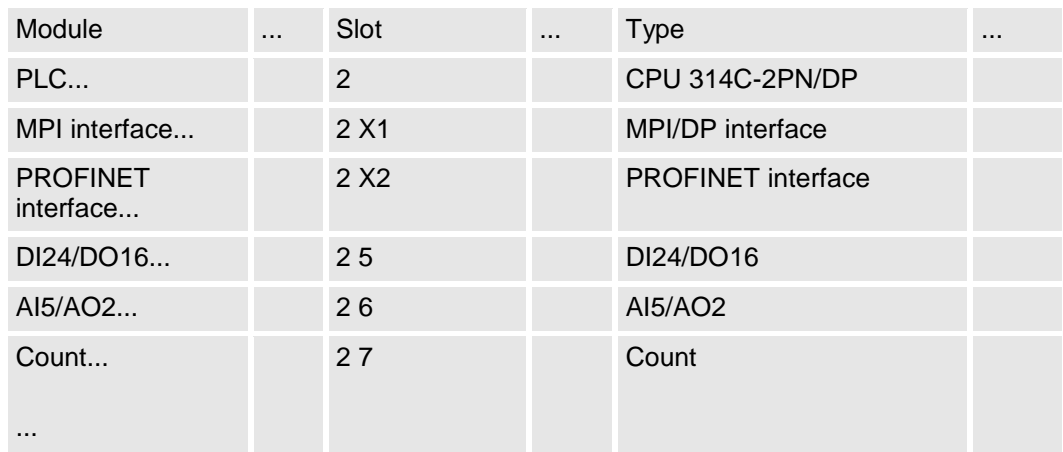

**Подключение ЦПУ как устройство PROFINET IO**

- **1.** Перейдите в *Project area* к *'Network view'* .
- **2.** После установки файла GSDML устройство ввода/вывода для SLIO ЦПУ может быть найдено в каталоге оборудования в разделе *Other field devices > PROFINET > IO > VIPA GmbH > VIPA SLIO System*. Свяжите подчиненную систему с ЦПУ, перетащив ее из каталога аппаратного обеспечения в окне *Network view* и подключив ее к ЦПУ через PROFINET.
- **3.** В окне просмотра *Network view* кликните по порту PROFINET ЦПУ Siemens и затем в окне свойств*'Properties'* введите подходящий IP-адрес в области *'IP protocol'* раздела *'Ethernet address'* .
- **4.** Введите имя сетевого устройства в поле *'PROFINET device name'*  области *'PROFINET'*. Имя устройства должно быть уникальным в рамках подсети Ethernet.

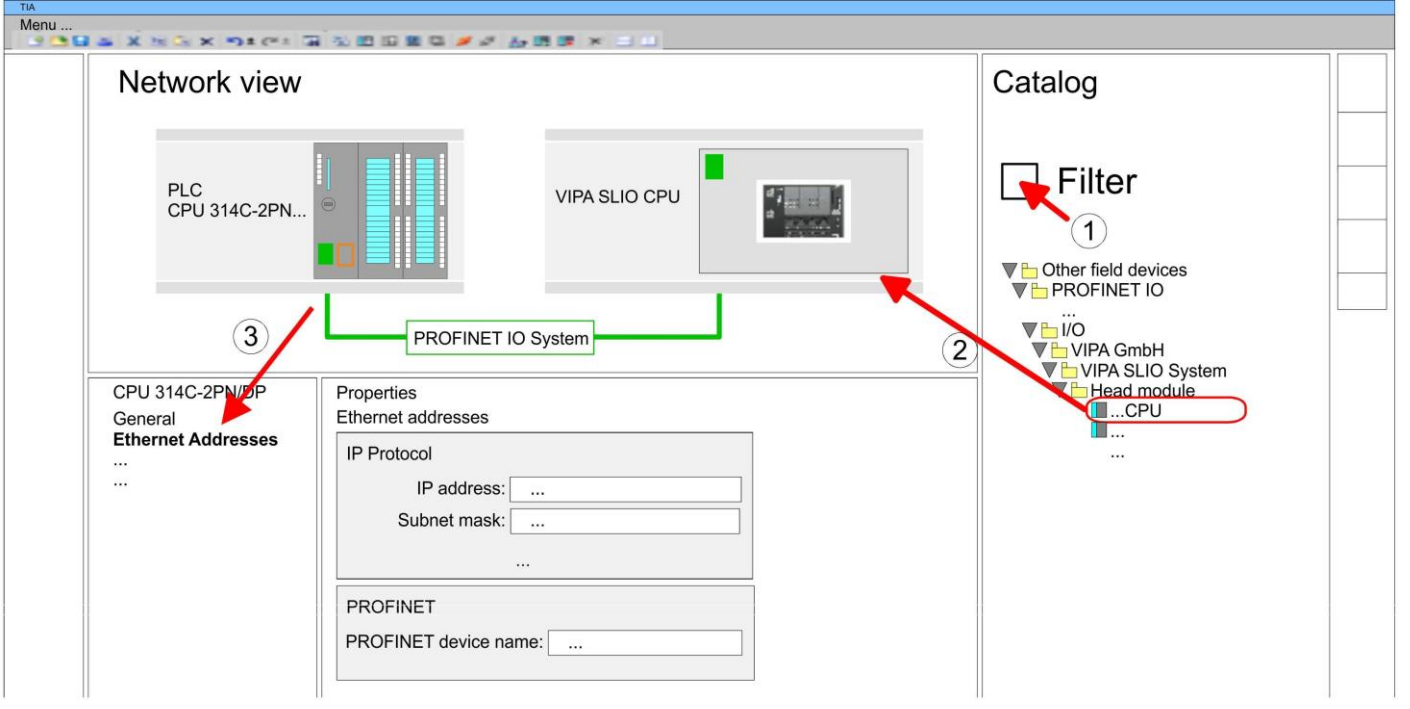

**5.** Выберите в окне просмотра *Network view* устройство ввода/вывода *'VIPA SLIO CPU'* и перейдите в *Device overview*.

В таблице *Device overview* устройства PROFINET IO *'VIPA SLIO CPU'*  модуль ЦПУ будет помещён в слот 0.

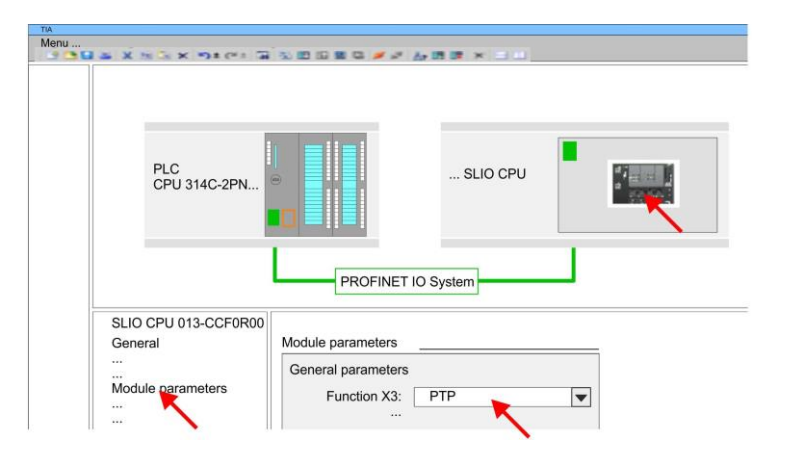

- **1.** Откройте диалоговое окно свойств, дважды кликнув по*'VIPA SLIO CPU'*.
- **2.** Выберите для *'Function X3'* значение *'PTP'*.

# **Конфигурирование порта Ethernet PG/OP**

- **1.** Для конфигурирования порта Ethernet PG/OP поместите в слот 4 стойки модуль Siemens CP 343-1 (6GK7 343-1EX30 0XE0 V3.0).
- **2.** Двойным кликом по CP 343-1EX30 откройте диалоговое окно 'Properties' и в поле "Ethernet address" введите требуемый IP-адрес. Предварительно необходимо получить у администратора сети допустимый IP-адрес.

# **Активирование функциональности PtP**

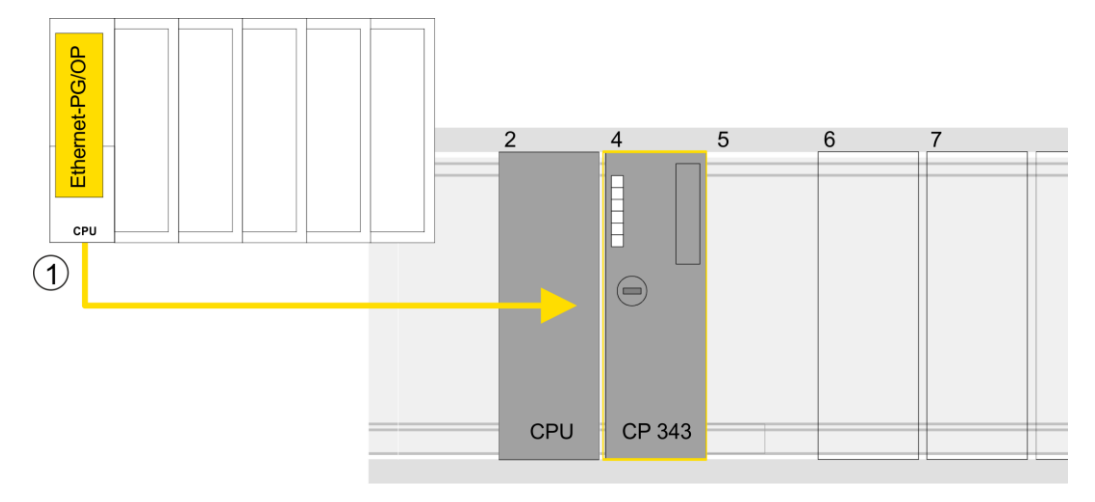

# 1 Порт Ethernet PG/OP

# **Device overview**

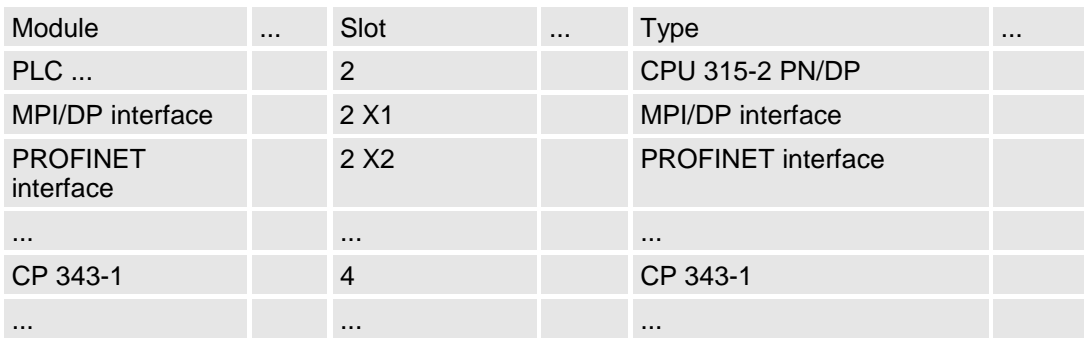

# **6.2.3 Конфигурирование SLIO CPU 014 ... 017**

**Добавление модуля ЦПУ в проект** Для обеспечения совместимости с Siemens TIA Portal необходимо выполнить следующие действия:

- **1.** Запустите Siemens TIA Portal и создайте в нем новый проект.
- **2.** Перейдите в *Project view*.
- **3.** Кликните в дереве проекта *Project tree* по *'Add new device'*.

**4.** Выберите следующий модуль ЦПУ в диалоговом окне ввода: SIMATIC S7-300 > CPU 315-2 PN/DP (315-2EH14-0AB0 V3.2) Модуль ЦПУ вставляется с монтажной рейкой.

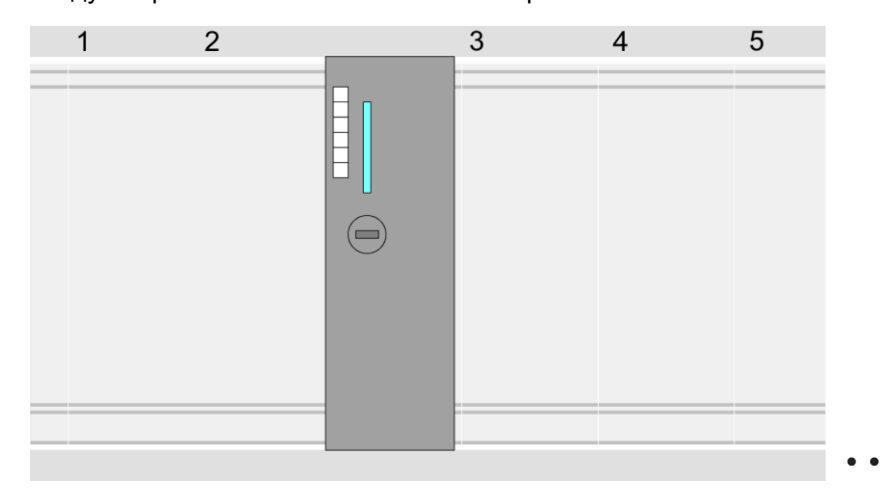

# **Device overview**

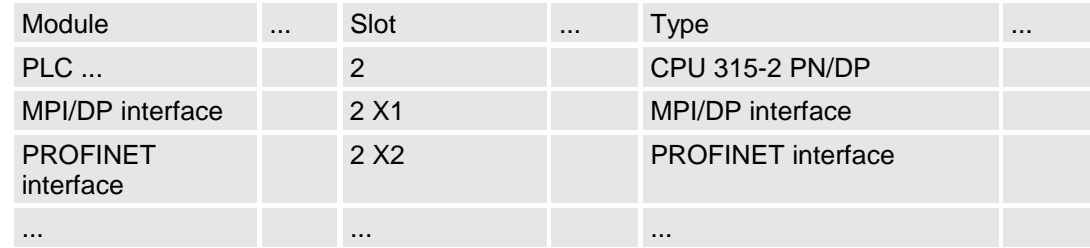

- **Подключение ЦПУ как устройство PROFINET IO**
- **1.** Перейдите в *Project area* к *'Network view'* .
- **2.** После установки файла GSDML устройство ввода/вывода для SLIO ЦПУ может быть найдено в каталоге оборудования в разделе *Other field devices > PROFINET > IO > VIPA GmbH > VIPA SLIO System*. Свяжите подчиненную систему с ЦПУ, перетащив ее из каталога аппаратного обеспечения в окне *Network view* и подключив ее к ЦПУ через PROFINET.
- **3.** В окне просмотра *Network view* кликните по порту PROFINET ЦПУ Siemens и затем в окне свойств*'Properties'* введите подходящий IP-адрес в области *'IP protocol'* раздела *'Ethernet address'*.
- **4.** Введите имя сетевого устройства в поле *'PROFINET device name'*  области *'PROFINET'*. Имя устройства должно быть уникальным в пределах подсети Ethernet.

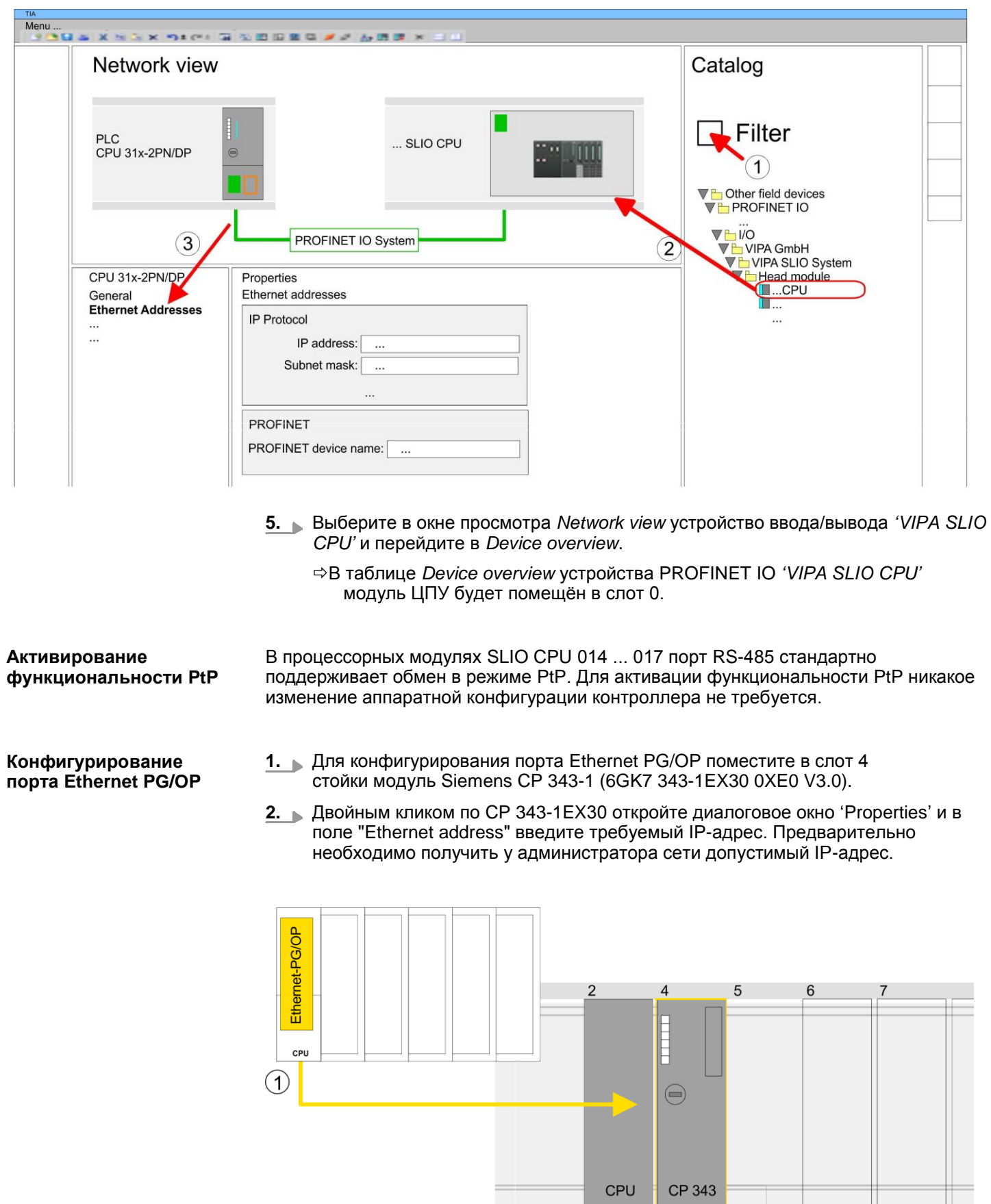

1 Порт Ethernet PG/OP

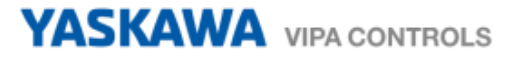

# **Device overview**

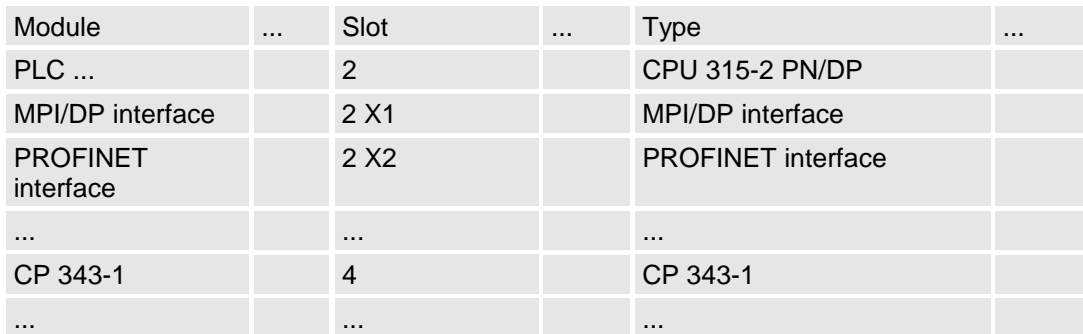

# **6.3 Прикладная программа**

# **6.3.1 Структура программы**

**OB 100 FB 876 - VMC** ConfigMaster RTU  $\&$  [53](#page-52-0)

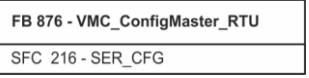

- Этот блок используется для параметрирования последовательного порта процессорного модуля при реализации обмена с использованием
- протокола Modbus RTU.
	- Внутри него вызывается блок SFC 216 SER\_CFG.

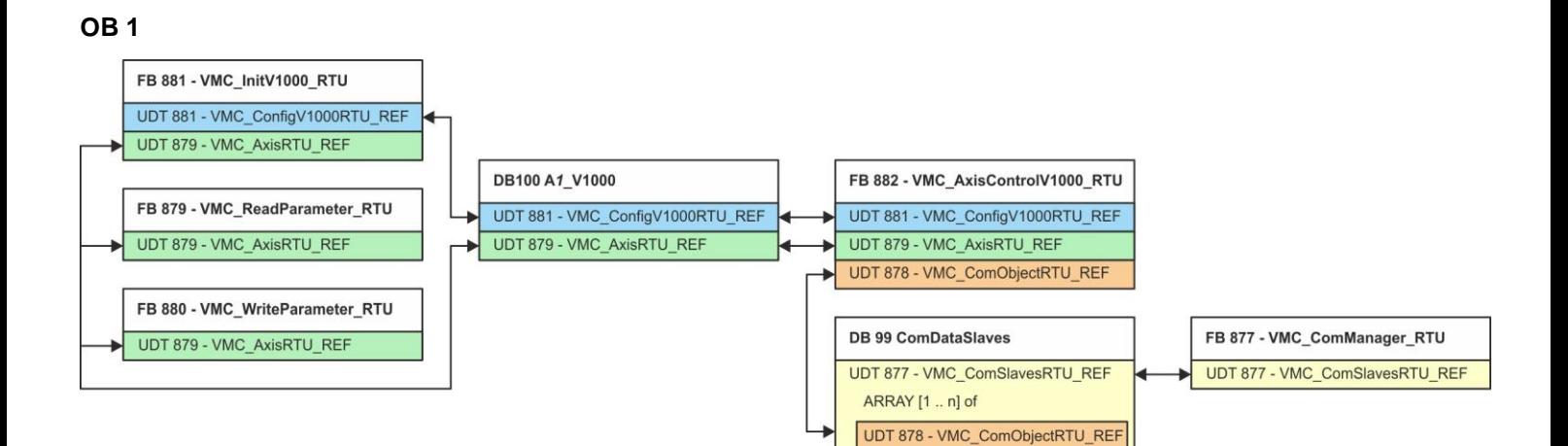

За исключением блоков DB 99 и FB 877 для каждого подключенного преобразователя частоты необходимо создать блоки, перечисленные ниже:

- FB 881 VMC\_InitV1000\_RTU  $\%$  [56](#page-55-0)
	- Блок FB 881 VMC\_InitV1000\_RTU инициализирует соответствующий преобразователь частоты пользовательскими данными.
	- Прежде чем управлять преобразователем частоты, его необходимо инициализировать.
	- UDT 881 VMC\_ConfigV1000RTU\_REF *[53](#page-52-1)*
	- UDT 879 VMC\_AxisRTU\_REF *[53](#page-52-2)*
- FB 879 VMC\_ReadParameter\_RTU  $\&$  297
	- С помощью этого FB обеспечивается чтение параметров из преобразователя частоты через сетевой интерфейс Modbus RTU.
	- Считываемые данные записываются в блок данных.
	- UDT 879 VMC\_AxisRTU\_REF *[53](#page-52-2)*

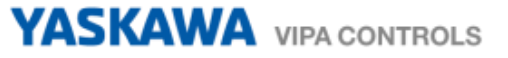

- FB 880 VMC\_WriteParameter\_RTU  $\&$  298
	- С помощью этого FB обеспечивается чтение параметров из преобразователя частоты через сетевой интерфейс Modbus RTU.
	- Записываемые данные должны храниться в блоке данных.
	- UDT 879 VMC\_AxisRTU\_REF *[53](#page-52-2)*
- DB 100 A1\_V1000
	- Для каждого преобразователя частоты, подключенного к сети Modbus RTU, должен быть создан блок данных.
	- UDT 879 VMC AxisRTU\_REF  $\&$  [53](#page-52-2)
	- UDT 881 VMC\_ConfigV1000RTU\_REF *[53](#page-52-1)*
- $\blacksquare$  FB 882 VMC AxisControlV1000 RTU  $\lesssim$  [58](#page-57-0)
	- С помощью этого блока можно управлять преобразователем частоты через сетевой интерфейс Modbus RTU, а также контролировать его состояние.
	- UDT 881 VMC\_ConfigV1000RTU\_REF  $\&$  [53](#page-52-1)
	- UDT 879 VMC\_AxisRTU\_REF *[53](#page-52-2)*
	- UDT 878 VMC\_ComObjectRTU\_REF *[53](#page-52-3)*
- DB 99 ComDataSlaves
	- Для хранения коммуникационных данных преобразователей частоты, подключенных к сети Modbus RTU, должен быть создан общий блок данных.
	- UDT 877 VMC\_ComSlavesRTU\_REF *[53](#page-52-4)*
	- UDT 878 VMC\_ComObjectRTU\_REF *[53](#page-52-3)*
- FB 877 VMC ComManager RTU  $\&$  [55](#page-54-1)
	- Этот блок обеспечивает обмен по сети только с одним преобразователем частоты (ведомым устройством Modbus). Если используется несколько преобразователей частоты, этот блок, выступая в качестве диспетчера связи, отправляет задания в соответствующие ведомые устройства Modbus и оценивает их ответы.
	- UDT 877 VMC\_ComSlavesRTU\_REF  $\&$  [53](#page-52-4)

#### **6.3.2 Копирование блоков в проект**

#### **Добавление библиотеки**

- **1.** Перейдите в сервисную зону сайта [www.vipa.com.](http://www.vipa.com/)
- **2.** Загрузите библиотеку *Simple Motion Control* из раздела*'VIPA Lib'* области загрузки. Библиотека доступна в виде zip-файла для соответствующей версии TIA Portal.
- **3.** Разархивируйте файл ...TIA\_V*xx*.zip и скопируйте все полученные файлы и папки в рабочий каталог для Siemens TIA Portal.
- **4.** Перейдите в *Project view* Siemens TIA Portal.
- **5.** Выберите вкладку "Libraries" из вертикального меню справа.
- **6.** Кликните по "Global library".
- *7.* Кликните по свободной области в*'Global Library'* и выберите *'Context menu Retrieve library'*.
- **8.** Перейдите в рабочий каталог и загрузите файл ...Simple Motion.zal*xx*.

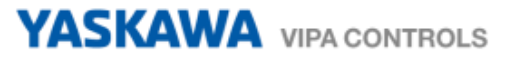

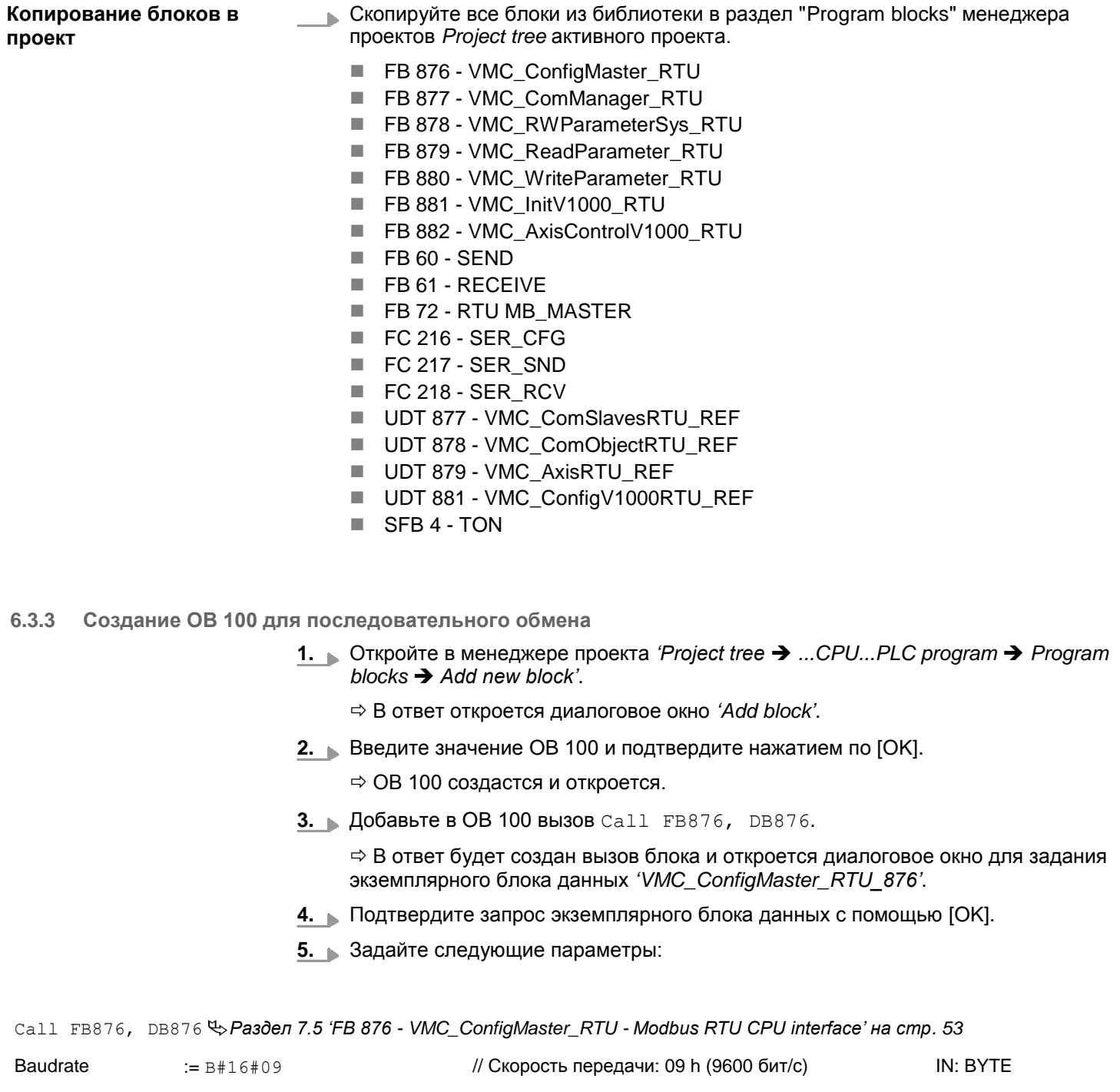

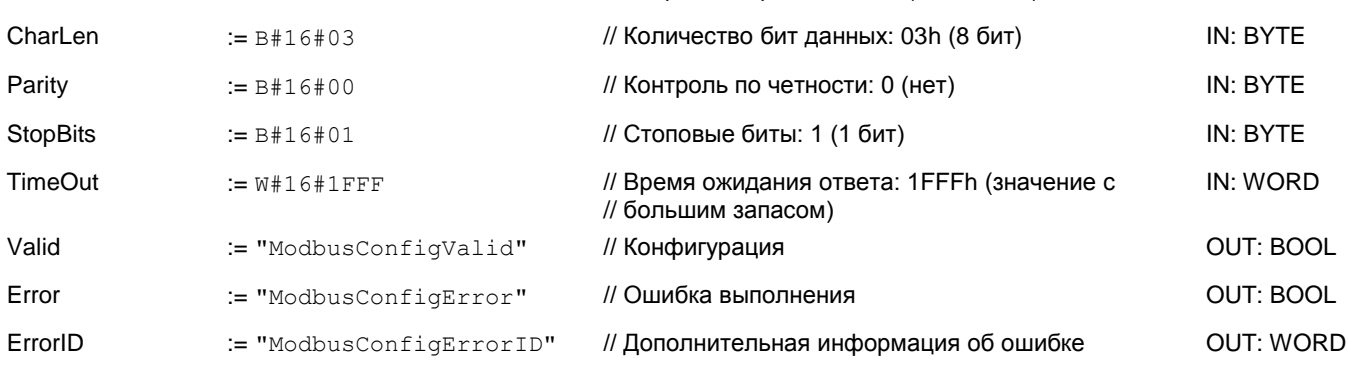

#### **6.3.4 Создание блока данных для ведомого устройства Modbus**

Для каждого преобразователя частоты, подключенного к сети Modbus RTU, должен быть создан блок данных.

**1.** Откройте в менеджере проекта *'Project tree ...CPU...PLC program Program blocks Add new block'*.

В ответ откроется диалоговое окно *'Add block'*.

**2.** Выберите тип блока*'DB block'* и задайте для него имя "A1\_V1000". Номер для DB может быть задан любой, например, DB 100. Укажите DB 100 и создайте его как глобальный DB, подтвердив свой выбор нажатием кнопки [OK].

Блок создастся и откроется.

- **3.** Создайте следующие переменные в "A1\_V1000":
	- *'AxisData'* с типом данных UDT 879 VMC\_AxisRTU\_REF
	- *'V1000Data'* с типом данных UDT 881 VMC\_ConfigV1000RTU\_REF

#### **6.3.5 Задание количества ведомых устройств Modbus**

Указание количества частотных преобразователей в сети Modbus RTU осуществляется с помощью UDT 877 - VMC\_ComManager\_RTU.

- **1.** Откройте UDT 877 VMC\_ComManager\_RTU в разделе *'Blocks'.*
- **2.** Для переменной *'Slave'* измените тип данных *'Array [1..1] OF'* в соответствии с количеством преобразователей частоты в сети Modbus RTU.

Например, при 3 преобразователях частоты, тип данных должен быть изменен на *'Array [1..3]'*.

Обратите внимание, что остальное остается без изменений.

### **6.3.6 Создание блока данных для всех ведомых устройств Modbus**

Для хранения коммуникационных данных преобразователей частоты, подключенных к сети Modbus RTU, должен быть создан общий блок данных.

- **1.** Откройте в менеджере проекта *'Project tree ...CPU...PLC program Program blocks Add new block'*.
	- В ответ откроется диалоговое окно *'Add block'*.
- **2.** Выберите тип блока *'DB block'* и задайте ему имя "ComDataSlaves". Номер для DB может быть задан любой, например, DB 99. Укажите DB 99 и создайте его как глобальный DB, подтвердив свой выбор нажатием кнопки [OK].
	- Блок создастся и откроется.
- **3.** Создайте следующую переменную в "ComDataSlaves":
	- 'Slaves' с типом UDT 877 VMC\_ComSlavesRTU\_REF

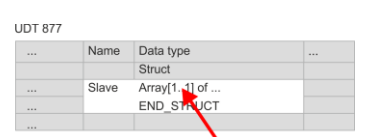

#### **6.3.7 OB 1 - Создание экземплярного DB для диспетчера связи**

Блок FB 877 - VMC\_ComManager\_RTU обеспечивает обмен по сети только с одним преобразователем частоты (ведомым устройством Modbus). Выступая в качестве диспетчера связи, этот блок отправляет команды в соответствующие ведомые устройства Modbus и оценивает ответы от них.

- **1.** Откройте OB 1.
- **2.** Добавьте в OB 1 вызов Call FB877, DB877.

 $\Rightarrow$  В ответ будет создан вызов блока и откроется диалоговое окно для задания экземплярного блока данных *'VMC\_ComManager\_RTU\_877'*.

- **3.** Подтвердите запрос экземплярного блока данных с помощью [OK].
- **4.** Задайте следующие параметры:

Call FB877, DB877 *Раздел 7.6 'FB 877 - VMC\_ComManager\_RTU - [Диспетчер обмена Modbus RTU' на стр. 55](#page-54-1)*

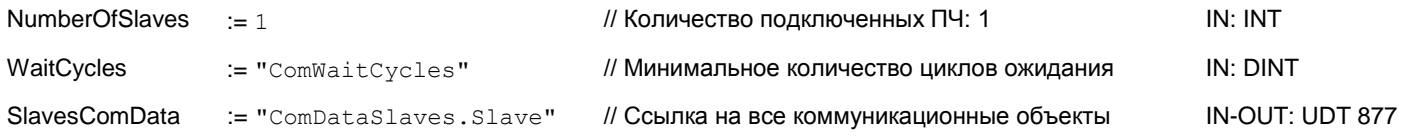

#### **6.3.8 OB 1 - Создание экземплярного DB для блока инициализации ПЧ V1000**

Блок FB 881 - VMC\_InitV1000\_RTU инициализирует соответствующий преобразователь частоты пользовательскими данными. Прежде чем управлять преобразователем частоты, его необходимо инициализировать.

1. **Добавьте в ОВ 1 вызов** Call FB881, DB881.

 В ответ будет создан вызов блока и откроется диалоговое окно для задания экземплярного блока данных *'VMC\_InitV1000\_RTU\_881'*.

- **2.** Подтвердите запрос экземплярного блока данных с помощью [OK].
- **3.** Задайте следующие параметры:

Call FB881, DB881 *Раздел 7.10 'FB 881 - VMC\_InitV1000\_RTU - [Инициализация через Modbus RTU' на стр. 56](#page-55-0)*

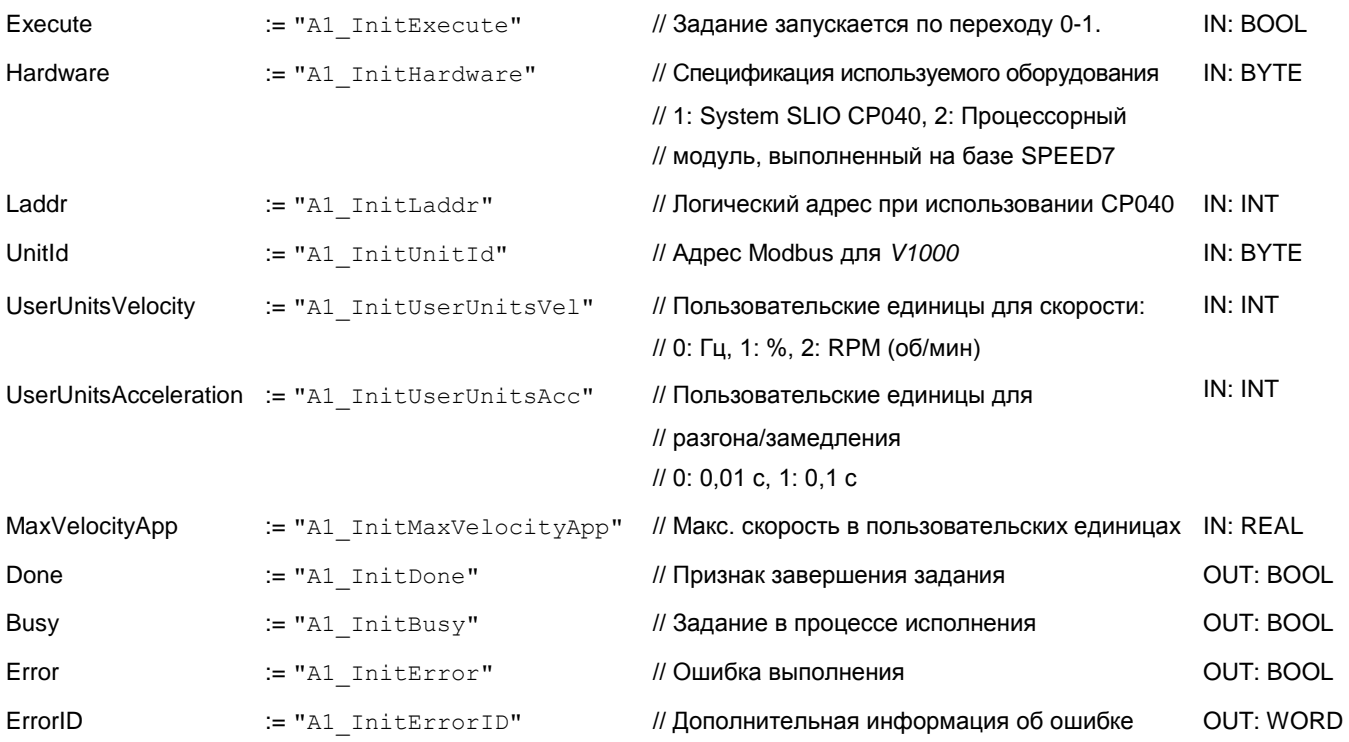

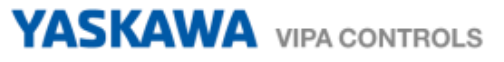

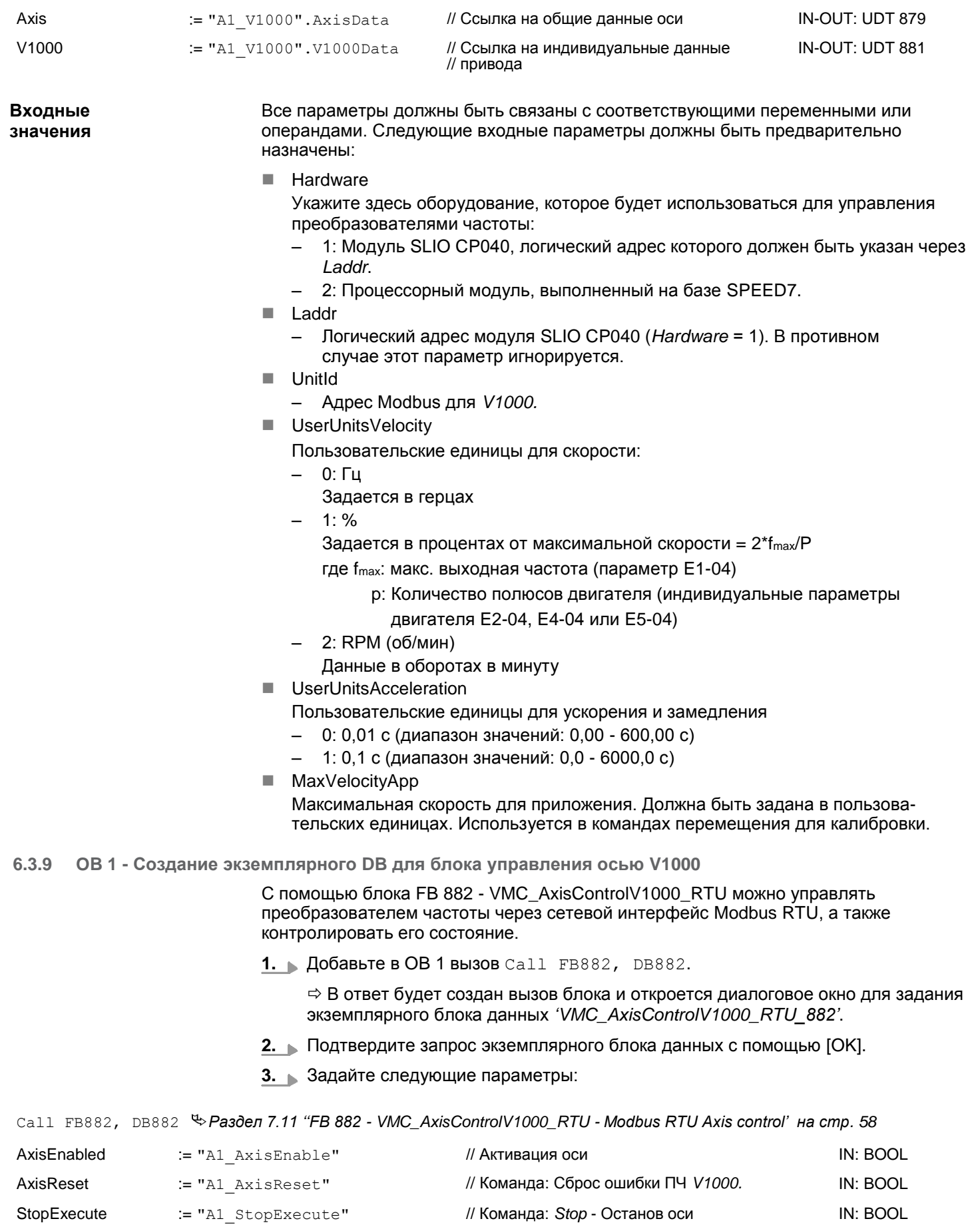

IN: BOOL

# YASKAWA VIPA CONTROLS

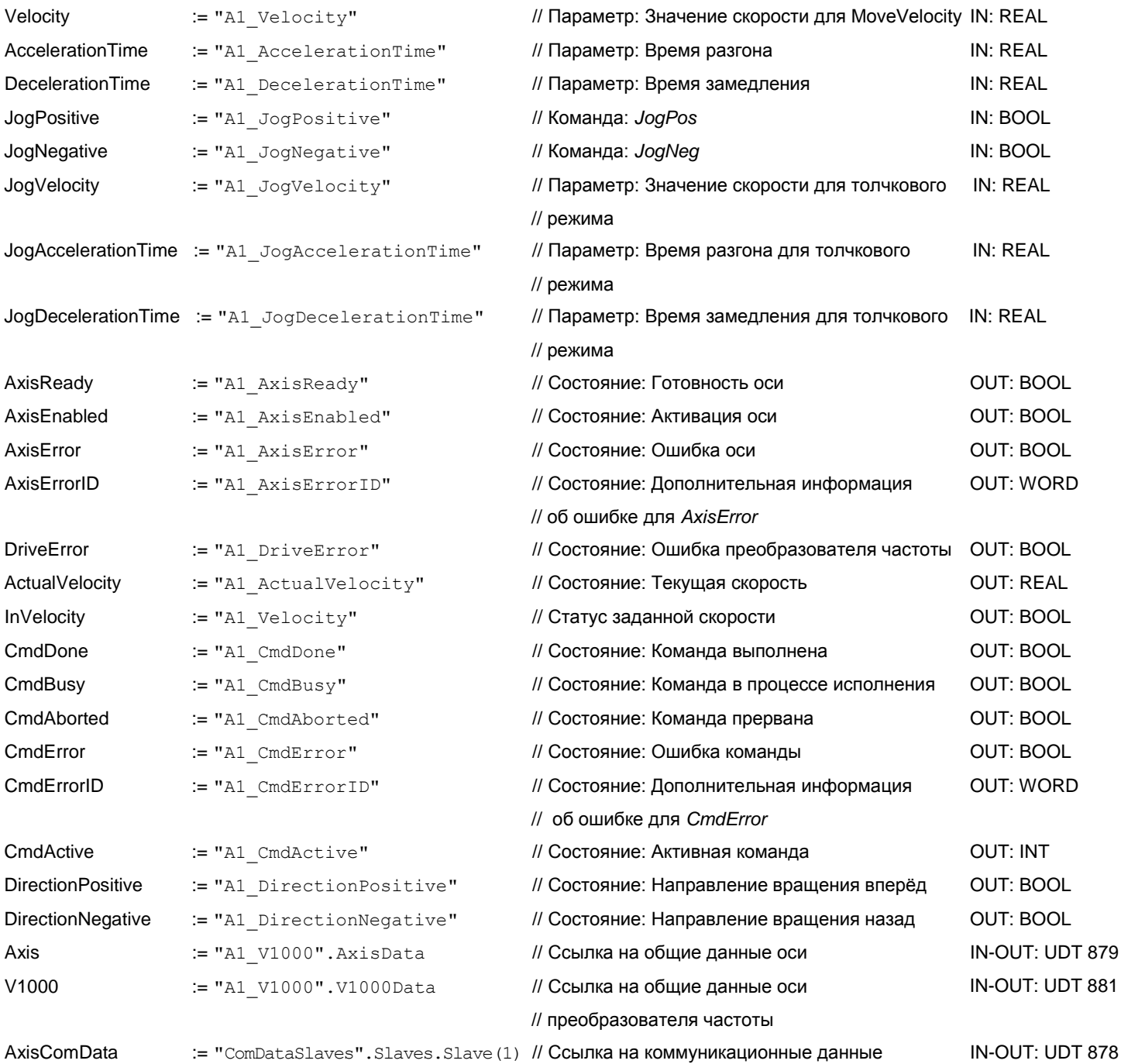

### **6.3.10 OB 1 - Создание экземплярного DB для блока чтения параметров**

С помощью блока FB 879 - VMC\_ReadParameter\_RTU обеспечивается чтение параметров из преобразователя частоты через сетевой интерфейс Modbus RTU. Для хранения значений параметров должен быть создан блок данных.

- **1.** Откройте в менеджере проекта *'Project tree ...CPU...PLC program Program blocks Add new block'*.
	- В ответ откроется диалоговое окно *'Add block'*.
- **2.** Выберите тип блока *'DB block'* и задайте ему имя "A1\_TransferData". Номер для DB может быть задан любой. Укажите DB 98 и создайте его как глобальный DB, подтвердив свой выбор нажатием кнопки [OK].
	- Блок создастся и откроется.

**3.** Создайте в "A1\_TransferData" следующие переменные:

- *'Data\_0'* с типом WORD
- *'Data\_1'* с типом WORD
- *'Data\_2'* с типом WORD
- *'Data\_3'* с типом WORD
- **4.** Добавьте в OB 1 вызов Call FB879, DB879.

 $\Rightarrow$  В ответ будет создан вызов блока и откроется диалоговое окно для задания экземплярного блока данных *'VMC\_ReadParameter\_RTU'*.

- **5.** Подтвердите запрос экземплярного блока данных с помощью [OK].
- **6.** Задайте следующие параметры:

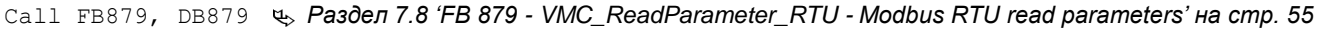

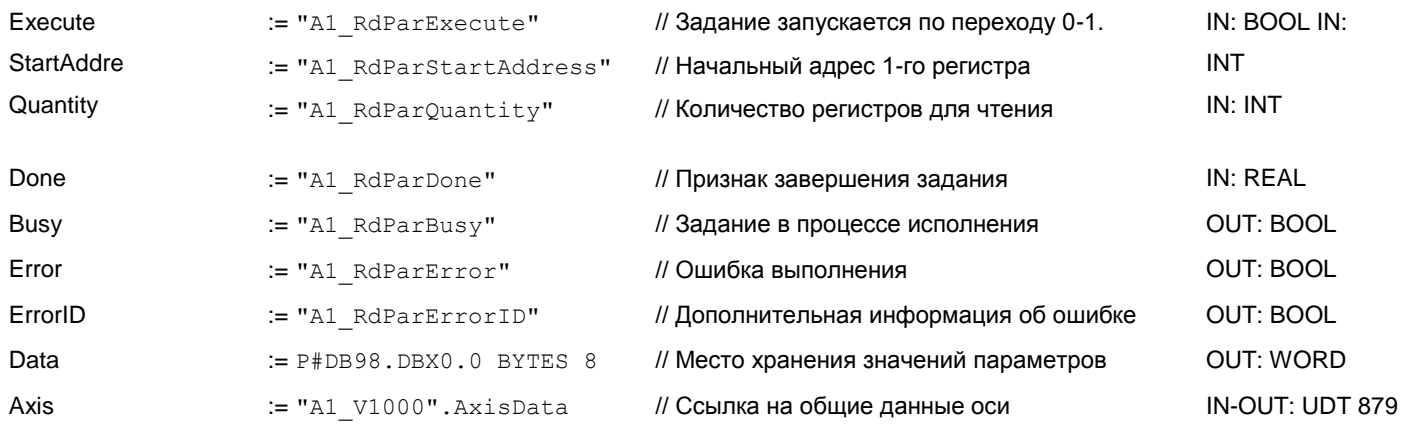

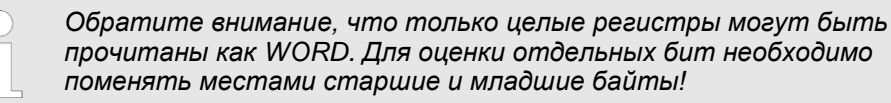

#### **6.3.11 OB 1 - Создание экземплярного DB для блока записи параметров**

С помощью блока FB 880 - VMC\_ReadParameter\_RTU обеспечивается чтение параметров из преобразователя частоты через сетевой интерфейс Modbus RTU. Для этого блока можно использовать тот же блок данных, что был создан для FB чтения параметров, т.е. DB 98.

1. **Добавьте в ОВ 1 вызов** Call FB880, DB880.

 В ответ будет создан вызов блока и откроется диалоговое окно для задания экземплярного блока данных *'VMC\_WriteParameter\_RTU'*.

- **2.** Подтвердите запрос экземплярного блока данных с помощью [OK].
- **3.** Задайте следующие параметры:

Call FB880, DB880 *Раздел 7.9 'FB 880 - VMC\_WriteParameter\_RTU - [Modbus RTU write parameters' на стр. 56](#page-55-1)*

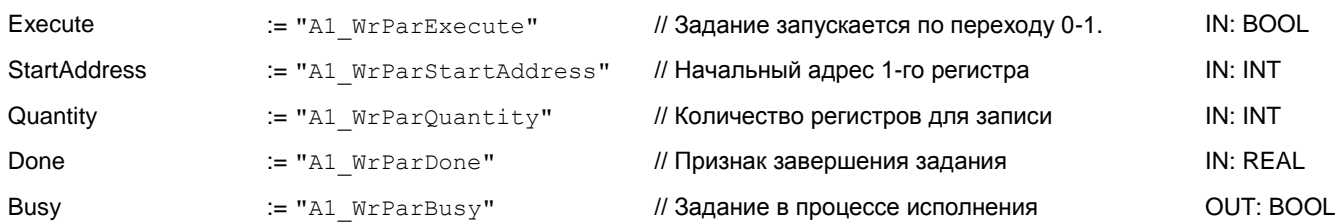

# **YASKAWA** VIPA CONTROLS

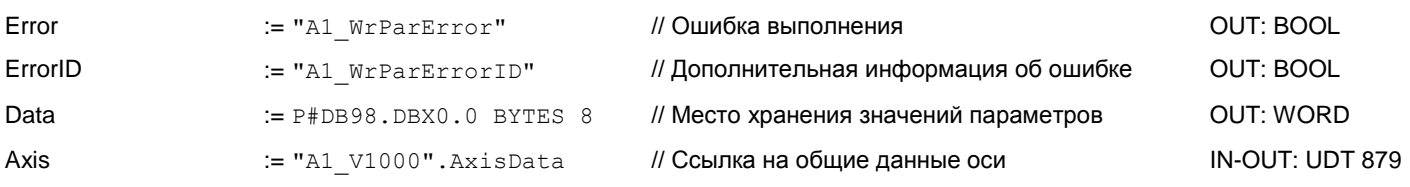

# **6.3.12 Последовательность действий**

**1.** Сохраните и скомпилируйте проект.

- **2.** Загрузите проект в ЦПУ.
	- Теперь можно запустить прикладную программу на исполнение.

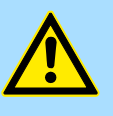

# **ВНИМАНИЕ!**

Всегда соблюдайте указания по технике безопасности для преобразователя частоты, особенно при вводе его в эксплуатацию!

- **3.** Таблица контроля переменных позволяет вручную управлять преобразователем частоты. Для создания таблицы контроля переменных выберите *'Project tree ...CPU... Watch and force tables Add new watch table'*.
	- Таблица будет создана и открыта для редактирования.
- **4.** Сначала задайте время ожидания между двумя заданиями. Для преобразователя частоты V1000 это значение должно быть не менее 200 мс. Для этого в таблице контроля переменных в столбце *'Name'* задайте идентификатор *'ComWaitCycles'* как *'DEC* и введите в *'Modify value'* значение в диапазоне от 200 до 400.

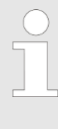

*Впоследствии для повышения производительности обмена это значение можно будет уменьшить до уровня, при котором еще не будет возникать ошибка по тайм-ауту (80C8h). Обратите внимание, что некоторые команды, такие как MoveVelocity могут состоять из нескольких заданий.*

**5.** Прежде начать управлять преобразователем частоты, его необходимо инициализировать с помощью FB 881 - VMC\_InitV1000\_RTU. *[Раздел](#page-55-0) 7.10 'FB 881 - VMC\_InitV1000\_RTU - [Инициализация через Modbus](#page-55-0) RTU' на стр. 56*

Для этого в таблице контроля переменных в столбце *'Name'* задайте идентификатор *'A1\_InitExecute'* как *'Boolean'* и введите в *'Modify value'*  значение *'True'*. Активируйте режим управления переменными и начните передачу модифицированных значений.

Преобразователь частоты инициализируется. После выполнения выход *Done* примет значение TRUE. При возникновении ошибки ее можно идентифицировать с помощью *ErrorID.*

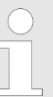

*Продолжайте работу только в том случае, если блок Init не сообщает об ошибке!*

- **6.** После успешной инициализации обработка регистров подключенных преобразователей частоты происходит циклически, т.е они получают запросы циклически. В ручном режиме управления можно использовать FB 882 - VMC\_AxisControlV1000\_RTU для отправки команд в соответствующий преобразователь частоты. *Раздел [7.11 'FB 882 -](#page-57-0) VMC\_AxisControlV1000\_RTU - [Modbus RTU Axis control' на стр. 58](#page-57-0)*
- **7.** Для этой цели создайте в таблице контроля переменных соотвествующие идентификаторы для FB 882 - VMC\_AxisControlV1000\_RTU.
- **8.** Сохраните таблицу контроля переменных под именем, например, *'V1000' .*

**9.** Активируйте соответствующую ось путем установки *AxisEnable*. После установления значения *AxisReady* = TRUE можно приступать к ее управлению с помощью соответствующих команд перемещения.

# **7 Специальные блоки для привода**

<span id="page-52-4"></span>**7.1 UDT 877 - VMC\_ComSlavesRTU\_REF - Структура коммуникационных данных Modbus RTU для всех ведомых устройств сети**

> Это определяемая пользователем структура данных для коммуникационного обмена для всех подключенных ведомых устройств сети Modbus RTU. UDT специально приспособлен для использования с преобразователями частоты при обмене с ними с использованием протокола Modbus RTU.

<span id="page-52-3"></span>**7.2 UDT 878 - VMC\_ComObjectRTU\_REF - Структура коммуникационных данных Modbus RTU для конкретного ведомого устройства сети**

> Это определяемая пользователем структура коммуникационых данных для конкретного ведомого устройства Modbus RTU. UDT специально приспособлен для использования с преобразователями частоты при обмене с ними с использованием протокола Modbus RTU.

# <span id="page-52-2"></span>**7.3 UDT 879 - VMC\_AxisRTU\_REF - Структура данных Modbus RTU для оси**

Это определяемая пользователем структура данных, содержащая информацию о состоянии преобразователя частоты. Эта структура служит ссылкой на общие данные оси преобразователя.

<span id="page-52-1"></span>**7.4 UDT 881 - VMC\_ConfigV1000RTU\_REF - Структура данных Modbus RTU для конфигурации**

> Это определяемая пользователем структура данных, содержащая информацию о конфигурации преобразователя частоты при обмене с ним с использованием протокола Modbus RTU.

# <span id="page-52-0"></span>**7.5 FB 876 - VMC\_ConfigMaster\_RTU - Интерфейс Modbus RTU модуля ЦПУ**

**Описание** Этот блок используется для параметрирования последовательного порта процессорного модуля при реализации обмена с использованием протокола Modbus RTU.

> *Обратите внимание, что внутри этого блока содержится вызов SFC 216.*

*В SPEED7 Studio этот блок автоматически вставляется в проект.*

*В Siemens SIMATIC Manager блок SFC 216 необходимо скопировать в проект из библиотеки Motion Control Library.*

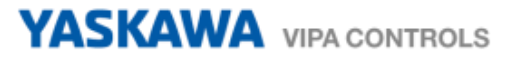

# **Параметр**

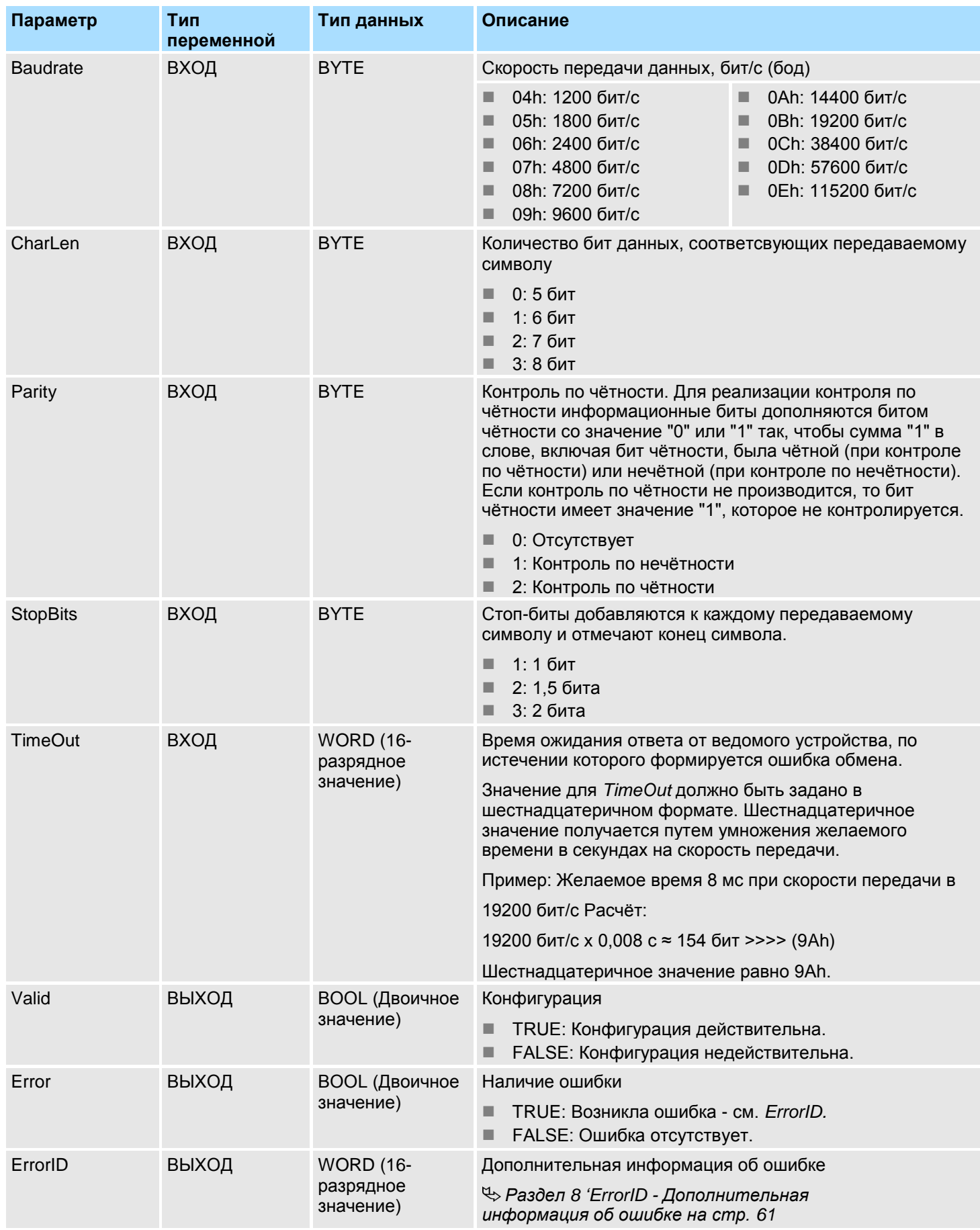

# <span id="page-54-1"></span>**7.6 FB 877 - VMC\_ComManager\_RTU - Диспетчер обмена Modbus RTU**

**Описание** Этот блок упорядочивает коммуникационный обмен так, чтобы только одно ведомое устройство может последовательно осуществлять передачу через последовательный интерфейс. С помощью UDT 877 этот блок имеет доступ к коммуникационным данным всех ведомых устройств.

> *В проекте может быть использован только один FB 877 для каждого последовательного интерфейса!*

#### **Параметр**

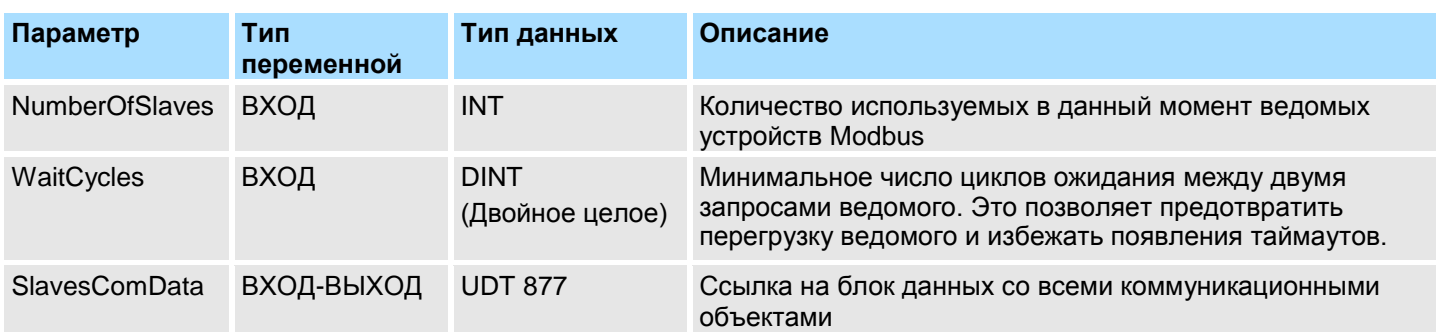

**7.7 FB 878 - VMC\_RWParameterSys\_RTU - Чтение/запись параметров системы через Modbus RTU**

**Описание** Этот блок используется внутри системы для передачи параметров.

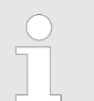

*Нельзя вызывать этот блок, т.к. это может быть привести к сбою в работе системы!*

# <span id="page-54-0"></span>**7.8 FB 879 - VMC\_ ReadParameter\_RTU - Чтение параметров через Modbus RTU**

**Описание** Этот блок может быть использован для чтения параметров из соответствующего ведомого устройства.

> *Обратите внимание, что только целые регистры могут быть записаны как WORD. Для установки или сброса отдельных бит необходимо поменять местами старшие и младшие байты!*

#### **Параметр**

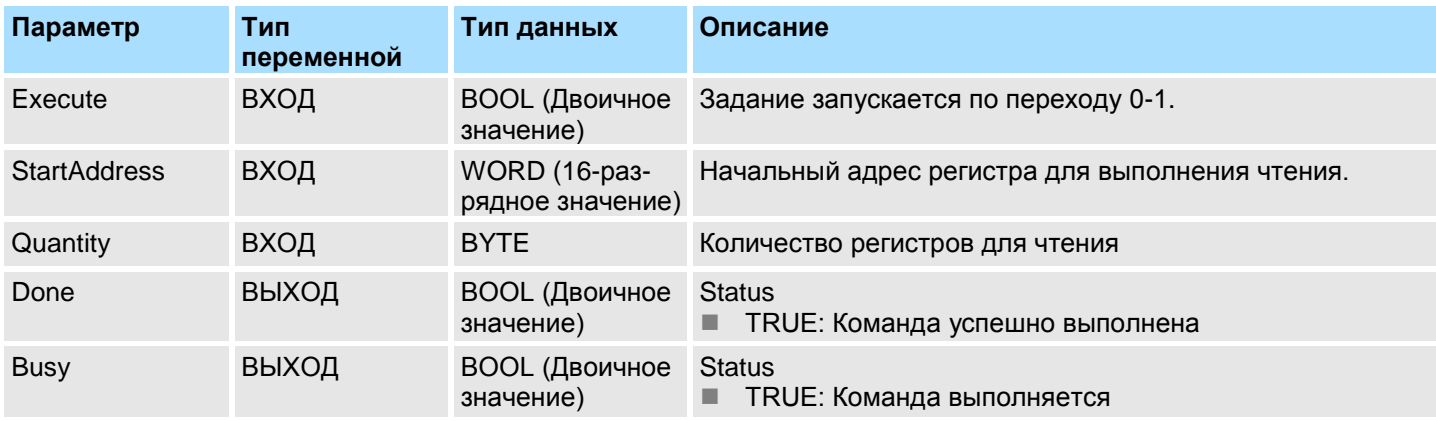

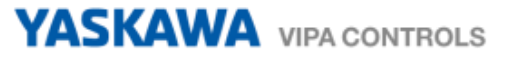

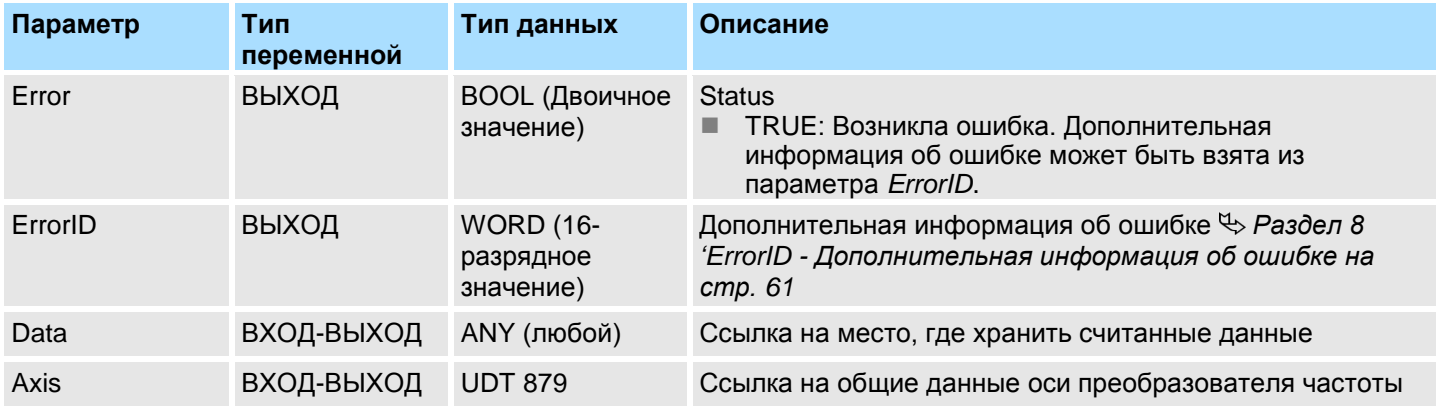

# <span id="page-55-1"></span>**7.9 FB 880** - **VMC\_WriteParameter\_RTU - Запись параметров через Modbus RTU**

**Описание** Этот блок может быть использован для записи параметров в регистры соответствующего ведомого устройства.

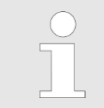

*Обратите внимание, что только целые регистры могут быть записаны как WORD. Для установки или сброса отдельных бит необходимо поменять местами старшие и младшие байты!*

# **Параметр**

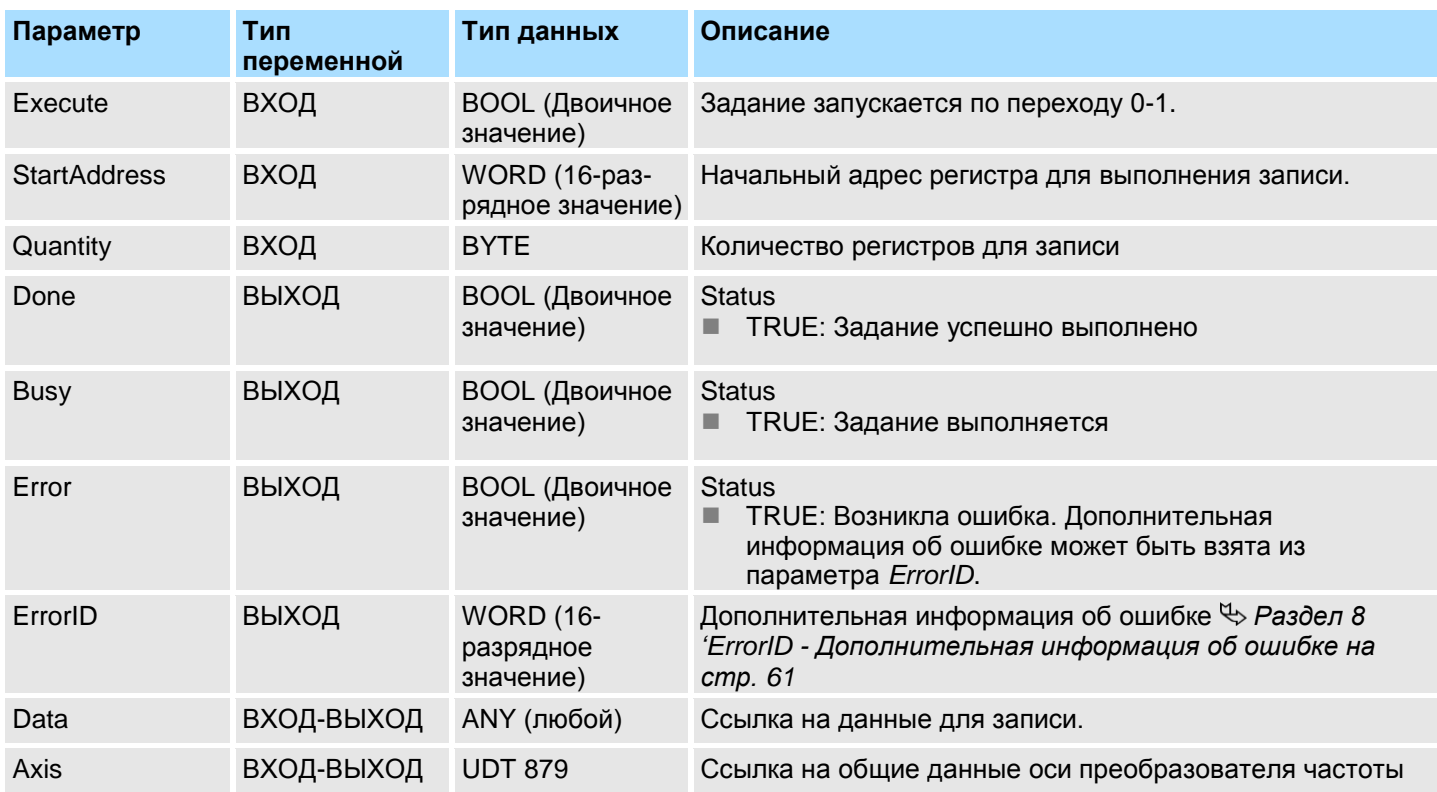

# <span id="page-55-0"></span>**7.10 FB 881 - VMC\_InitV1000\_RTU - Инициализация через Modbus RTU**

**Описание** Этот блок используется для инициализации соответствующего преобразователя частоты пользовательскими данными. Он должен быть исполнен до начала подачи команд. Блок специально приспособлен для использования с преобразователями частоты при обмене с ними с использованием протокола Modbus RTU.

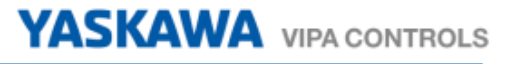

# **Параметр**

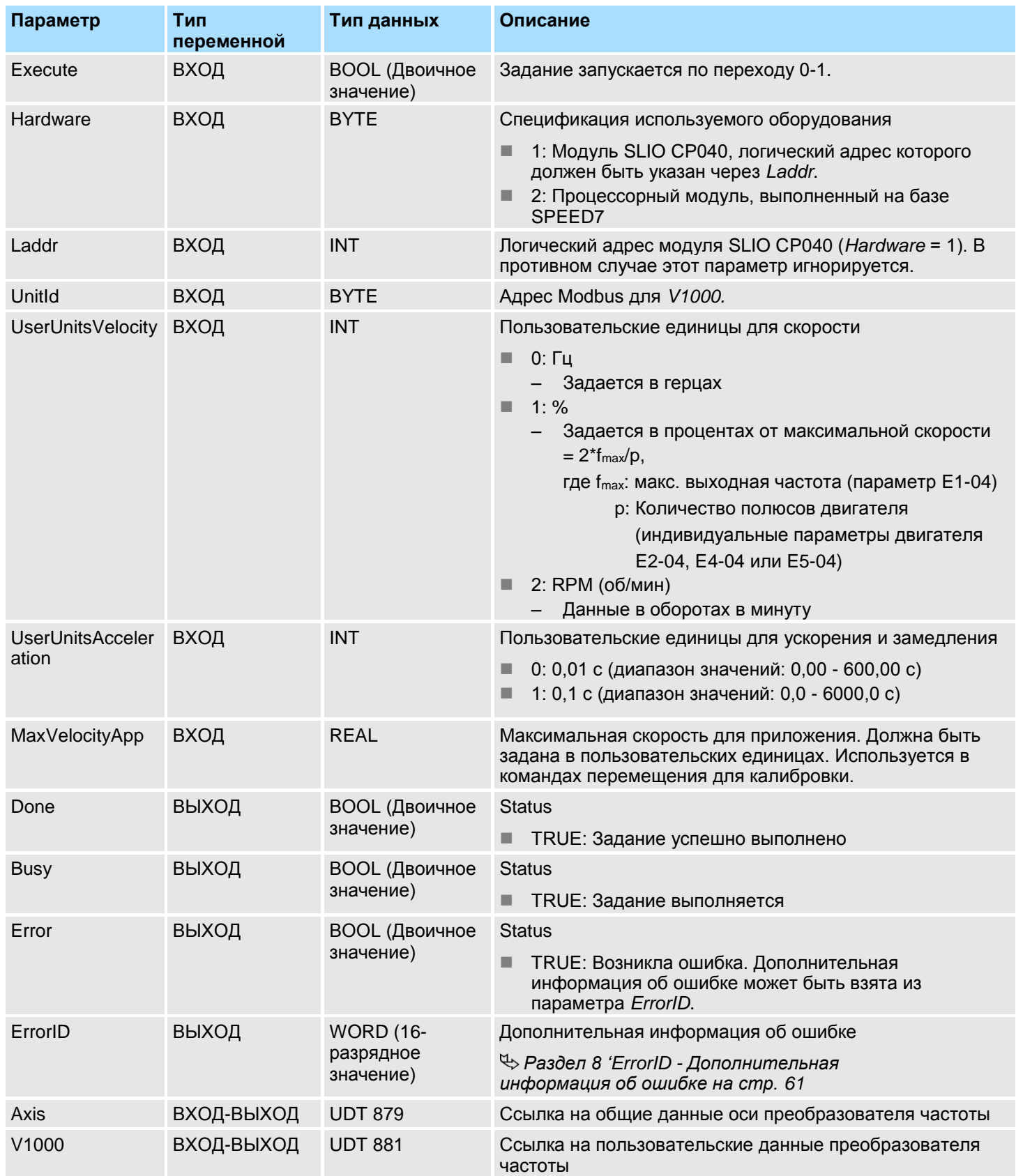

# <span id="page-57-0"></span>**7.11 FB 882 - VMC\_AxisControlV1000\_RTU - Управление осью через Modbus RTU**

**Описание** С помощью блока FB 882 - *VMC\_AxisControlV1000\_RTU* можно управлять преобразователем частоты через Modbus RTU, а также контролировать его состояние.

> *Управление преобразователем частоты V1000, который подключается через Modbus RTU, осуществляется исключительно с помощью FB 882 VMC\_AxisControlV1000\_RTU. Блоки PLCopen не поддерживаются!*

# **Параметр**

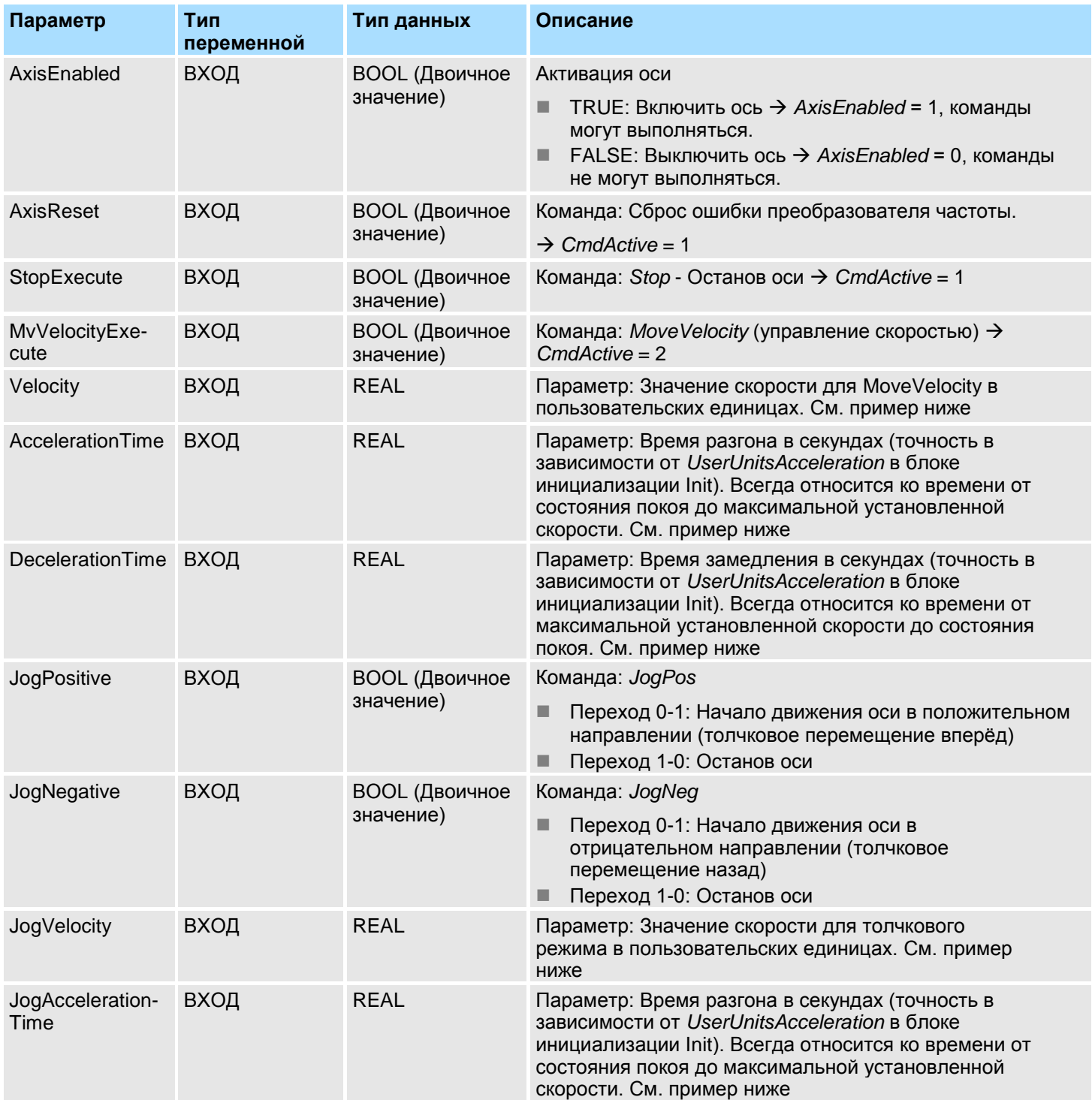

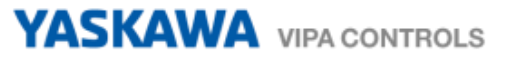

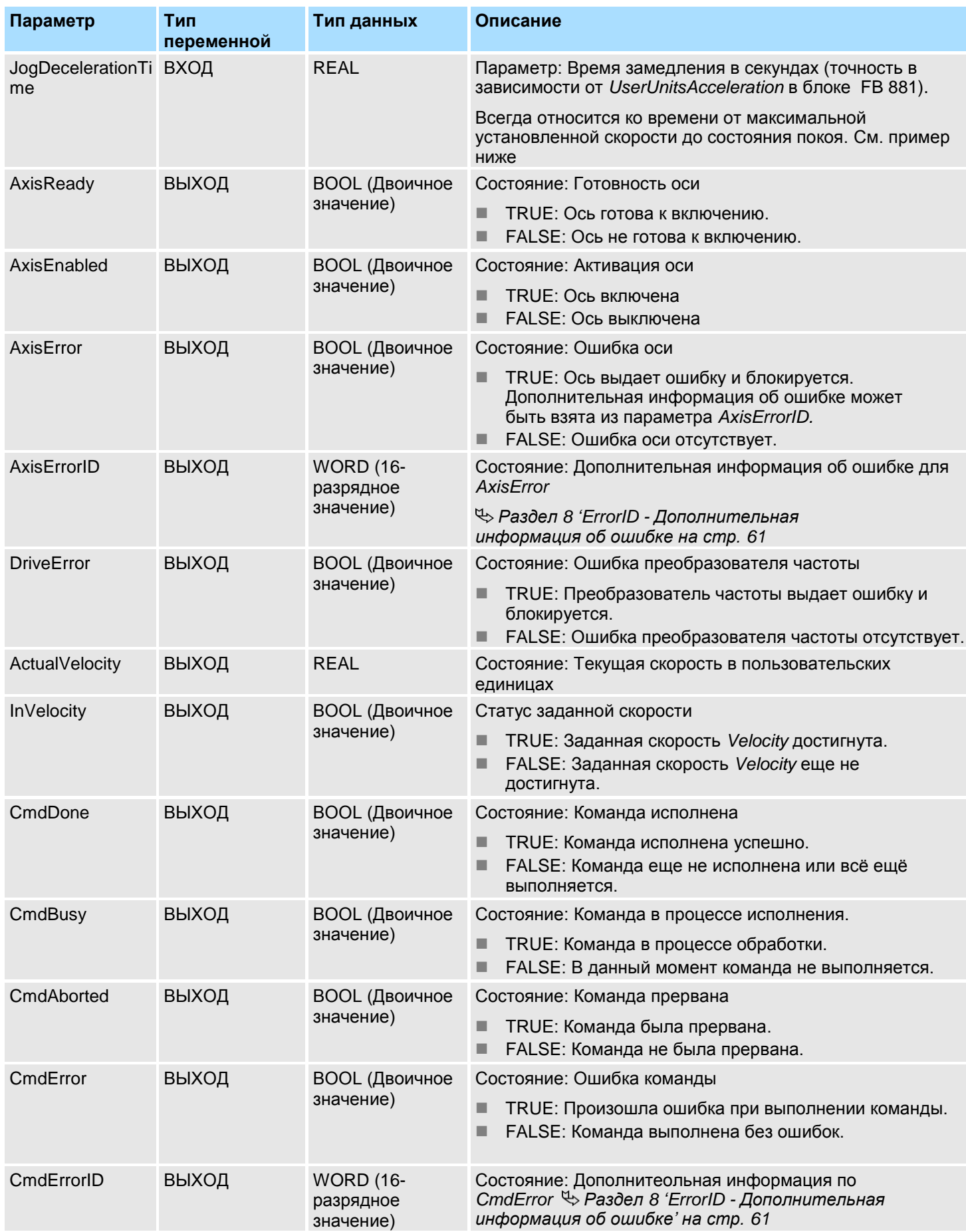

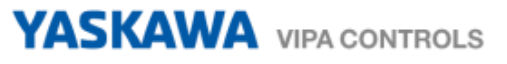

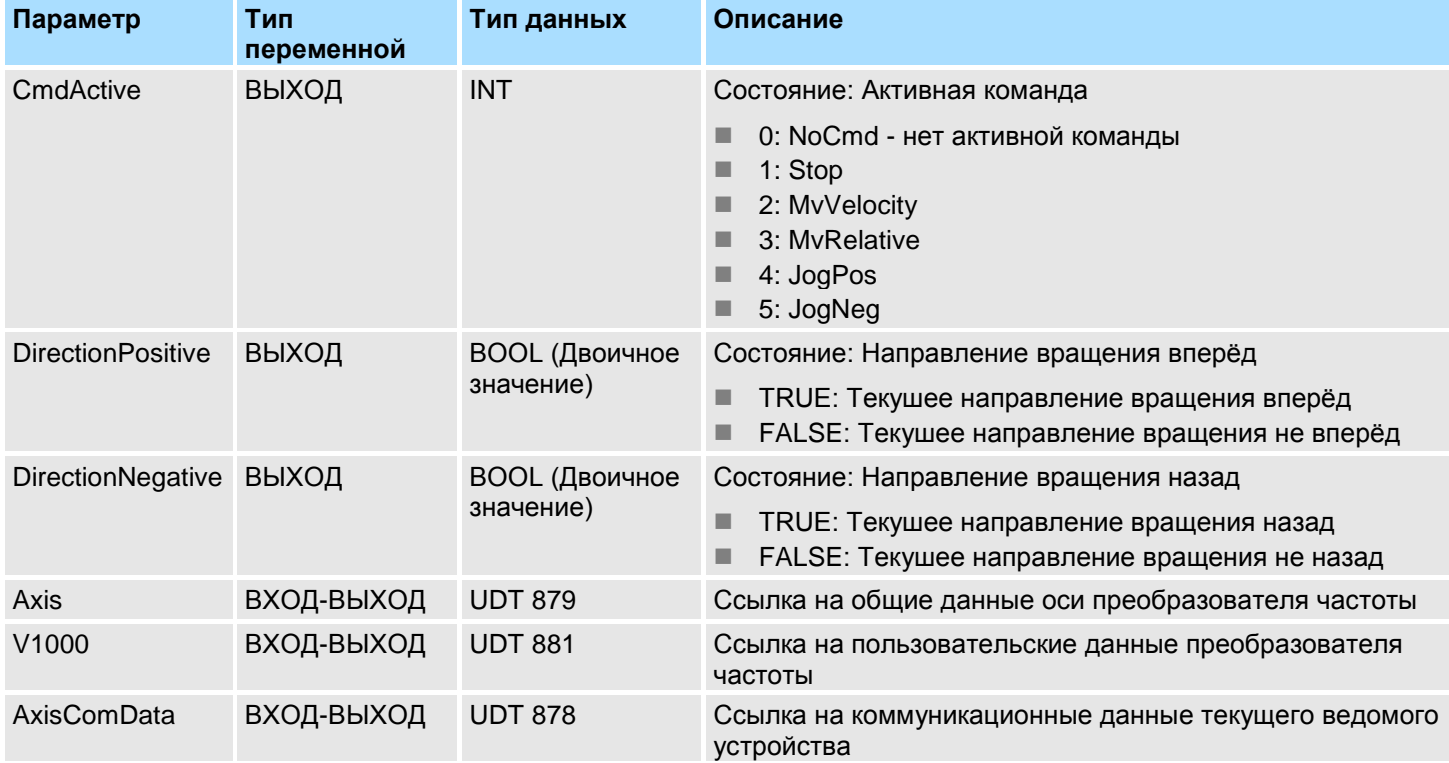

**Пример для**  *AccelerationTime*

Значения для *Velocity*, *AccelerationTime и DecelerationTime* должны быть заданы в пользовательских единицах, заданных в FB 881 - VMC\_InitV1000\_RTU. *AccelerationTime* или *DecelerationTime* определяют время от состояния покоя и до максимальной установленной скорости или от максимальной установленной скорости и до состояния покоя.

Максимальная скорость определяется по формуле

$$
v_{\text{max}} = \frac{2 \cdot f}{p}
$$

vmax - макс. скорость в 1/с

- f макс. выходная частота (параметр E1-04)
- p количество полюсов двигателя (индивидуальные параметры двигателя E2-04, E4-04 или E5-04)

**Последовательность действий**

- **1.** Выполните команду *'Project Compile all'* и загрузите проект в ЦПУ. Дополнительную информацию о процедуре загрузки можно найти в интерактивной справке по *SPEED7 Studio*.
	- Теперь можно запустить прикладную программу на исполнение.

# **ВНИМАНИЕ!**

Всегда соблюдайте указания по технике безопасности для преобразователя частоты, особенно при вводе его в эксплуатацию!

- **2.** Переведите ЦПУ в режим RUN и подайте питание на электропривод.
	- $\Rightarrow$  Блок FB 882 VMC\_AxisControlV1000\_RTU обрабатывается циклически.
- **3.** Как только *AxisReady* = TRUE, можно сделать доступным управление осью с помощью *AxisEnable*.
- **4.** Теперь есть возможность управлять преобразователем частоты через соответствующие параметры и контролировать его состояние.

# <span id="page-60-0"></span>**8 ErrorID - Дополнительная информация об ошибке**

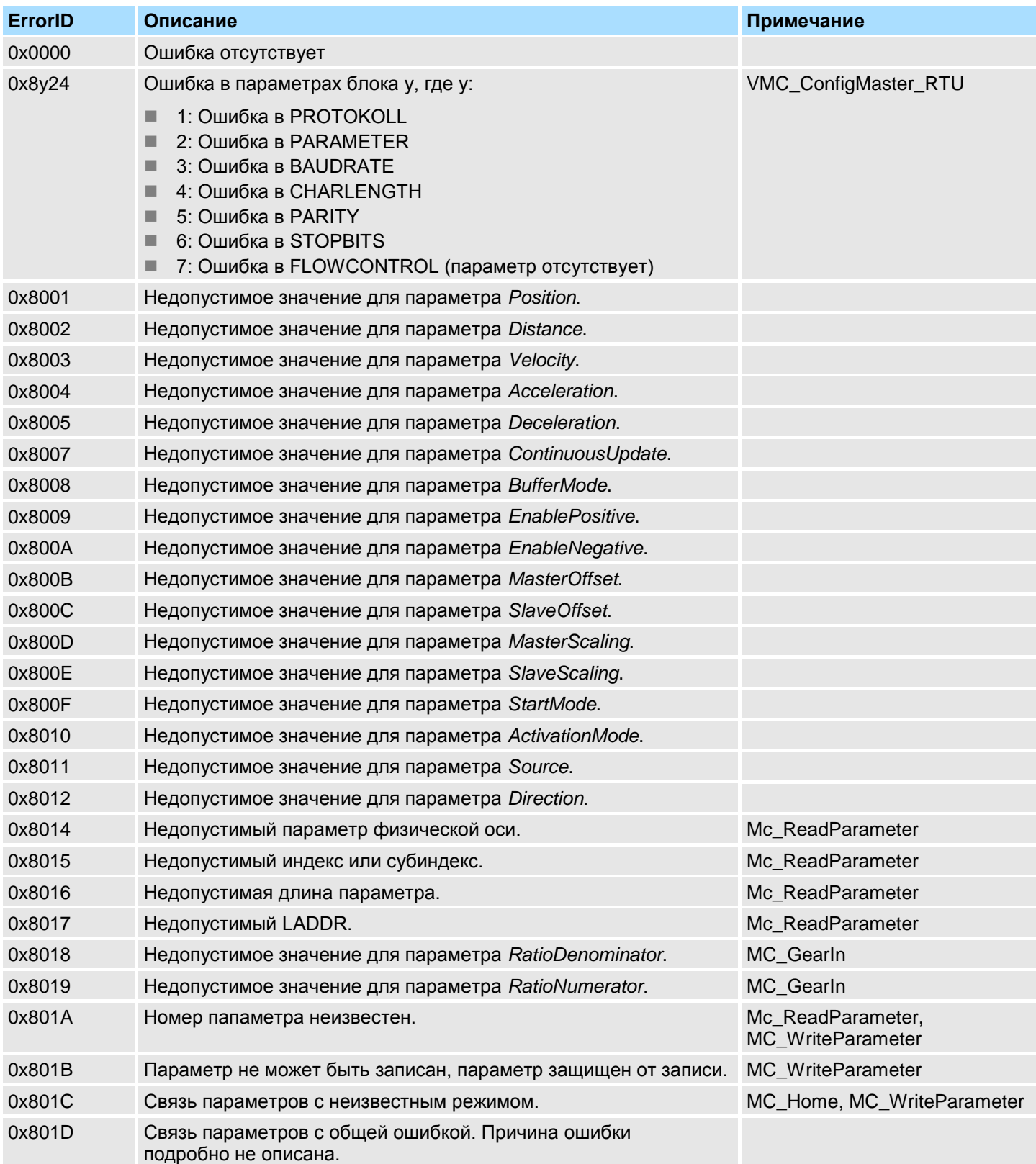

# YASKAWA VIPA CONTROLS

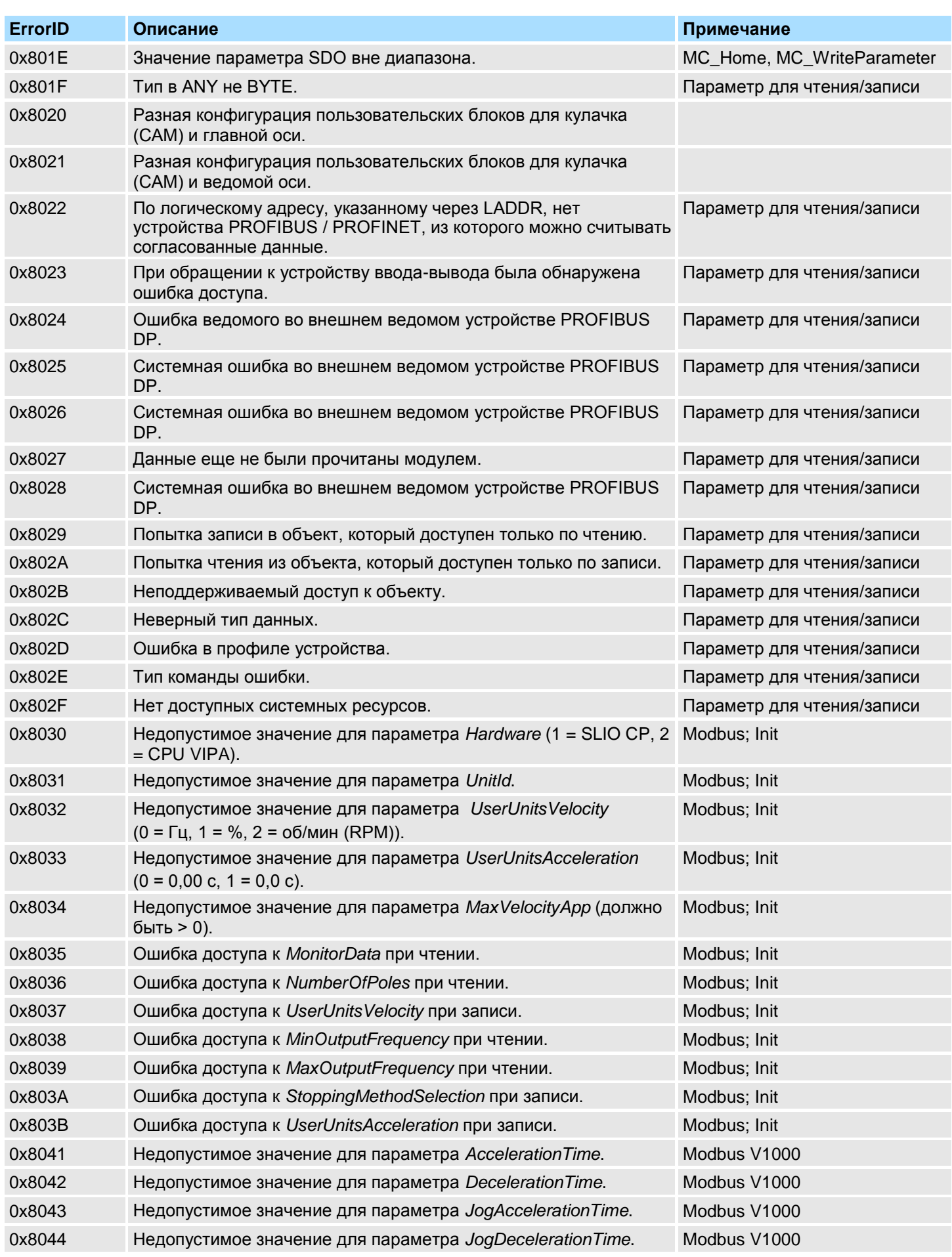

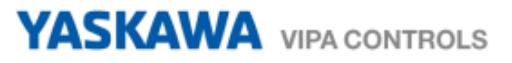

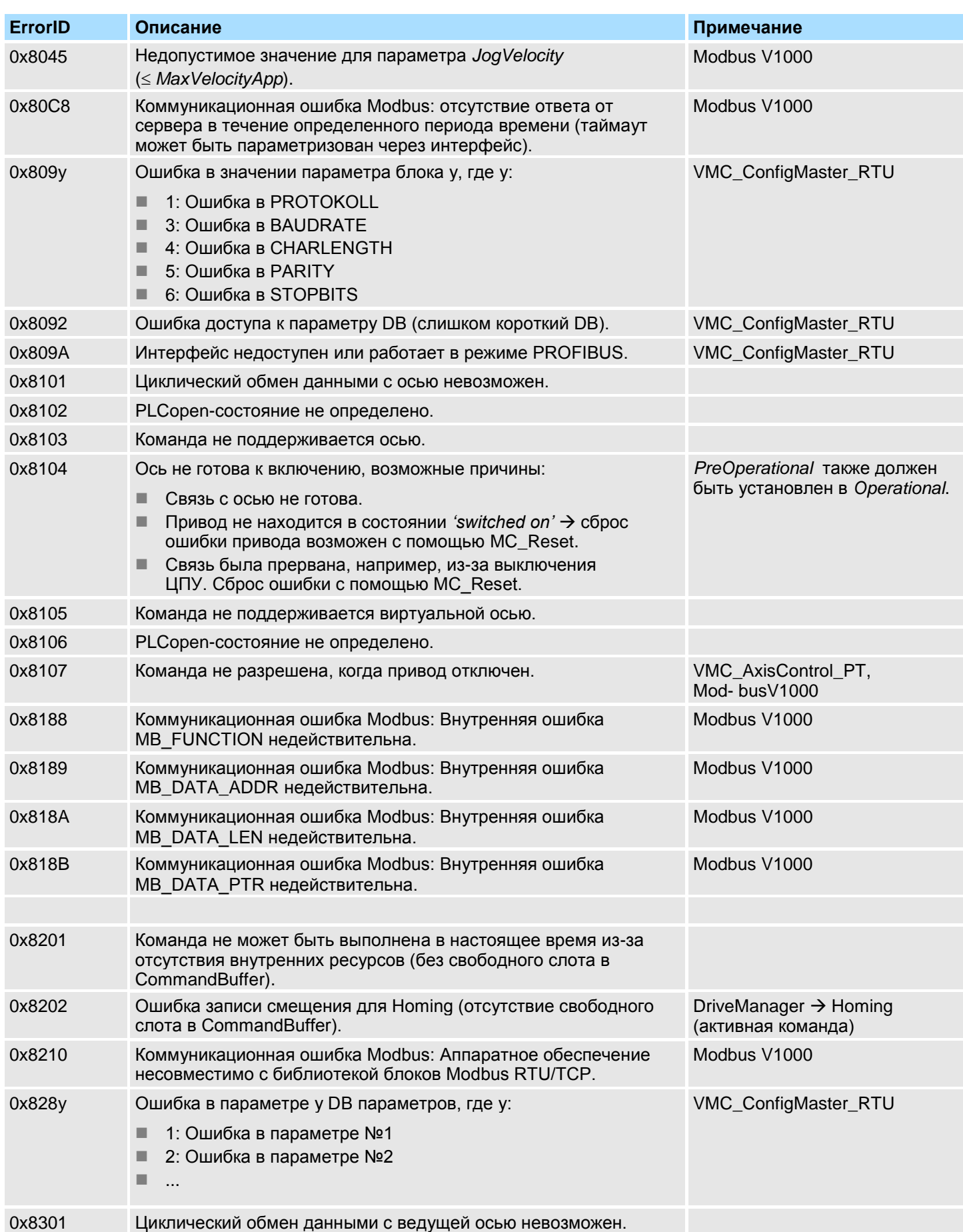

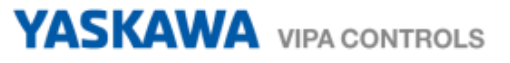

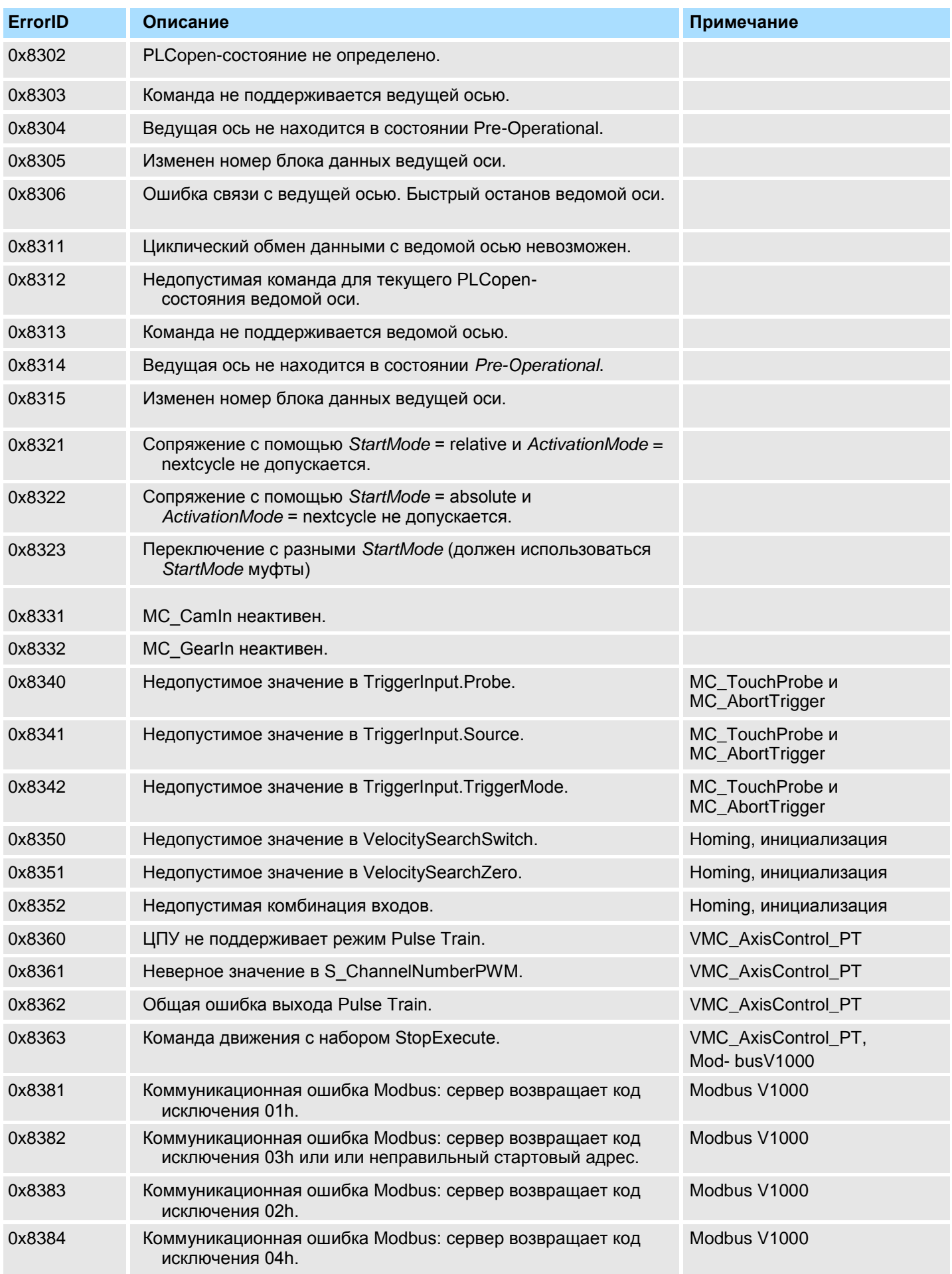

# YASKAWA VIPA CONTROLS

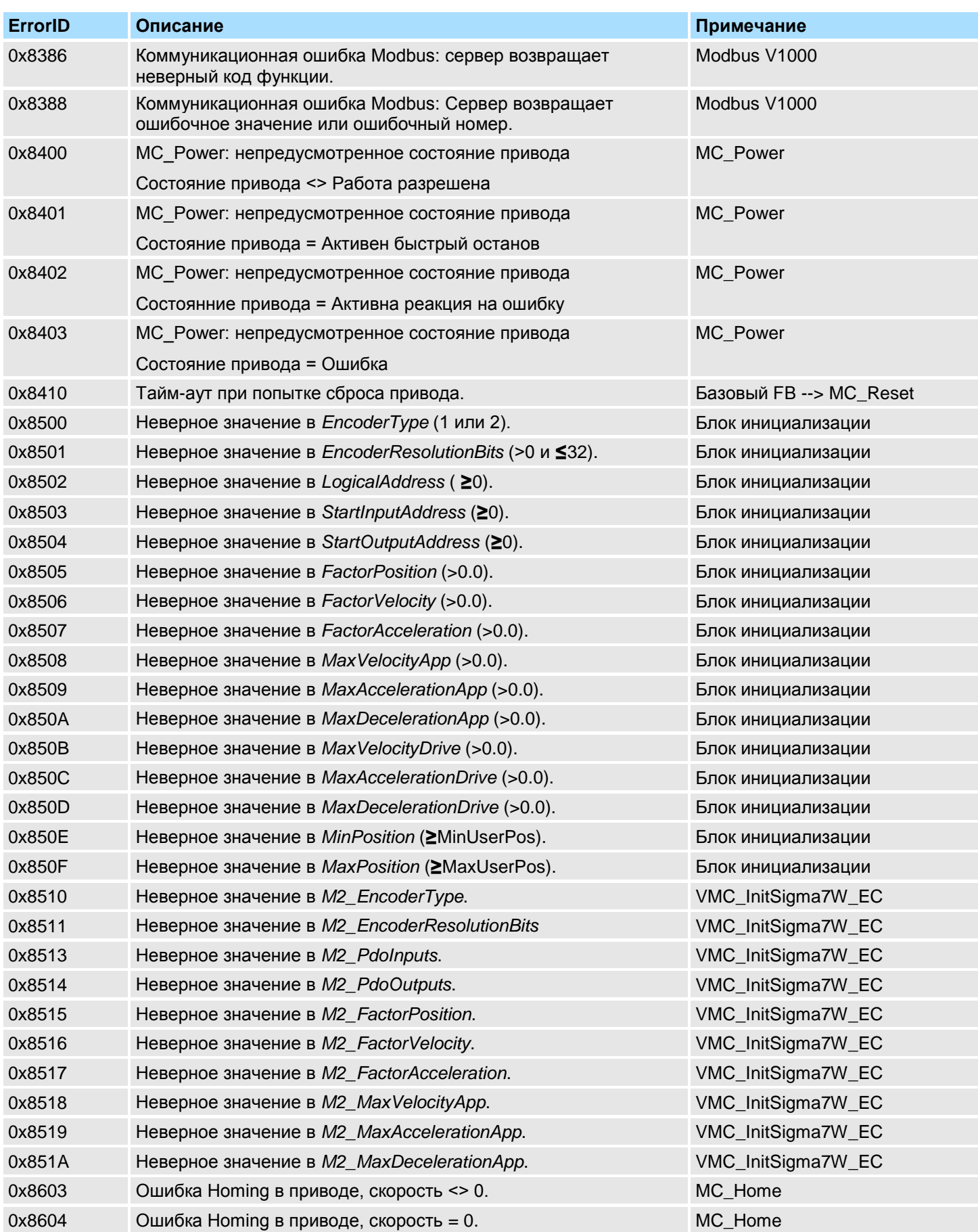

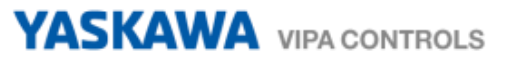

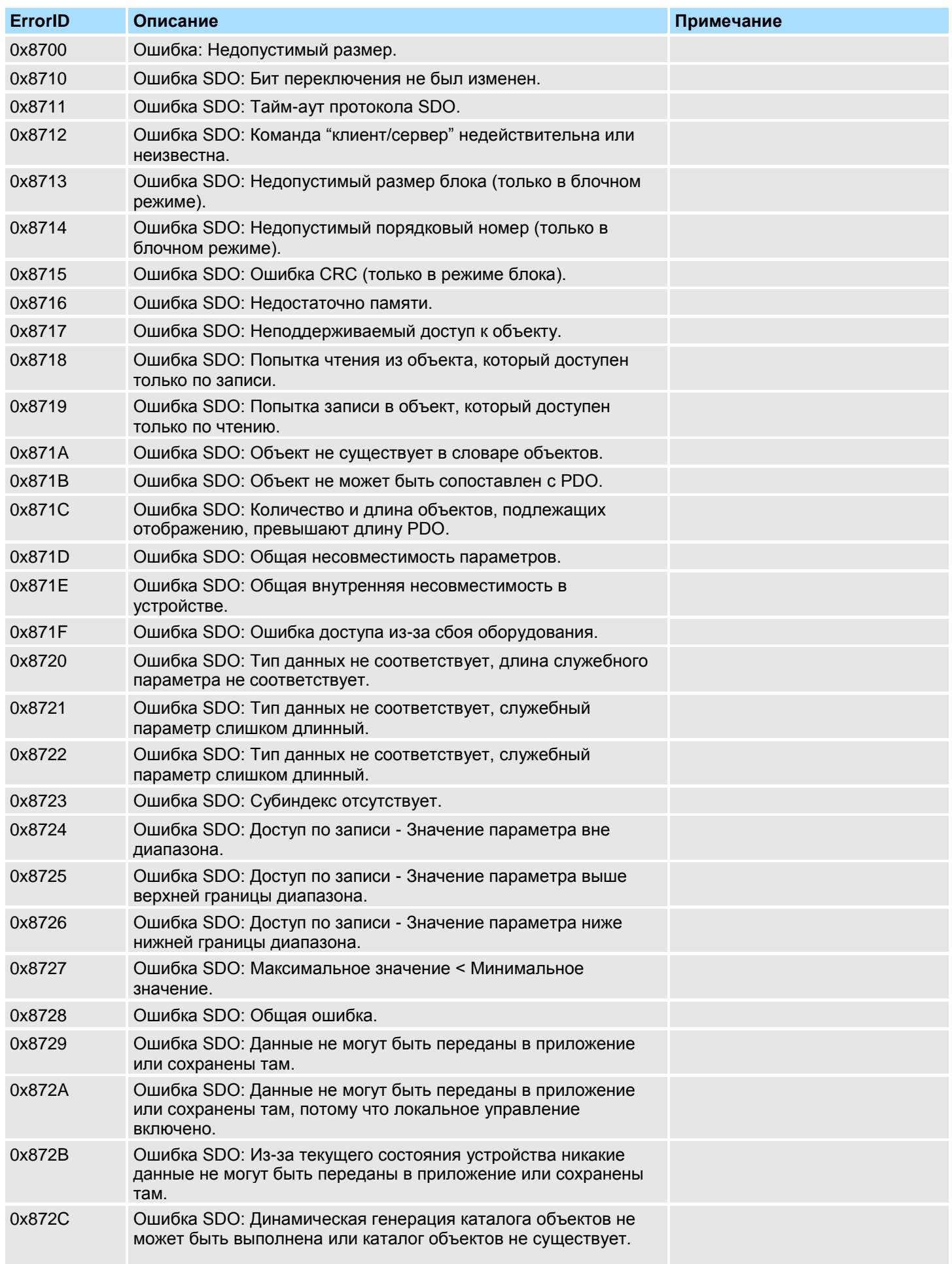

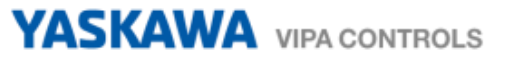

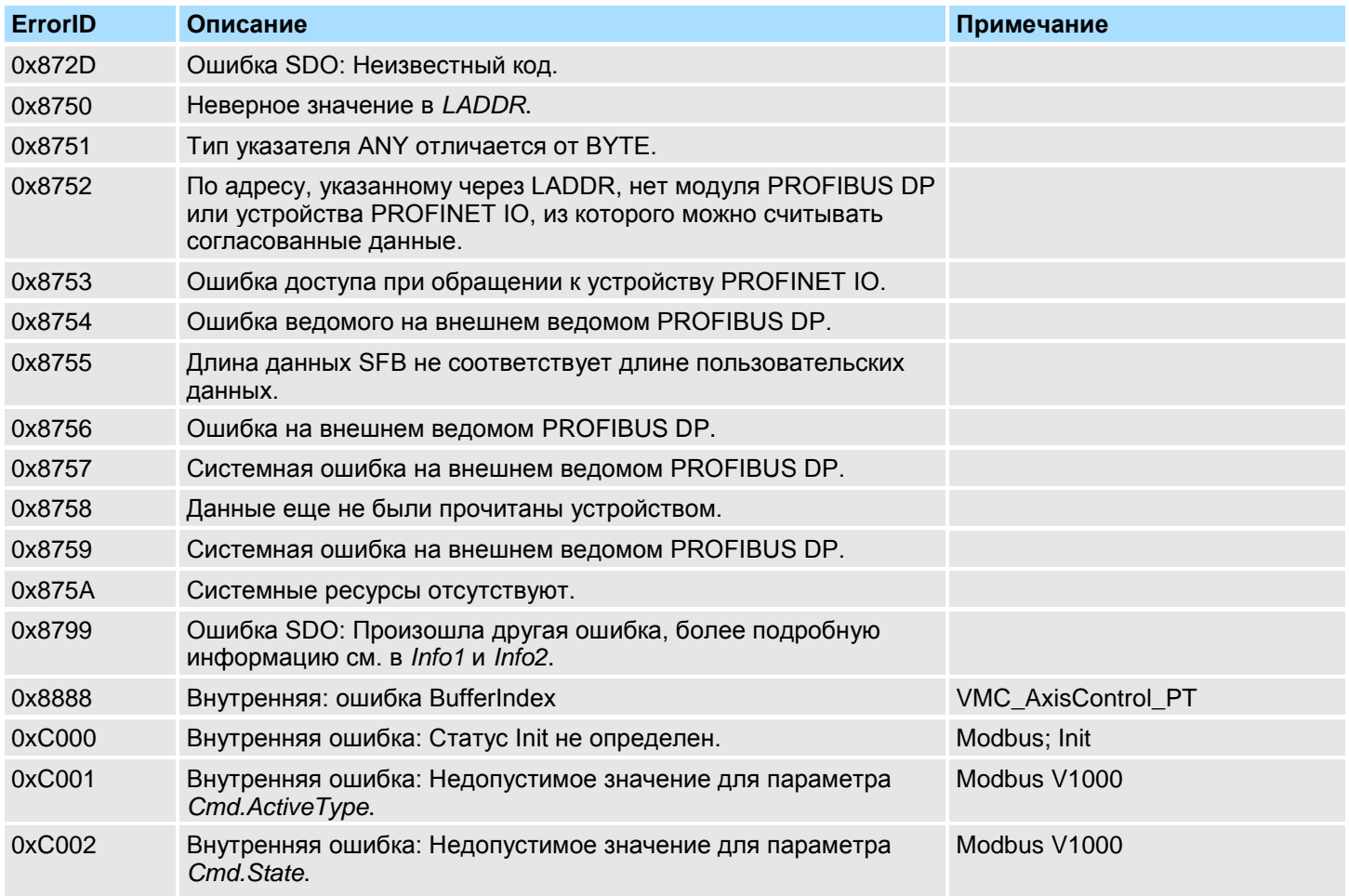